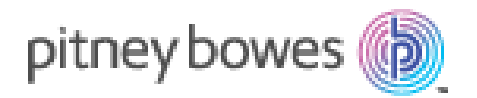

# Track My Mail™

User Guide

Version 3.8.0 | February 2016

**TrackMyMail** 

1 Vantage Way Suite C240 Nashville, TN 37228

**Support:**  1.888.444.9972, Option 1

TMMCustomerS[ervice](mailto:TMMCustomerService@pb.com)@pb.com

#### **[Chapter 1 - Introduction](#page-3-0)**

[What's New](#page-4-0) [What's Changed](#page-4-0) [System Requirements](#page-4-0)  [Supported Browsers](#page-4-0)  [Port 443 Access](#page-4-0) [Copyright](#page-5-0)  [Registrations and Trademarks](#page-5-0)  [Enhancement/Defect Submission Process](#page-5-0) Identify the Need or Issue for Software Changes Submit the Request for Software Changes Acknowledgement of Submission [Support](#page-7-0) 

#### **Chapter 2 – [Access to TrackMyMail](#page-8-0)**

[Accessing TrackMyMail](#page-8-0)  Welcome/Log In Using TrackMyMail

#### **Chapter 3 – [Dashboard](#page-11-0)**

[Content Breakdown](#page-11-0) A Job with Multiple Versions Job Summary Mailing Details Mailing Details Report Details Barcode Values Billing Information Review Changes Three Report Terms

#### **Chapter 4 – Run Jobs**

Accessing PrecisionTrack The PrecisionTrack screen breakdown Create a Job [Job Info](#page-22-0) [Source File Format](#page-32-0)  [Field Positions](#page-34-0) [Detailed Mailing Info](#page-37-0)  [File Format](#page-39-0)  Process File

#### **[Chapter 5](#page-43-0) – Reports**

Standard Reports [Your Company's Reports/Your Reports](#page-45-0) Create/Edit Reports (Ad Hoc Reports) Report Information Report Run/Save/Save As/Open Options Template Report Format Report Title Data Source Report Contents [Select Display Fields](#page-50-0)  [Available Fields/Selected Fields](#page-50-0)  Add New Fields At Runtime Detailed reporting options

[Select Filter Criteria](#page-52-0)  [Max. Rows/Suppress Duplicates](#page-52-0) [Select Grouping](#page-53-0)  [Select Totals](#page-53-0) Sort Order Highlighting [Create Matrix](#page-55-0)  [Create Chart](#page-56-0) Report Options Running and Scheduling Reports Job Details **Once** Recurring [Delivery Operations](#page-63-0)  [Delivery Operations](#page-63-0) – Emails Delivery Operations – Upload Report Parameters

#### **Chapter 6 – Lookup Tools**

Lookup Tools Lookup Mailpiece Look up by Piece Number Search by Address/Date Search Results Customer Information Mailing Information ACS Delivery Information Mailing Details Map

#### **Chapter 7 – Admin**

Edit Profile Account Name and Logins Edit User Delete User Create New User Manage Accounts Add New User Edit Account Delete Account Create New Account Client List

#### **Chapter 8 – Help and Logout**

Help Logout

### <span id="page-3-0"></span>**In this Chapter**

**[Introduction](#page-3-1)**

**What's New**

**What's Changed**

**[System Requirements](#page-4-1)**

**[Supported Browsers](#page-4-2)**

**[Port 443 Access](#page-4-3)**

**[Copyright](#page-5-1)**

**[Registrations and Trade](#page-5-2)[marks](#page-5-2)**

**[Enhancement/Defect Sub](#page-5-3)[mission Process](#page-5-3)**

**[Support](#page-7-1)**

## <span id="page-3-1"></span>*Introduction*

**1**

Welcome to TrackMyMail's online user guide designed to assist you in setting up and running reports using TrackMyMail. Users with varying degrees of knowledge and experience will find this guide useful. It is expected that you have some knowledge of the operating system on which you are running the software.

TrackMyMail services are built on the expertise and insight of Pitney Bowes, the world's leader in mailing solutions since 1920.

TrackMyMail is an Intelligent Mail® tracking service technology, which is entirely web based and provides easy access to real-time tracking data and custom reports for end-users, printers and mailers. It offers a user-friendly, online dashboard that provides end users a complete view into the life of their mailings.

One of the unique features of TrackMyMail is the ability to schedule reports to run one time on a planned date or to run on a recurring basis. These reports are delivered to you via email or FTP.

### <span id="page-4-0"></span>**What's New**

This section described new features and functionality available in TrackMyMail with this release.

Going forward, this section will list the new features and functionality being provided with this new release.

### **What's Changed**

The following changes will be made to existing TrackMyMail tab sections.

Going forward, this section will list changes and enhancements to existing features.

### <span id="page-4-1"></span>**System Requirements**

Windows XP or higher Unix Solar, AIX 32 bit, AIX 65 bit, Redhat Linux, Sun SPARC Solaris OS 512 MB RAM (minimum)

### <span id="page-4-2"></span>**Supported Browsers**

TrackMyMail supports Chrome, Firefox and Internet Explorer (IE) 9 and above.

### <span id="page-4-3"></span>**Port 443 Access**

Port 443 is used for secure web browser communications. TrackMyMail uses Port 443 because data transferred across this connection is highly resistant to interception or eavesdropping. Verification of the identity of the remotely connected server can be done with significant confidence. A secured connection is identified by an icon, for example, an unbroken key or a padlock.

The software program needs read/write access to the directory where the software resides.

<span id="page-5-0"></span>The software program needs read/write access to the directory where the software resides. Access to Port 443 is also required for the software to manage the unique Intelligent Mail processing through a secure communication connection.

### <span id="page-5-1"></span>**Copyright**

© Copyright 2015; owned by Pitney Bowes. All rights reserved. No part of the contents of this book may be reproduced or transmitted in any form or by any means without the written permission of TrackMyMail.

### <span id="page-5-2"></span>**Registrations and Trademarks**

The following terms used in this document are registrations and trademarks of the U.S. Postal Service®:

ACS™, Business Reply Mail® (BRM), CASS™, Confirm®, Courtesy Reply Mail™ (CRM), Delivery Force Knowledge™, DPV®, First-Class™, First-Class Mail®, IM™ BC, IMb™, IMb Tracing™, Intelligent Mail®, Intelligent Mail® barcode, One-Code ACS®, OneCode Confirm®, PLANET Code®, P.O.Box™, Postal Service™, *PostalOne!®*, POSTNET™, Priority Mail®, Standard Mail®, Suite<sup>Link™</sup>, United States Postal Service®, USPS®, U.S. Postal Service®, ZIP®, ZIP Code™, ZIP+4™.

The following terms used in this document are registrations and trademarks of Pitney Bowes, Inc.

PrecisionTrack™, TrackMyMail™

The followiing terms used in this document are registrations and trademarks of GrayHair Software, Inc.

InHome™

### <span id="page-5-3"></span>**Enhancement/Defect Submission Process**

TrackMyMail is diligent about improving and testing its software. New versions of the software that include enhancements and address any issues identified in prior versions are released on a regular and frequent basis. We do realize end users may require or have valuable suggestions for enhancing our software to benefit their businesses. TrackMyMail has a well-defined process in place to allow you to submit your enhancement requests. The same process is used to submit a bug (also known as a defect or a fix). The steps below outline the process and identify the steps to take.

#### **Identify the Need or Issue for Software Changes**

Changes fall into two categories: enhancements or bugs.

- Enhancement: An enhancement is a feature or function not currently in the software that you/your company are requesting TrackMyMail to add.
- Bug: A bug is a problem with the coding or functionality of the software as it currently exists.

Determine into which category your request falls in order to submit it to TrackMyMail for processing.

#### **Submit the Request for Software Changes**

The process for submitting an enhancement or a bug is simple.

- Send an email to TMMCustomerService@pb.com.
- Identify in the subject line the product for which the change is being requested and the category of the change: enhancement or bug.
- Describe in the body of the email the enhancement features or functionality you would like to have added to the software. Please be as clear and specific as possible; or
- Describe in the body of the email the bug issues in as much detail as possible, for example:

-Does the job/report run to completion; does it abnormally terminaté?

Include your contact information in the email body  $-$  your name, company name, your telephone number and your email address.

All submissions are logged into our tracking system and a tracking number is assigned.

#### **Acknowledgement of Submission**

An email is generated stating that the submission has been received and logged into our tracking system. The email contains the tracking number for your records.

While all submissions are reiv ewed and ea luated, not all enhancement requests will be included in the software.

### <span id="page-7-1"></span><span id="page-7-0"></span>**Support**

If you require assistance, a TrackMyMail representative can be reached through any of the contact methods below:

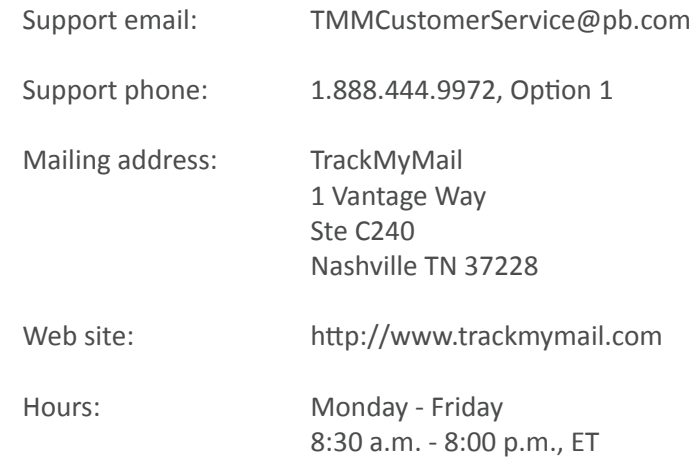

**2**

### <span id="page-8-0"></span>**In this Chapter**

**[TrackMyMail Access](#page-8-1)**

**Accessing TrackMyMail**

**Welcome/Log In**

**Using TrackMyMail**

## <span id="page-8-1"></span>*TrackMyMail Access*

TrackMyMail provides you with the ability to create a job, track mailpieces from that job using limited information -- a unique id, a name or business name. You can also run standard reports or create your own ad hoc reports to analysis the success and efficiency of your mailing.

This chapter covers accessing TrackMyMail, from the secure url, acquiring and using the user ids and passwords and some basic information about TrackMyMail.

## **Accessing TrackMyMail**

Open your Internet browser and access the TrackMyMail site: https:// www.trackmymail.com. TrackMyMail is compatible with most major browsers.

On the website, click LOGIN TO **TRACKMYMAIL** to access the product. **Your Client Services Representative** confirms the email address to use for logging in along with access instructions.

## **Welcome/Log In**

- 1. User ID and Password are required to access the secure site.
- 2. Options are available to retrieve your User ID - Forgot User Id? and your Password - Forgot Password?
- 3. If you are a first-time user, you will receive a randomly generated password delivered to the email address provided to TrackMyMail.

TrackMyMail access varies based on the permissions assigned to the user logging in. TrackMyMail is the reporting software used in conjunction with PrecisionTrack. It is important at this point to understand the levels within this process to determine at which level you want to grant access to TrackMyMail reports.

#### Log in screen:

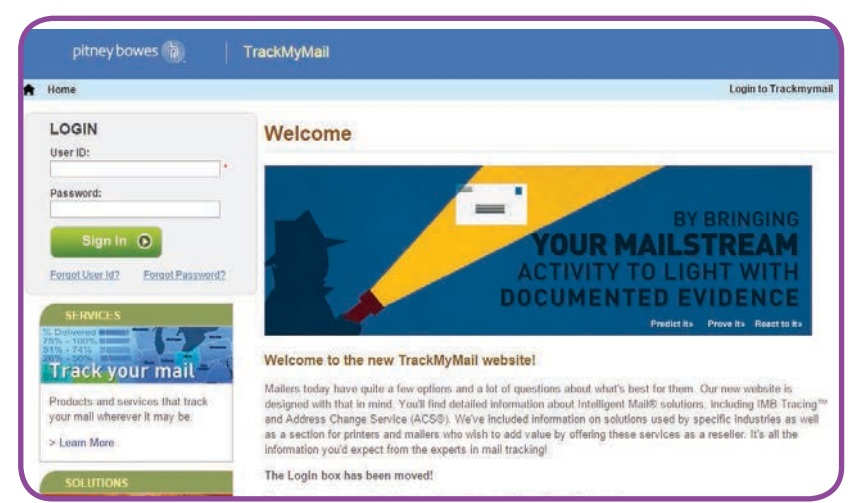

Passwords are a minimum of eight characters and must include at least one upper-case letter, one lower-case letter and one numeric character.

Click "Forget Your Password?" to have a temporary password emailed to you.

Levels at which a user can log in to TrackMyMail include:

- $\blacksquare$ **Reseller Master**
- $\blacksquare$ Vendor Master
- Reseller  $\blacksquare$
- ResellerClient ٠
- Vendor  $\blacksquare$
- $\blacksquare$ Client
- ä, Admin

### **Using TrackMyMail**

The initial TrackMyMail screen offers access to the following areas via tabs. Tabs are available based on the permission/ access level at which your account was created.

- $\bullet$ Dashboard - displays the Job Summary, information for all jobs processed within the last 30 days.
- Run Jobs provides access to two areas:
	- ٠ PrecisionTrack for job creation.
	- **IMb Reservation to reserve** a series of IMbs to be used.
- Reports provides access to  $\bullet$ standard and ad hoc reports for jobs processed through PrecisionTrack.
- Lookup Tools uses mini- $\bullet$ mal data to retrieve available information about a specific mailpiece.
- **Admin** access to the **Admin**  $\bullet$ tab is based on the user profile. Some user may not have access to this tab. Users with appropriate permissions in the user profile may see the Edit Profile and/or Manage Accounts options.
- Help provides access to the  $\bullet$ TrackMyMail Quick Start and User Guide.
- Logout closes and disconnects  $\bullet$ you from the application.

#### This screen shows all potentially available tabs.

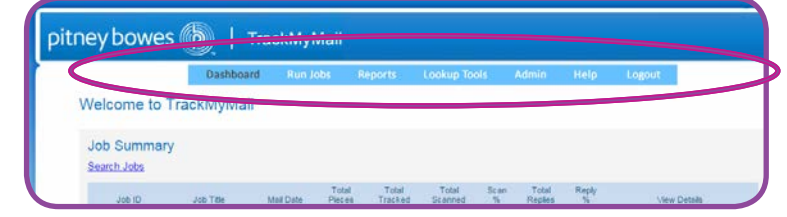

Based on your permission/access lee I, you may not see all of the tabs displayed on the screen above.

# **3**

<span id="page-11-1"></span>*Dashboard*

<span id="page-11-0"></span>**In this Chapter**

**[Dashboard](#page-11-1)**

**Content Breakdown**

**A Job with Multiple Versions**

**Job Summary**

**Three Report Terms**

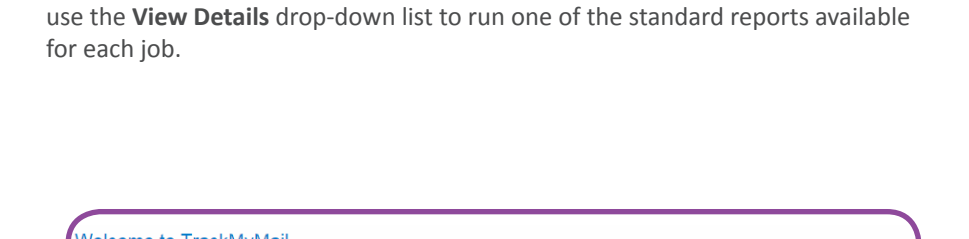

The **Dashboard** tab provides access to a vast amount of information for processed jobs. All jobs processed within the last 30 days are displayed. If permissions allow,

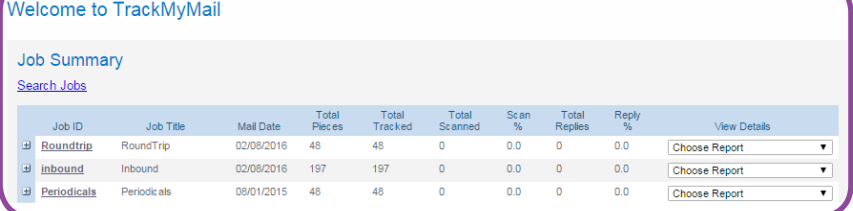

### **Content Breakdown**

Information presented on the **Dashboard includes:** 

Job ID - the unique alphanumeric identifier associated with a job. This is also a link to the additional job summary screens; if multiple versions of a job exist, a "+" is displayed next to the Job ID.

Job Title - the unique name you created to help you easily identify the job; for example, Spring Mailer, College Students Offer.

Mail Date - the date on which your mail was submitted to the USPS.

**Total Pieces - indicates the total number** of mailpieces in your mailing.

Total Tracked - indicates the total number of mailpieces in the mailing that are being tracked.

**Total Scanned - indicates the total** number of tracked mailpieces that were scanned.

Scan % - of the mailpieces being tracked, this indicates the percentage of pieces that have been scanned.

Total Replies - the total number of return mailpieces received from your mailing.

**Reply % - the percentage of replies in** relation to the number of mailpieces put into the mail system. This is calculated based on Origin IMb tracking on remit mailpieces.

View Details - is permission based. The drop-down box provides quick access to all standard TrackMyMail reports. These reports are also accessible from the Reports tab, where more detailed information is available.

The Dashboard provides access to information on all processed jobs associated with the log in information used.

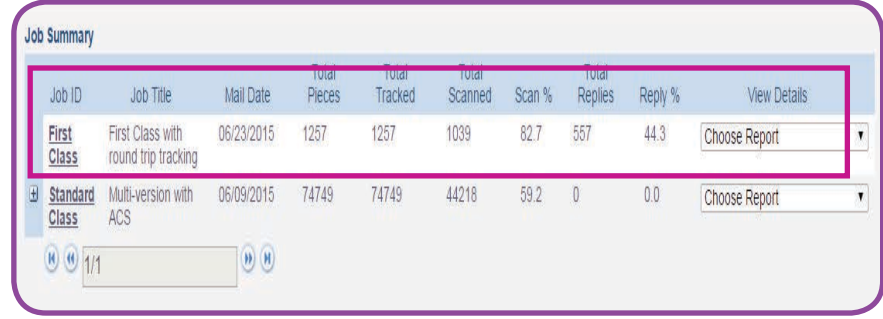

View Details is permission based. If available, click the drop-down list next to any job processed and access the following reports. Reports run from the Dashboard are job specific. Reports for any job processed are available also from the Reports tab.

- $\bullet$ Daily Scans
- Delivered Origin Pcs
- Details by Map
- Download USPS Data
- $\bullet$ Inbound Performance by Date
- $\bullet$ Mailpiece History
- Proj InHome by 3DZIP
- $\bullet$ Proj InHome by 5DZIP
- $\bullet$ Proj InHome by NDC
- $\bullet$ Proj InHome by SCF
- $\bullet$ Proj InHome by State
- $\bullet$ Proj InHome by User 1
- $\bullet$ **Redirected Mail**
- Results by USPS Area
- $\bullet$ Update Pro
- View Results by Date
- $\bullet$ View Results by NDC
- View Results by SCF
- $\bullet$ View Results by State
- $\bullet$ View Results by User 1
- $\bullet$ View Results by User2
- $\bullet$ View results by ZIP

See Appendix A for a detailed description of each report.

Based on your login, you may see an additional column at the beginning of the  $d$  b Summary. This column identifies the  $\mathbf e$  ndor, reseller or reseller client.

## **A Job with Multiple Versions**

When multiple versions of the same job exist, a plus sign ("+") icon is displayed next to the Job ID. Click the "+" icon to expand the list and view all versions of the job.

The same standard reports available using the View Details drop-down list are available for the additional versions.

Jobs can be edited from the Job Summary, Mailing Details screen.

#### Icon indicating multiple versions of a job exist:

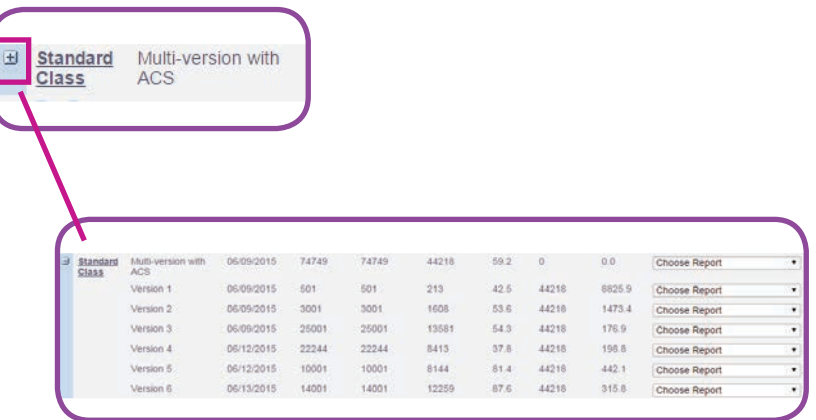

#### Expanded view of multiple versions.

### **Job Summary**

Click on Job ID to access the following screens. Some fields can be edited on this screen if user permissions allow.

Edits made on this screen are on the job level only. Note: If a Job has multiple versions, those versions can also be edited. Changes to a version are applied only to that specific version being edited and not to the original job or any other versions of the job.

- **Mailing Details displays** information about that specific mailing including Mailing Details, **Reports Details and Barcode** Values; some fields are editable.
- Billing Information allows you to change the billing contact's mailing information along with the phone number and email address for this job.
- Review Changes presents a view of the updated information; you have the option to accept the changes and continue or go to the previous screens and make any needed changes.

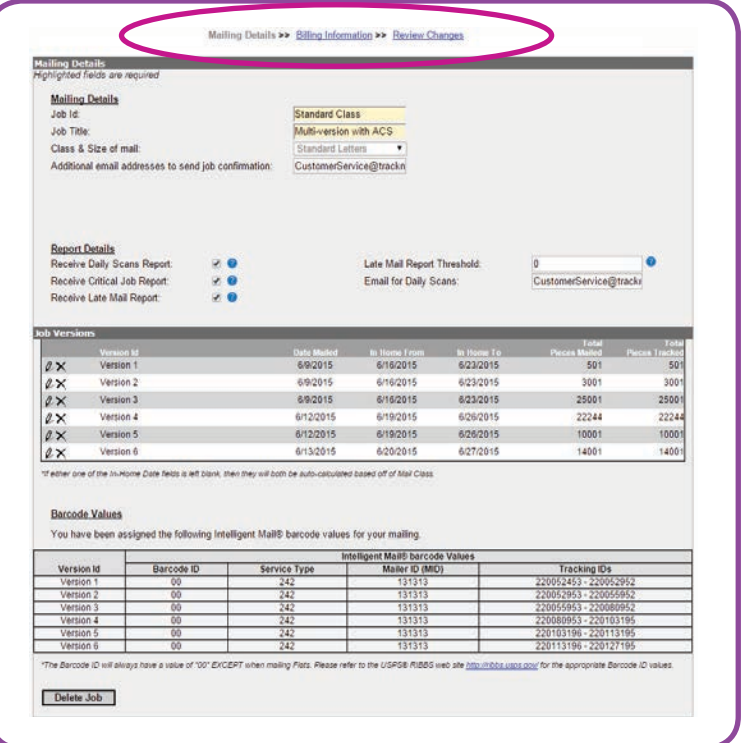

#### **Mailing Details**

**Mailing Details is comprised of three** sections. Each is covered below. All fields highlighted in yellow are required fields. Fields can be edited if permissions allow.

#### **Mailing Details**

From the Mailing Details section of the screen, you have the ability to edit:

- Job ID required  $\bullet$
- Job Title required
- **Additional email address to send**  $\bullet$ job confirmation
- **Total pieces mailed required**
- Date mailed required
- **InHome date start**
- **InHome date end**

Note: if either the InHome date start or InHome date end field is left blank, both fields will be auto-calculated based on the mail class assigned in the Class & Size of mail field.

#### **Report Details**

From the Report Details section of the screen, indicate that you would like to receive daily email notifications regarding your mailing. Notifications are sent daily by 11:00 a.m. ET.

Check the box next to the report(s) you would like to receive. Click the help button ("?") to view additional information.

- $\bullet$ **Receive Daily Scans Reports**
- **Receive Critical Job Report**  $\bullet$
- **Receive Late Mail Report**

If you've checked the box Receive Late Mail Report, you must enter a value in the Late Mail Report Threshold field.

- Late Mail Report Threshold the value entered, as a percent, triggers the Late Mail Report. The Report is emailed daily beginning with the first targeted InHome window when the percentage of tracked pieces delivered is less than the threshold.
- **Email for Daily Scans** enter the email address(es) to which the Daily Scans Report should be sent.

Highlighted fields are required fields in this section.

#### **Mailing Details**

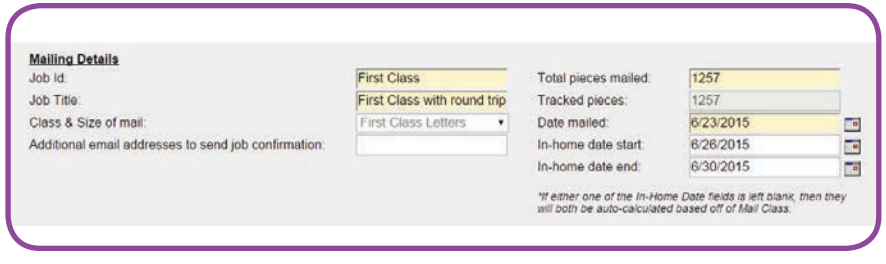

The total number of pieces mailed must be greater than or equal to the tracke d pieces. If the total pieces mailed is entered as less than the tracke d pieces, an error message is displayed.

The date mailed must be earlier than the InHome date start and end dates. The InHome date start must be earlier than or equal to the InHome date end.

#### **Report Details**

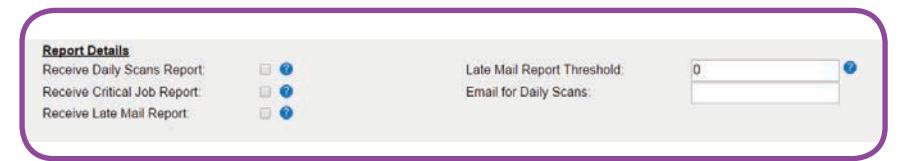

- Receive Daily Scans reports a daily email notification to let you know which  $\bullet$ of your jobs are receiving final scans, the number of scans received today and cumulative to-date total. All jobs with this report checked will be added to the report on the day following the mail date provided.
- Receive Critical Job Report a daily email notification, which begins arriving on the day before the first targeted InHome date start and continues to be sent throughout the duration of the targeted InHome date end, indicates which of your jobs are receiving scans and how the scan compare to your targeted InHome dates. This report is distributed only for jobs with Receive Critical Job Report selected.
- Receive Late Mail Report a daily email notification indicating which of your  $\bullet$ jobs have cumulative scans below the Late Percent Threshold (identified in your profile and entered when Creating Jobs) by the start of your targeted InHome date. This report is distributed only for jobs with Receive Late Mail Report selected.

#### **Job Versions**

In this section, you can edit each version by clicking the pencil icon or delete a version by clicking the "x". A confirmation box is presented before the version is deleted.

Editable fields include:

- $\bullet$ **Version ID - required**
- Date Mailed required  $\bullet$
- **InHome From**  $\bullet$
- **InHome To**  $\bullet$
- **Total Pieces Mailed required**  $\bullet$

A verification of changes is displayed when a version has been edited/updated.

A job can be deleted by clicking Delete Job at the bottom of the screen. A confirmation box is presented before the job is deleted. Click OK to continue the deletion process.

Next, a message box requires you to enter your name and email address prior to deleting the job. Enter your name and email address, click OK and an email containing relevant job information and your name/ email address as the user deleting the job is sent to TMM Customer Service and to the email address provided in the confirmation box.

#### **Job Versions**

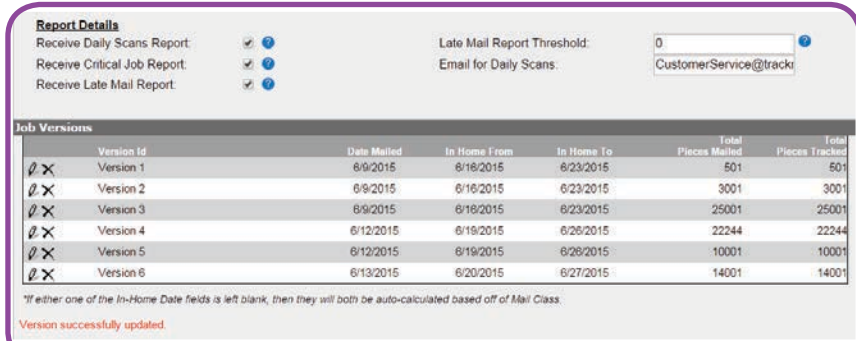

#### **Delete Job** confirmation box

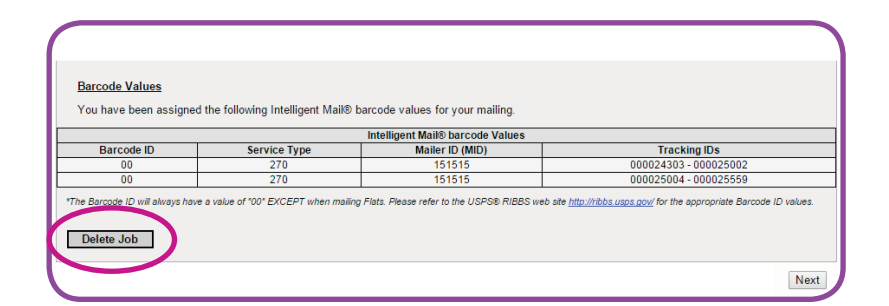

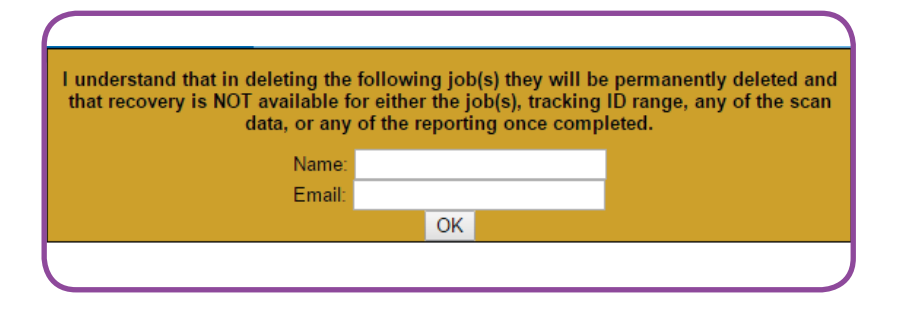

When the deletion process is complete (you enter your name, email and click OK), the job/associated  $\mathbf e$  rsions, track ng ID range, scan data and reporting data is **NOT** recove rable

#### **Barcode Values**

The Barcode Values section lists the Intelligent Mail barcode values that have been assigned to the job selected. Available information includes:

- Version ID shows the job version, if various versions exist.
- **Intelligent Mail barcode Values:** 
	- Barcode ID always has a value of "00" except when mailing Flats.
	- Service Type also referred to as a STID (Service Type ID) is a three-digit numeric code that identifies the address correction or other electronic services desired and is used within the IMb on a mailpiece.
	- Mailer ID (MID) is a field within the IMb that is used to identify mailers. MIDs are **USPS** assigned.
	- Tracking IDs are the tracking IDs assigned to the mailpieces in this job.

Click Delete Job to delete the job and all versions associated with that job.

#### **Billing Information**

Billing Information provides the current information for the billing contact based on the logged-in user. From this screen, you can edit this information for this job or version:

- First Name required  $\bullet$
- **Middle Initial**
- Last Name required  $\bullet$
- **Company Name required**  $\bullet$
- $\bullet$ **Suite/Apartment number**
- **Street Address required**  $\bullet$
- City/State required
- **ZIP Code** required  $\bullet$
- Phone number required
- $\bullet$ **Fax number**
- **Email** required

#### **Barcode Values**

**Barcode Values** You have been assigned the following Intelligent Mail® barcode values for your mailing. Intelligent Mail® barcode Values Barcode ID Service Type **Tracking IDs** Version Id Mailer ID (MID) Version<br>Version 2 20052453  $53 - 2200$ Version: 13131 Version 4 13131 Version 5  $24'$ 131313 0103196 - 2201131 Version 6 13131: "The Barcode ID will always have a value of "00" EXCEPT when mailing Flats. Please refer to the USPS® RIBBS web site http://htbbs.usps.gov/for the appropriate Barcode ID

The Barcode ID always has a a lue of "00" except when mailing Flats. Please refer to the USPS RIBBS web site (http://ribbs.usps.go) for the appropriate Barcode ID a lues.

If changes are made to the Mailing Details screen, you must continue to Review Changes and click Save Changes to finalie the changes.

The exe ption is changes made to the Job Versions are save d at the level the changes are made by click ng the Save Version or Cancel Changes icon.

#### **Billing Information**

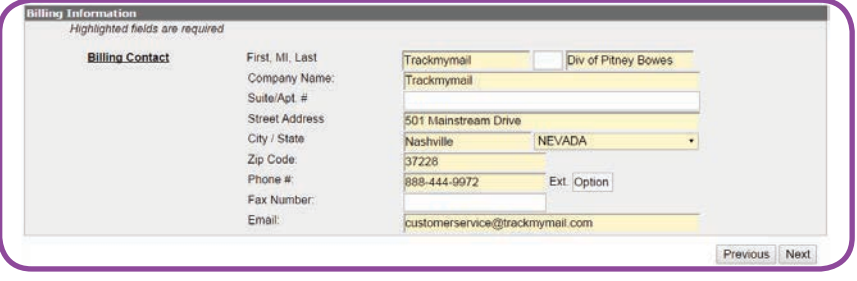

#### Chapter 3  $15$

#### **Review Changes**

This screen shows all the changes that were made on the **Mailing Details** and **Billing Information** screens. If no changes were made, the current information is displayed.

Click **Previous** to go back to the Mailing Details and/or Billing Information screens to make additional edits or click **Save Changes** to save the changes as displayed.

### The highlighted fields are required.

#### **Review Changes**

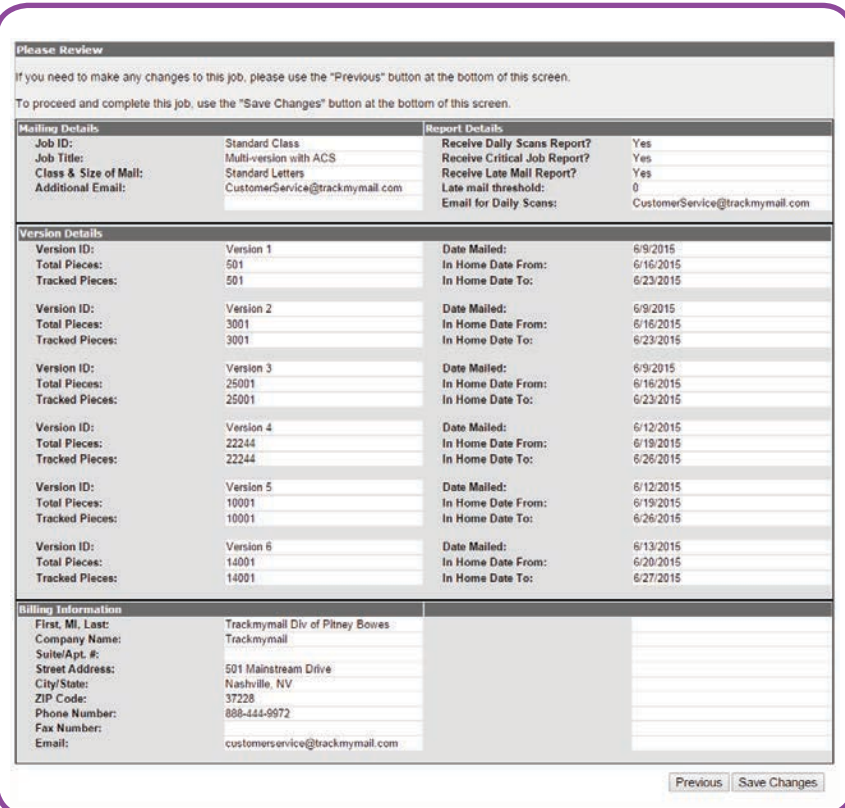

### **Three report terms**

There are three terms used throughout various reports. It is important that you know and understand the difference in these three terms to best utilize the report results.

- Scan Quantity this term refers to the number of pieces in one mailing that have received a scan.
- **Tracked Quantity** this term refers to the number of mailed pieces in one mailing that are being tracked.
- Delivery Scan Quantity this term refers to the number of pieces scanned and in the process of being delivered. This is the last scan before delivery.

## **Run Jobs**

There are two options available from the drop-down Run Jobs tab:

PrecisionTrack - from this option, set up jobs using PrecisionTrack. Following job processing, use TrackMyMail to report on those jobs.

IMb Reservation - this functionality is not available at this time.

### **In this Chapter**

**Accessing PrecisionTrack** 

**The PrecisionTrack screen** breakdown:

**Create a Job** 

**Job Info** 

**Source File Format** 

**Field Positions** 

**Detailed Mailing Info** 

**File Format** 

**Process Files** 

## **Accessing PrecisionTrack**

From the Run Jobs tab, click **PrecisionTrack.** 

A message box appears asking if you want to download and open Precision-Track.

- Click Keep to download and  $\bullet$ open;
- Then click PrecisionTrackClient to  $\bullet$ launch the product.

If presented with a Security Warning screen, check the acceptance, "I accept the risk and want to run this application" checkbox, then click Run

The PrecisionTrack screen is now accessible.

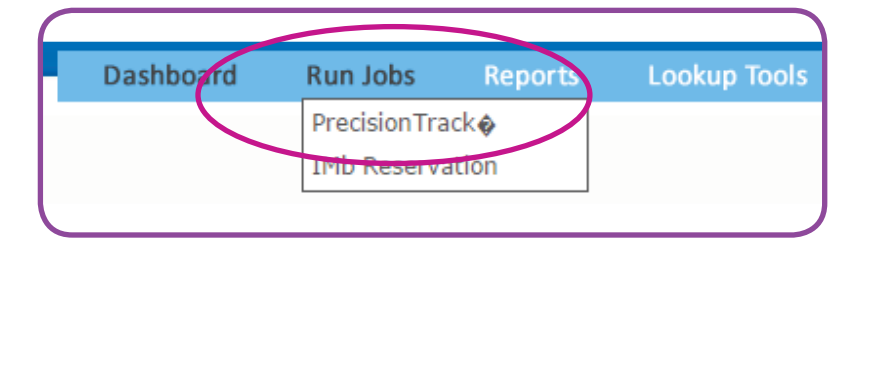

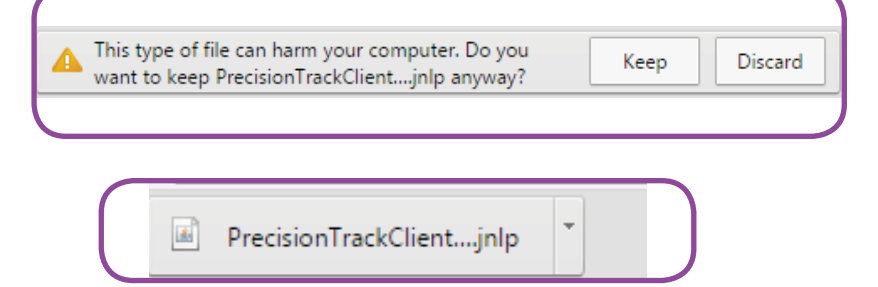

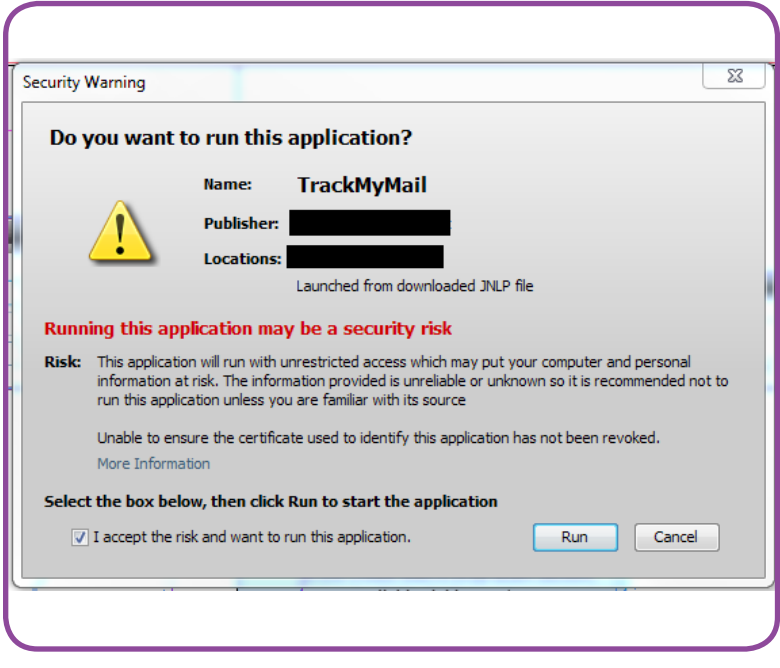

### **PrecisionTrack**

While setting up your job, overlay screens provide additional details about the information needed in each section. Click on the question mark ("?") icons next to each section to access the information detailing that section.

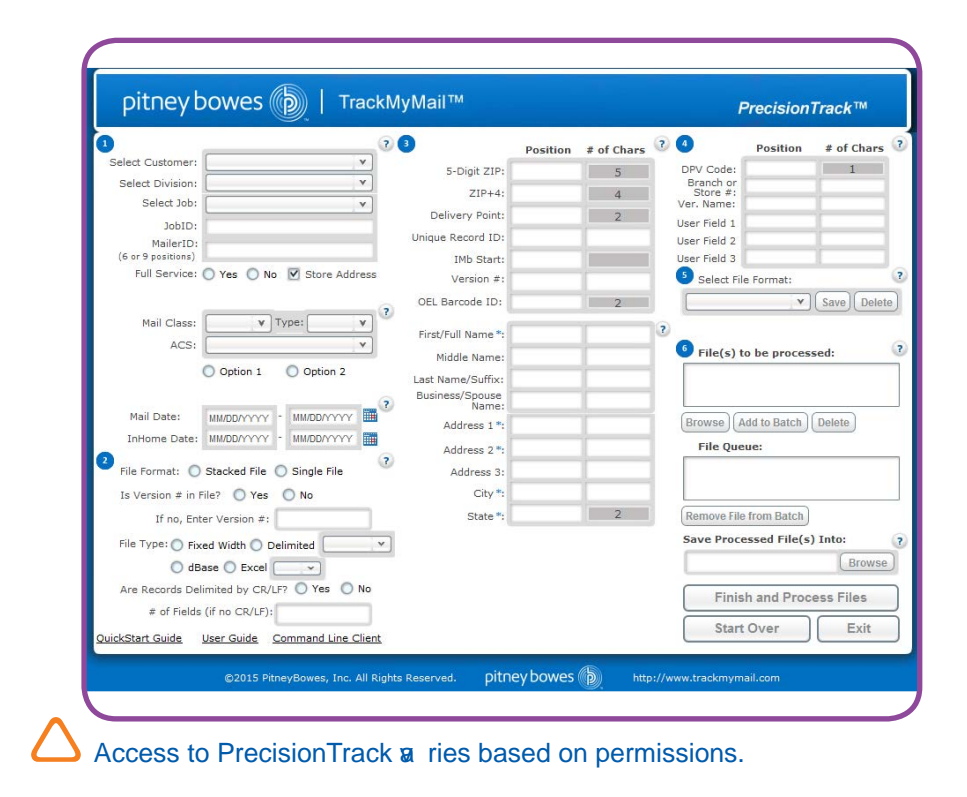

The following table indicates what each login level can access in the Customer Name drop-down list under Select a New Customer. It also indicates that login level's ability to create new customers, divisions and jobs.

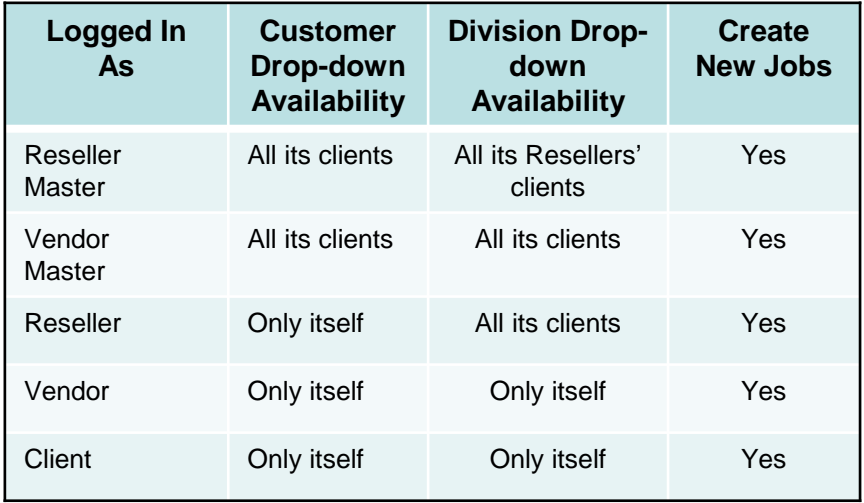

Access to some screens and functionality is based on permissions.

### **Create a Job**

#### **Initial PrecisionTrack Screen:**

The Run Jobs tab provides a direct link to PrecisionTrack. PrecisionTrack, a easy-touse interface, provides the ability to set up and process a job. The results of that job are then available through TrackMyMail where you can retrieve data associated with the jobs through various report formats, if permissions allow.

The Run Jobs screen is divided into six sections:

- 1. Job Info
- 2. Source File Format
- 3. Field Positions
- 4. Detailed Mailing Info
- 5. File Format
- 6. Process Files

At any time, click Start Over to clear the screen and begin again.

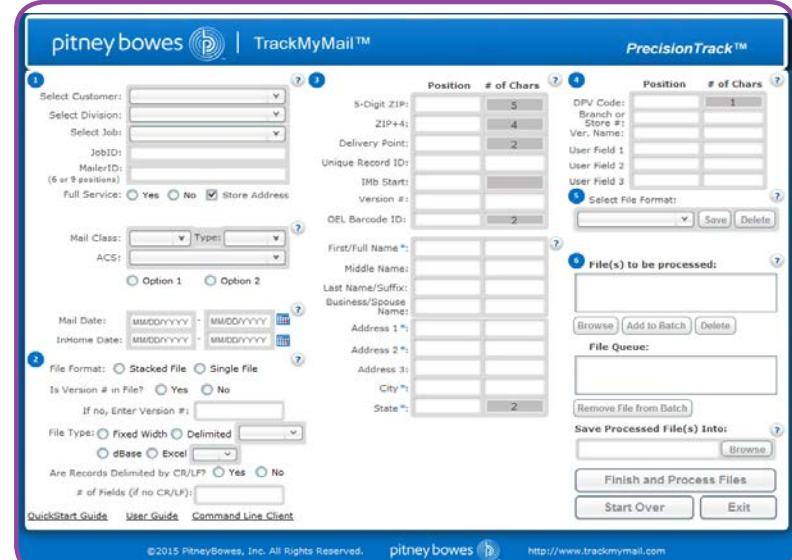

#### 1. Job Info

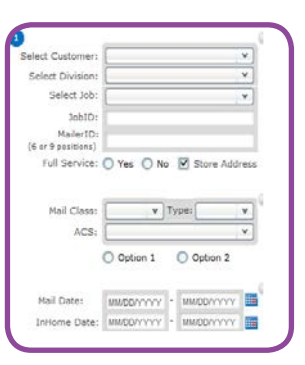

#### 3. Field Positions

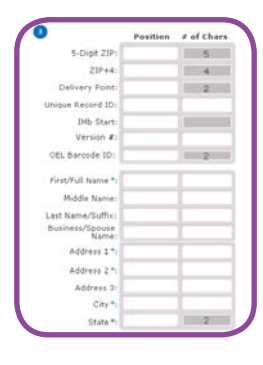

#### 5. File Format

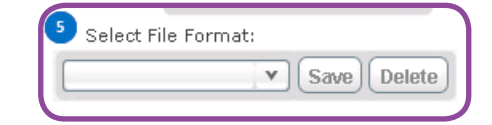

### 2. Source File Format

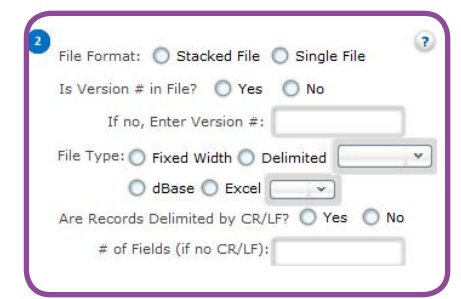

#### 4. Detailed Mailing Info

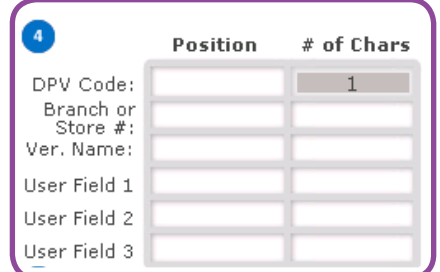

#### 6. Process Files

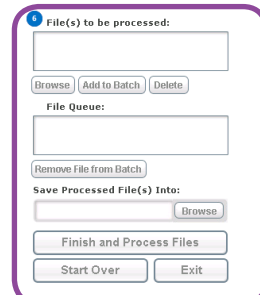

### <span id="page-22-1"></span><span id="page-22-0"></span>**Job Info**

In the Job Info section, information relative to the customer whose job you are submitting is collected. Details about the job itself are also collected. Based on the options chosen, additional fields are presented.

#### **Select Customer**

The **Customer Name** and **Code** are user-generated identifiers. The **Code**  entered is unique. .

> • From the drop-down list, select an existing customer name

#### **Select Division**

The **Division Name** and **Division Code** are unique, user-generated identifiers. The **Division Name** and **Division Code**  provide another level of information that can be used for reporting after a job is processed.

> • From the drop-down list, select an existing division name

### **Section 1 - Job Info**

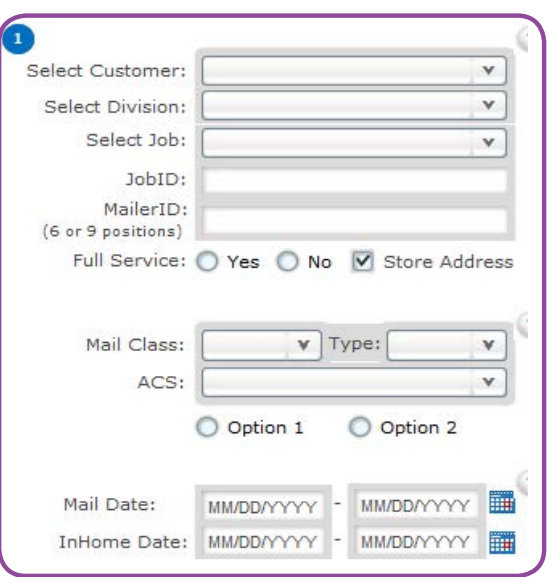

#### **Select Job**

- From the drop-down list, select an existing **Job Title**; if that job title is not available, select [Add/Edit] to add a new job title.
- If a previous job title is selected, the JobID must be change to avoid overwriting the previously run job. The same job title can be used in combination with a new JobID to create unique job.
- • When adding a new Job, *the Job Title and Customer Job ID fields are required*.

**Job Title** cannot exceed 50 characters. **Job Title** must be alpha numeric; special characters are not allowed.

**Customer Job ID** cannot exceed 50 characters.

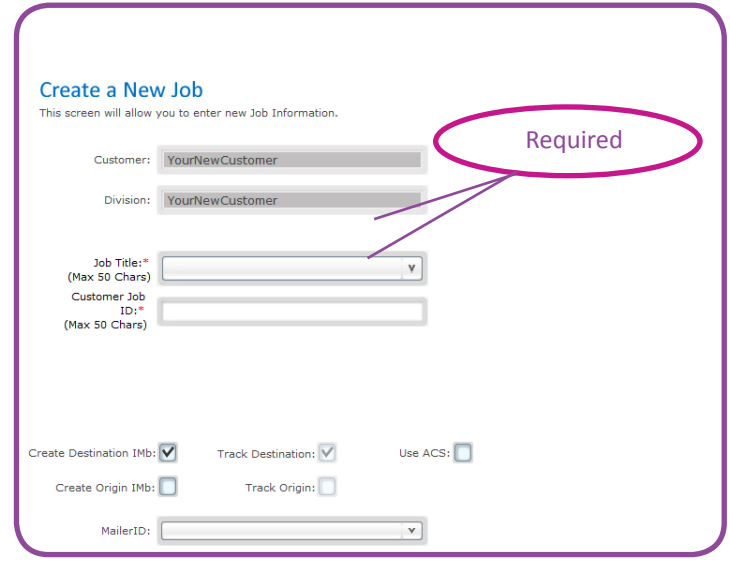

 The **Job Title AND Customer Job ID** fields combination creates a unique job

- Mouseover the **Job Name** and the **JobID** to see the entire **Job Name or JobID** if it is not visible in the display window.
- The **Customer Job ID**, a unique identifier that represents a mailing, is displayed on the main **Select Job** screen in the **Job ID** field after saving. To view the entire Job ID, hover over the **Job ID** field. This is the initiating customer's ID of the mailing and should remain unique for at least six months.

#### **Mail Tracking Options**

- Choose from the various methods available for tracking your mailpieces.
- Click **Save** if new information has been added or if any fields have been updated. A pop-up message confirming that your job has been saved is a presented; click **Close**.
- **Click Close** to return to the previous screen without saving any changes to the information originally presented.

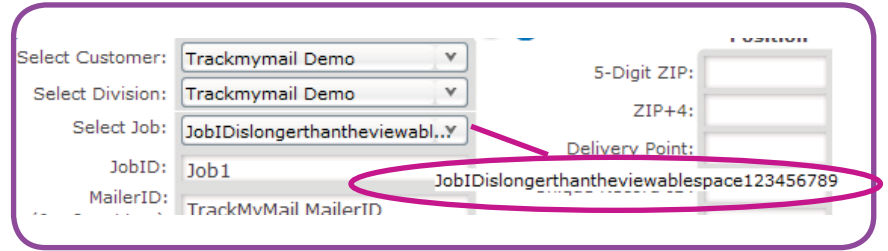

If you want TracM yMail to track your Origin data, please make sure you have registered your Origin Routing ZIP with TracM yMail.

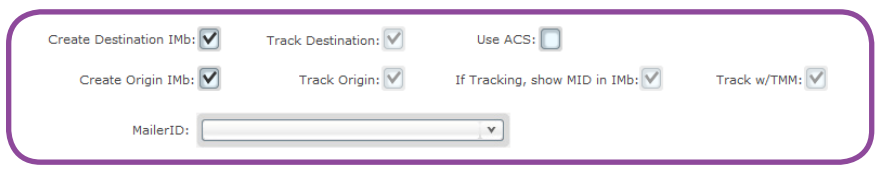

The tracking options defined:

- Create Destination IMb is checked as the default; indicates that the mailpiece destination will be included in the IMb.
	- **Track Destination** indicates mailpieces are tracked to the destination using an IMb; by default, this is checked when Create Destination IMb is used.
- Use ACS indicates Address Change Service (ACS) is used; the options available are:
	- **CSR** Change Service Requested
	- **ASR** Address Service Requested
	- **RSR** Return Service Requested
	- **TRSR** Temporary Return Service Requested
- Create Origin IMb each mailpiece will have an Origin IMb, which includes the Routing ZIP for the remit piece.
	- **Track Origin** indicates that you want the mailpiece tracked. If Track Origin is checked, the following options appear:
	- If Tracking, show MID in IMb indicates the actual Mailer ID (MID) shows in the Origin IMb.
	- **Track w/TMM** indicates TrackMyMail is tracking your mailpieces.

Destination and/or Origin track ng must be used.

#### **M ailer ID**

The Mailer ID is a field in the Intelligent Mail barcodes used to identify Mail Owners and/or Mailing Agents. The RIBBS Web site defines the Mailer ID as a 6-digit numeric or a 9-digit numeric assigned based on annual mail volume criteria. The IDs are USPS assigned. For additional information on Mailer IDs and links to the applications, go to http://ribbs.usps.gov/index.cfm?page=intellmailmailidapp.

If TrackMyMail is providing your ACS coverage, the Mailer ID (MID) is automatically generated and the **MailerID** field is populated with **TrackMyMail MailerID.** Only one MID will be used in a job.

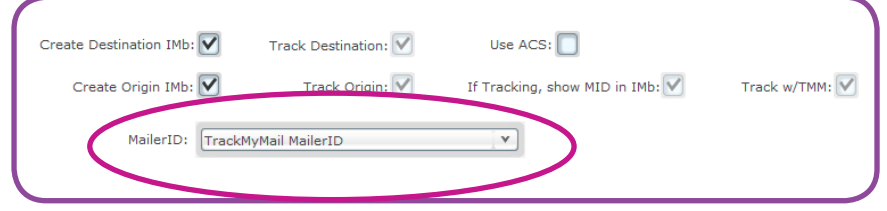

If you are using your own Mailer ID, it must be registered with TrackMy-Mail. If you've registered your Mailer ID and it doesn't appear as a dropdown option, contact TrackMyMail for assistance.

To delete a Mailer ID entered incorrectly or one that is no longer available for use, contact your TrackMyMail Administrator.

When you are finished inputting all information, click **Save** and then **Close**.

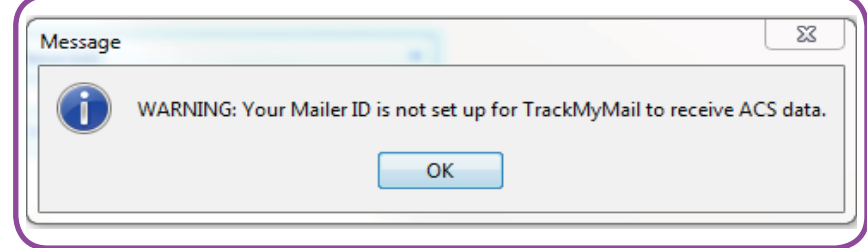

#### **Full Service**

- U.S. Postal Service approval is needed prior to using Full Service coverage through USPS .
- • If you will be utilizing Full Service coverage, check **Yes** under **Full Service** and PrecisionTrack will assign the corresponding service codes. Otherwise, check **No.**

The USPS's core belief is that the adoption of the Intelligent Mail barcode, more specifically the adoption of the Full Service IMb, will provide the most benefit to both mailers and the USPS. By using the Full Service IMb, the USPS can fully track a mailpiece through the entire postal network, providing valuable data to mailers and better manage and optimize production. The changes that affect mailers were made to incentivize and increase rates to go to Full Service IMbs. Mailer using Full Service IMbs get an increased discount, can request free Full Service ACS data and can get free IMb Tracing..

#### **Store Address**

- • Check the **Store Address** box to have PrecisionTrack retain the address data submitted in your job. This information is used in TrackMyMail reporting. If you do not supply **Name and Address** information, you are limited on the fields you can use in TrackMyMail for single-piece lookup.
- • If you opt to save names and addresses, enter positions for the following fields. The **Store Address** information is collected below the **Field Positions** (Section 3 on the Main Screen). To ensure the best search results, provide as complete information as possible in all fields.

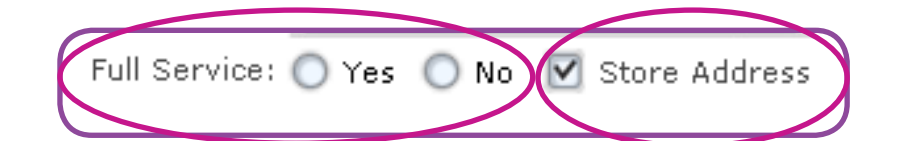

The "# of Chars" column is displayed when your input File Type is Fixed Width.

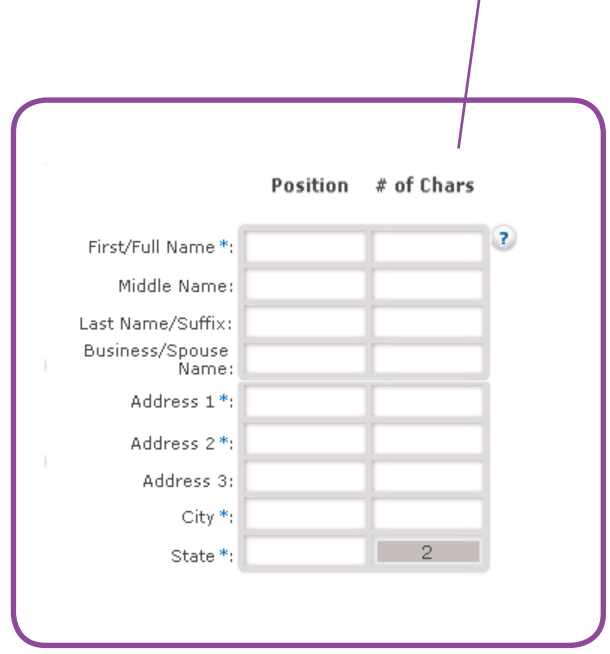

These are the fields presented for storing names and addresses from the input file: PrecisionTrack retains your data for use in TrackMyMail reporting.

#### **First/Full Name**

- • *This is a required field* indicating the starting position in your input file of the **First/Full Name**.
- If your input file is delimited/dBase/ Excel, no additional information is needed.
- • If your input file is fixed width, indicate the number of characters contained in this field.
- If your input file has the full name in one field, enter the starting position under **First/Full Name**. If your input file has separate entries for first, middle and last names, use the **Middle Name** and **Last Name/Suffix** fields in addition to the **First/Full Name** field.
- Comma quote delimited files are accepted. All quotation marks with the exception of the first and last count as characters.

#### **Middle Name**

- Indicate the starting position in your input file of the **Middle Name.**
- If your input file is delimited/dBase/ Excel, no additional information is needed.
- If your input file is fixed width, indicate the number of characters contained in this field.

#### **Last Name/Suffix**

- Indicate the starting position in your input file of the **Last Name/Suffix**.
- If your input file is delimited/dBase/ Excel, no additional information is needed.
- If your input file is fixed width, indicate the number of characters contained in this field. In the name fields, identifiers, such as Sr., Jr. or III, should be included in the **Last Name/Suffix** field.

If you are using a previously saved **File Format** or one of the six standard formats provided, these fields are automatically populated based on the selected format.

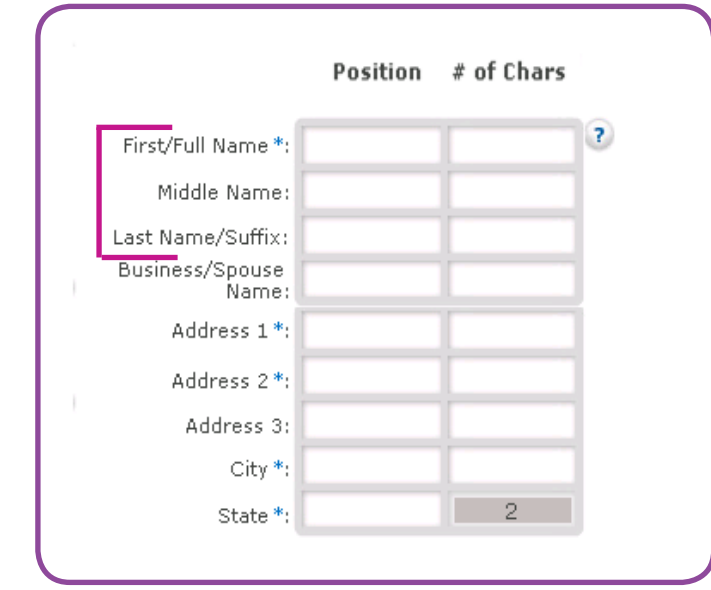

**First/Full Name**, **Middle Name** and **Last Name/Suffix** combined cannot exceed 60 characters. Spaces between names are considered characters. Example: Ann K Smith is an 11-character entry.

**Examples of input entries**

**Information one entry in input file:** First/Full Name: John David Smith Jr. Middle Name (if applicable): Last Name/Suffix (if applicable):

#### **Information three separate entries in input file:**

First/Full Name: John Middle Name: David Last Name/Suffix: Smith Jr.

**Comma quote delimited entry in input file:**

"Ann","K","Smith" is a 15-character entry.

#### **Business/Spouse Name**

- Indicate the starting position in your input file of the **Business/ Spouse Name.**
- If your input file is delimited/ dBase/Excel, no additional information is needed.
- If your input file is fixed width, indicate the number of characters contained in this field.

#### **Address 1**

- • *This is a required field* indicating the starting position in your input file of **Address 1**.
- If your input file is delimited/ dBase/Excel, no additional information is needed.
- If your input file is fixed width, indicate the number of characters contained in this field.

**Address 1** is required while **Address 2** and **Address 3** are optional. It is important to capture the most accurate information possible in the **Address 1** field.

#### **Address 2**

- Indicate the starting position in your input file of **Address 2**.
- • **I**f your input file is delimited/ dBase/Excel, no additional information is needed.
- If your input file is fixed width, indicate the number of characters contained in this field.

#### **Address 3**

- Indicate the starting position in your input file of **Address 3**.
- If your input file is delimited/ dBase/Excel, no additional information is needed.
- If your input file is fixed width, indicate the number of characters contained in this field.

#### **Business/Spouse Name** cannot exceed 60 characters..

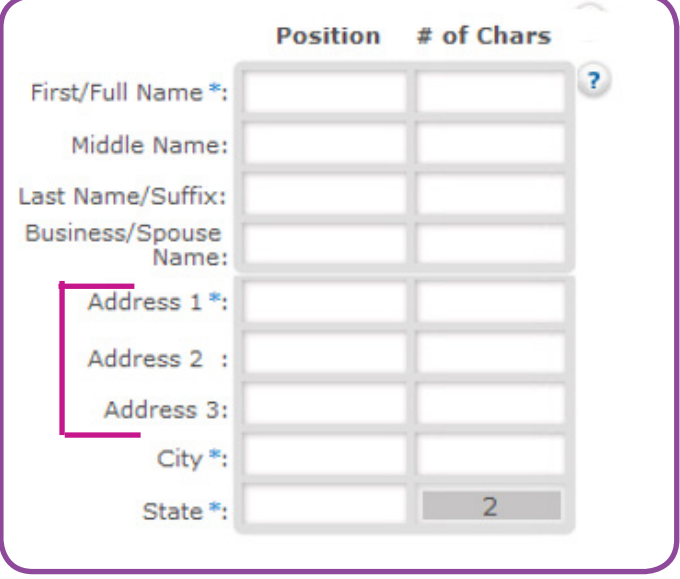

**Address 1** cannot exceed 50 characters.

**Address 2** cannot exceed 50 characters.

**Address 3** cannot exceed 50 characters.

#### **City**

- • *This is a required field* indicating the starting position in your input file of the **City**.
- If your input file is delimited/dBase/ Excel, no additional information is needed.
- If your input file is fixed width, indicate the number of characters contained in this field.

#### **State**

- • *This is a required field* indicating the starting position in your input file of the **State**.
- If your input file is delimited/ dBase/Excel, no additional information is needed.
- • If your input file is fixed width, the number of characters in this field **defaults to two (2)**.

#### **Origin IMb**

- Select the type of reply mail to be used. Options are:
	- **QBRM/BRM** Qualified Business Reply Mail/Business Reply Mail
	- **CRM** Courtesy Reply Mail

#### **Mail Class**

• Select the mail class to be used. Options are:

> 1st Class **Standard** Periodicals Packages

#### **Type**

• Select the mail type being used. Options are:

> Letters Flats Postcards Bound Printed Matter

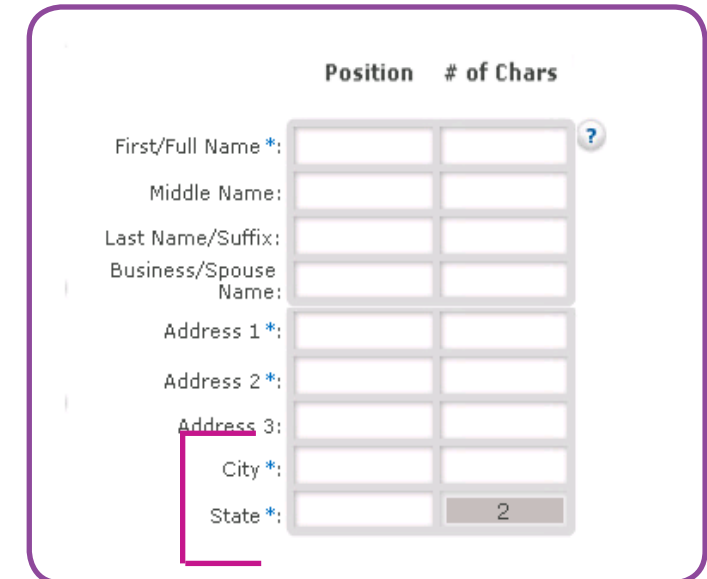

**City** cannot exceed 30 characters.

**State** cannot exceed two characters.

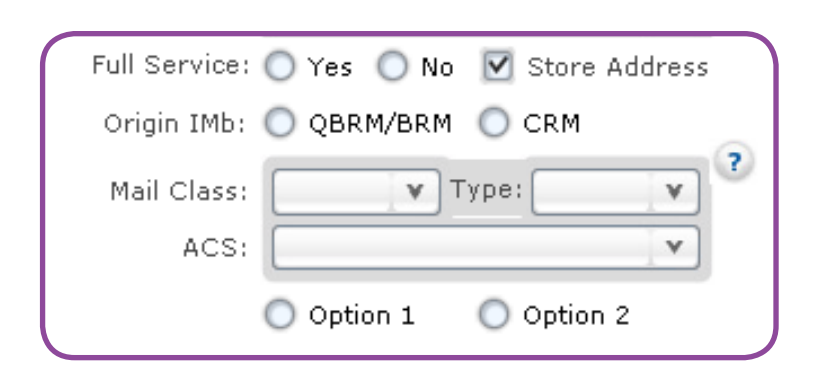

All classes of mail must be processed separately.

#### **Address Change Service (ACS)**

• If ACS is being used, from the dropdown list, select the type of ACS to be used. Options are:

> **Change Service Requested (CSR) Address Service Requested (ASR) Return Service Requested (RSR) Temporary Return Service Requested (TRSR)**

• Click the radio button indicating Option 1 or Option 2 is to be used. Options are presented based on MID set up with the USPS or the TrackMyMail MID being used.

This table provides a breakdown of Options 1 and 2 for the Address Change Service available services.

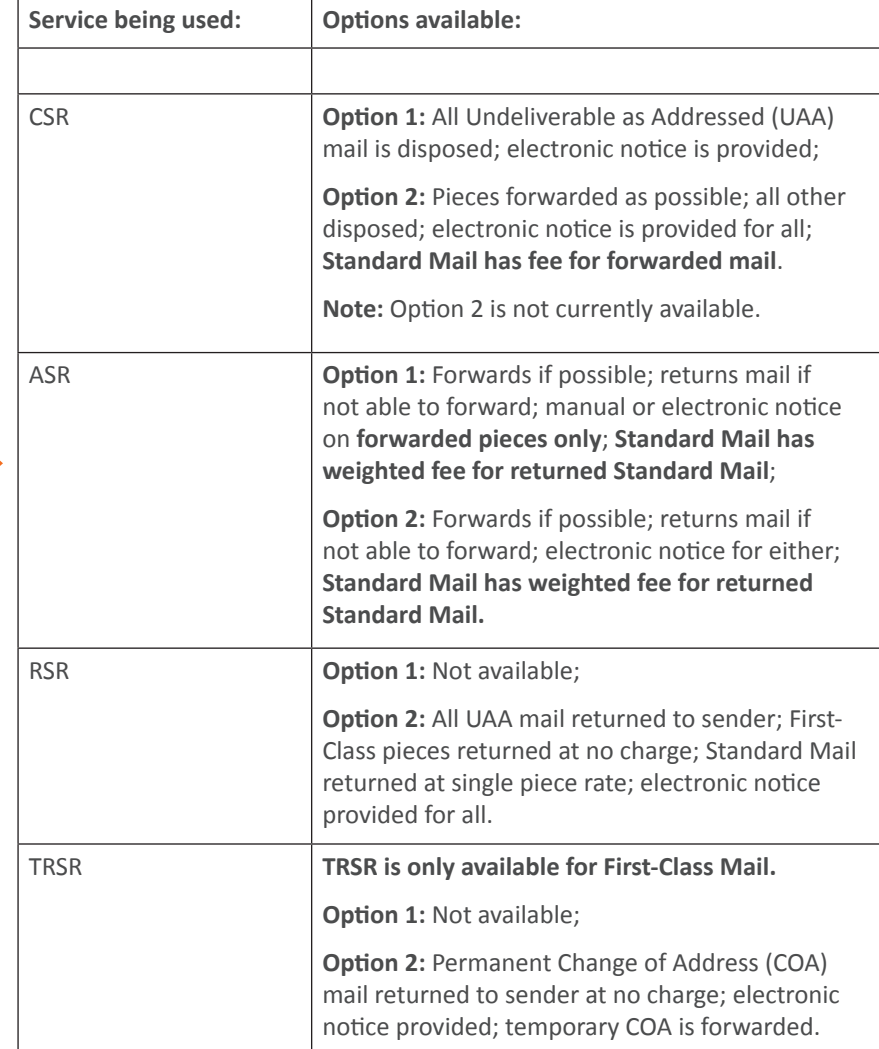

#### ACS Types with Options 1 and 2 services

#### **Mail Dates**

- • *These are required fields* indicating the first mail date, earliest date your mailing could occur, and the last mail date of your mailing.
- • If your last mail date spans multiple days, enter the last possible mail date; otherwise, the program will default to first mail date.
- Both dates must be entered in the MM/DD/YYYY format.

#### **InHome Date**

- These are optional fields indicating the earliest date InHome delivery could occur, and the latest date InHome delivery could occur.
- Both dates must be entered in the MM/DD/YYYY format.
- If no date is entered, the default InHome range for that mail class is applied to the job:
	- First-Class 1-3 days
	- Standard 7-10 days

*Use the drop-down calendar to choose a first and last Mail Dates and In-Home Dates*

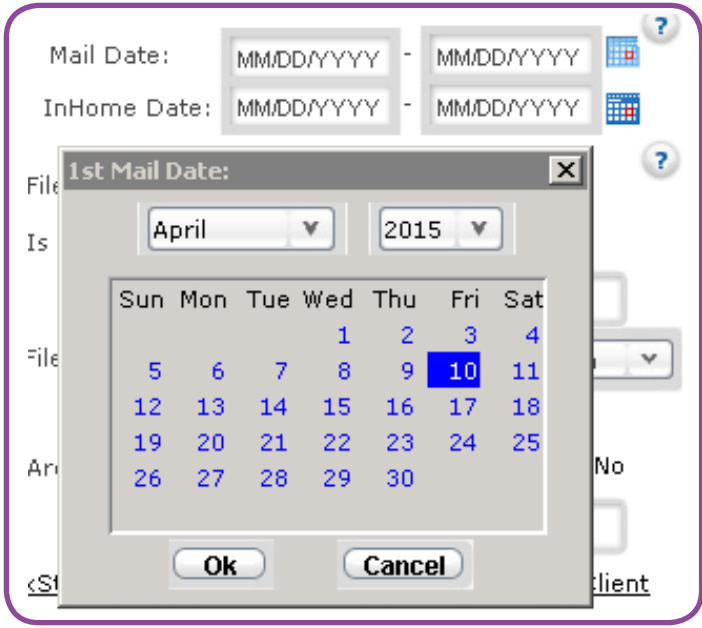

The 1st Mail Date cannot be more than 14 days earlier than the current date. The Last Mail Date cannot be more than 60 days after the current date.

### <span id="page-32-1"></span><span id="page-32-0"></span>**Source File Format**

The **Source File Format** section of PrecisionTrack requires you to provide information regarding the input data.

#### **File Format**

• Indicate the type of file format being used: stacked file or single file.

> **Stacked File** contains multiple/ cells/versions in one file while a **Single File** contains one cell/version in the file.

#### **Is Version # in File?**

- • Click **Yes** if the **Version Number** is included in your input file.
- • If the **Version Number** is not included in the input file, click **No** and manually enter the **Version Number** where requested.
- • The **Version Number** enables you to identify your version/cell. You must have a **Version Number** captured for the job to run. Version numbers must be unique within a job.
- • A **Version Number** identifies specific categories of clients/ customers for reporting purposes. Example: On your input list, you have made the following identifications:

A = customers who purchase from you regularly

B = customers who you think may purchase based on data collected

C = customers who have not purchased from you in the past five years

These codes allow you to track activity on all three types of accounts.

### **Section 2 - Source File Format**

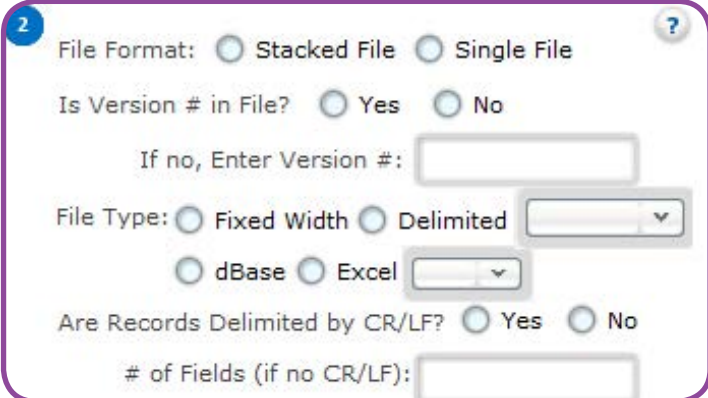

If a file is run with the same **Version Number** as a previously run file within the same job, the previous data will be overwritten**.**

#### **File Type**

- • Indicate if your **File Type** is fixed width, delimited, dBase or Excel by checking the appropriate radio button.
- If delimited, choose a delimiter from the drop-down box or enter a character in the delimiter box.
- • If Excel, choose either .xls (Excel 2003 or earlier) or .xlsx (Excel 2007) from the drop-down box
- If using Excel as your file type, the following specifications apply:

Files must be .xls or .xlsx; no other versions are supported.

Check that special fields do not have leading zeros suppressed; this applies to fields such as ZIP Codes beginning with "0"; example 01234 becomes 1234 when the "0" is suppressed by Excel.

Refrain from embedding macros/ formulas into your input file; results may be unpredictable if your Excel files contain macros/formulas.

Cells should be formatted as "text."

- If delimited or Excel is chosen as the **File Type** , the line "Header Row" appears under the Select **File Format** (Section 5) box.
- • Check the **Input** box if your file contains a header row and PrecisionTrack will not read the first record of your input file.
- • Check the **Output** box if you want the same header row that is on your input file to appear on your output file.
- There must be a header row on your input file in order to have a header row appear on your output file.

### **Are Records Delimited by CR/LF?**

Indicate whether your records in the input file are delimited by carriage return line feed (CR/LF). Indicate the record length if your file is fixed width and not delimited by CR/LF.

 $\sum$  Delimited indicates delimited by field not record.

dBase files need to have the PrecisionTrack input field identified as character string fields.

#### Delimited indicates delimited by field not record.

Header Row:

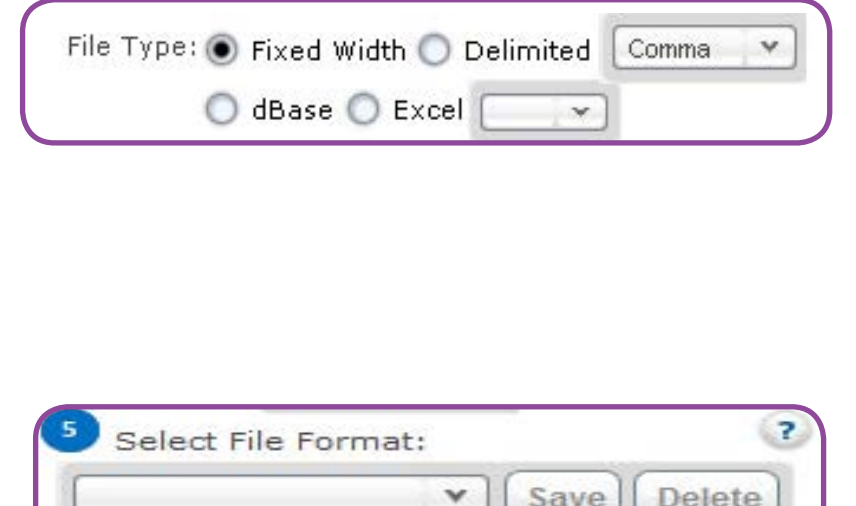

If **Output** is selected, the header row on your output file is the same as the header row that appears on your input file.

Output

Input

Are Records Delimited by CR/LF? O Yes No # of Fields (if no CR/LF):

### <span id="page-34-1"></span><span id="page-34-0"></span>**Field Positions**

#### **5-Digit ZIP**

- Indicates the starting position in your input file of the 5-Digit ZIP.
- If your input file is delimited/dBase/ Excel, no additional information is needed.
- If your input file is fixed width, the number of characters contained in this field **defaults to five (**5).

#### **ZIP+4**

- Indicates the starting position in your input file of the ZIP+4.
- If your input file is delimited/dBase/ Excel, no additional information is needed.
- If your input file is delimited/ dBase/Excel and your ZIP+4 is in the same field as your 5-Digit ZIP, enter that same field position here.
- This field can contain only numeric values; alpha characters and symbols are not allowed.
- • If your input file is fixed width, the number of characters contained in this field **defaults to four (4)**.

#### **Delivery Point**

- Indicates the starting position in your input file of the Delivery Point.
- If your input file is delimited/dBase/ Excel, no additional information is needed.
- If your input file is delimited/ dBase/Excel and your Delivery Point is in the same field as your ZIP+4, enter that same field position here.
- This field can contain only numeric values; alpha characters and symbols are not allowed.
- • If your input file is fixed width, the number of characters contained in this field **defaults to two (2)**.

## **Section 3 - Field Positions**

If you are using a previously saved **File Format** or one of the six standard formats provided, these fields are automatically populated based on the selected format.

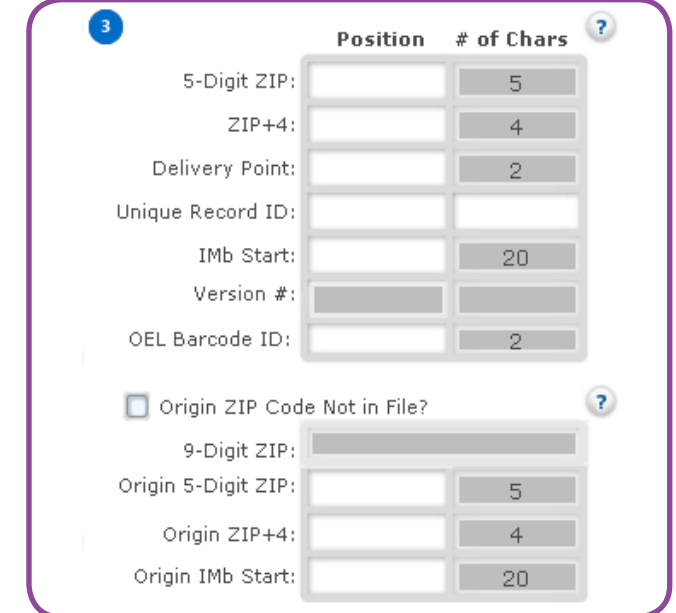

<sup>F</sup>or delimited/dBase/Excel files, if any or all of the following, **5-Digit ZIP**, **ZIP+4** and **Delivery Point** are in the same field, then enter the same field number in the text boxes.

#### **Unique Record ID**

- Indicates the starting position in your input file of the **Unique Record ID**.
- For some clients, the **Unique Record ID** is referred to as a Customer Unique ID (CUID).
- If your input file is delimited/dBase/ Excel, no additional information is needed.
- If your input file is fixed width, you need to indicate the number of characters contained in this field.

#### **IMb Start**

- Indicates where you want the starting position of the IMb to be in **your output file**.
- If your input file is delimited/dBase/ Excel, the IMb starting position must be placed at the end of the record.
- If your input file is fixed width and the IMb starting position is not at the end of the record, you must have the appropriate positions available within the record for this field for the 31-digit numeric string and the 65-digit alpha string.
- If your input file is fixed width, the number of characters contained in this field **defaults to 96**.
- If your job is set up as Origin Only, the **IMb Start** position is grayed out and is not considered a required field.

#### **Unique Record ID** cannot exe ed 25 characters.

The **Unique Record ID** identifies the mailpiece to which it is assigned. It can be used in the Single Piece Lookup reporting feature in TrackMyMail. The Unique Record ID must be available if you are using TrackMyMail to track ACS data.

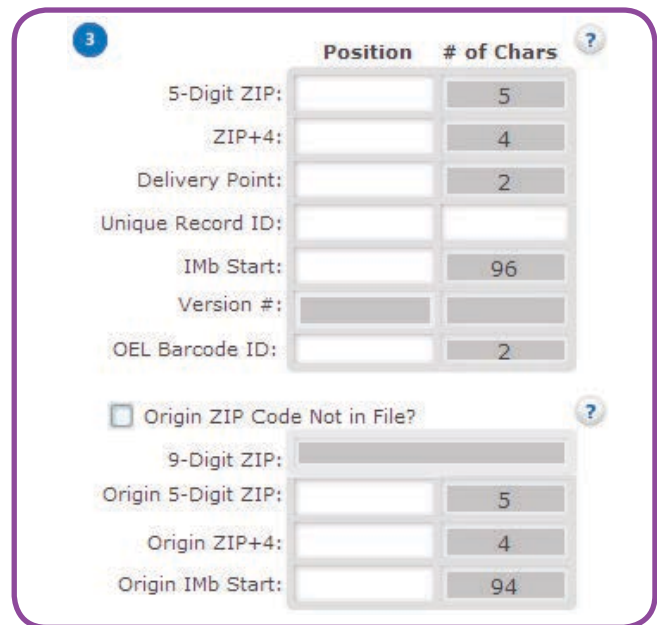

The IMb Start position may not overlap with any other field when supplying field positions.
#### **Version #**

- Indicates the starting position in your input file of the **Version #**.
- If your input file is delimited/ dBase/Excel, no additional information is needed.
- If your input file is fixed width, indicate the number of characters contained in this field.

#### **OEL Barcode ID**

- • When processing **Flats**, the Optional Endorsement Line (OEL) Barcode ID field is presented.
- • If your input file is fixed width, the number of characters contained in this field **defaults to two (2)**.
- For Standard Class Flats utilizing ACS Full Service and a presort endorsement line, Full Service will not fulfill ACS records on the Carrier route pieces.
- The Service Type ID (STID) must be changed on these records to reflect Basic Service.
- If using ACS on STD Flat mail with Full Service, the mail file needs to be presorted prior to running PrecisionTrack in order to capture the OEL barcode and assign the correct STID.
- In PrecisionTrack the Barcode ID field is captured. When the Barcode ID is "10", indicating Carrte (Carrier route), PrecisionTrack appends a Basic STID to those pieces. This results in the ACS records being fulfilled out of OneCode ACS.

#### **Origin ZIP Code Not in File?**

- Use the checkbox to indicate if the **Origin ZIP Code** is included in the input file.
- • Unchecked indicates the **Origin ZIP Code** is included in the input file. Provide the Origin 5-Digit ZIP, Origin ZIP+4 and Origin IMb Start.
- • Checked indicates the **Origin ZIP Code** is NOT included in the input file. Provide the 9-Digit ZIP and Origin IMb Start position.

**Version #** cannot exceed 20 characters and must be unique within a job

<sup>T</sup>he **Version #** must be in your input file if running a stacked file or a single file where the **Version #** was not manually entered.

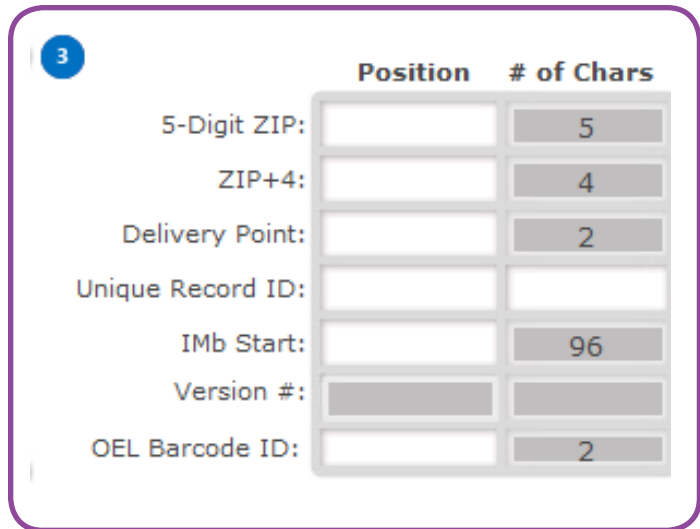

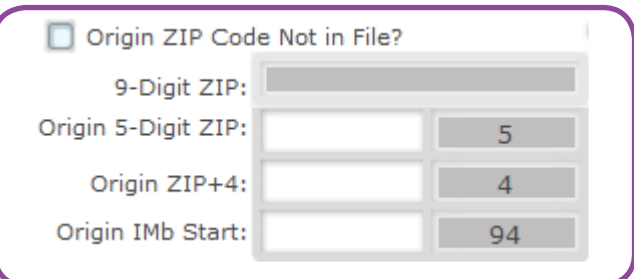

# **Detailed Mailing Info (Optional)**

#### **DPV Code**

- Indicates the starting position in your input file of the **DPV (Delivery Point Validation) Code**.
- If your input file is delimited/dBase/ Excel, no additional information is needed.
- • If your input file is fixed width, the number of characters contained in this field **defaults to one (1)**.
- This one-digit code comes from CASS processing and is one of the following:
	- Y when standardized and DPV confirmed all components;
	- N when standardized but NOT DPV confirmed;
	- S when standardized and DPV confirmed for primary number only (secondary number not confirmed);
	- D when standardized as a default ZIP+4 record;
	- Blank when the address is not ZIP+4 coded.

While this is optional information, the DPV Code provides access to possible future reports in TrackMyMail.

### **Branch or Store #**

- Indicates the starting position in your input file of the **Branch or Store Number**.
- If your input file is delimited/dBase/ Excel, no additional information is needed.
- If your input file is fixed width, indicate the number of characters contained in this field.

While this is optional information, by providing an optional code in these fields, some reports may be created to perform groupings or break out sub-totals on custom reports in TrackMyMail.

# **Section 4 - Detailed Mailing Info**

The Detailed Mailing Info section of PrecisionTrack captures optional fields within the input file. While providing this information is optional, the information allows access to possible future reports.

Following is a breakdown of the optional information needed in this section.

### **DPV Code** cannot exceed one character. This applies to all file formats.

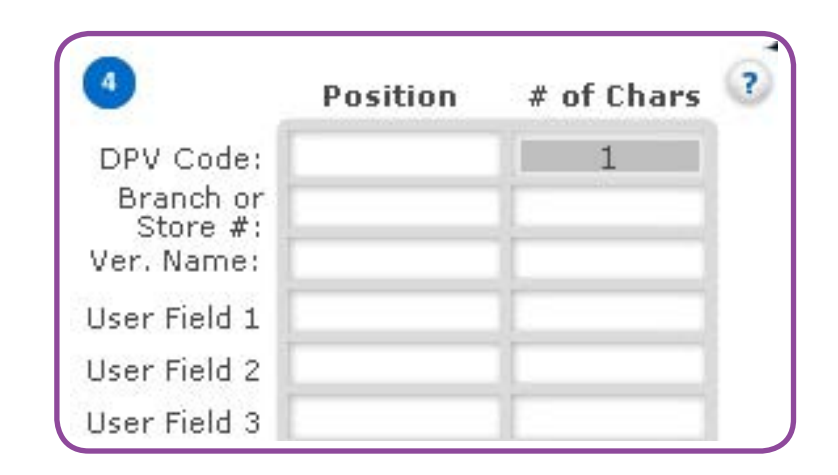

**Branch or Store #** cannot exceed 20 character

#### **Ver. Name**

- Indicates the starting position in your input file of the **Version Name**.
- If your input file is delimited/ dBase/Excel, no additional information is needed.
- If your input file is fixed width, indicate the number of characters contained in this field.
- • The **Version Name** is a more detailed description that correlates to your **Version #**.

#### **User Field 1**

• Optional user-defined field. Use this field to provide additional information about your job such as territory or region data.

#### **User Field 2**

• Optional user-defined field. See User Field 1 above for additional information.

#### **User Field 3**

• Optional user-defined field. See User Field 1 above for additional information.

**Version Name** cannot exceed 50 characters.

If you are using a previously saved File Format, these fields may be automatically populated based on the selected format.

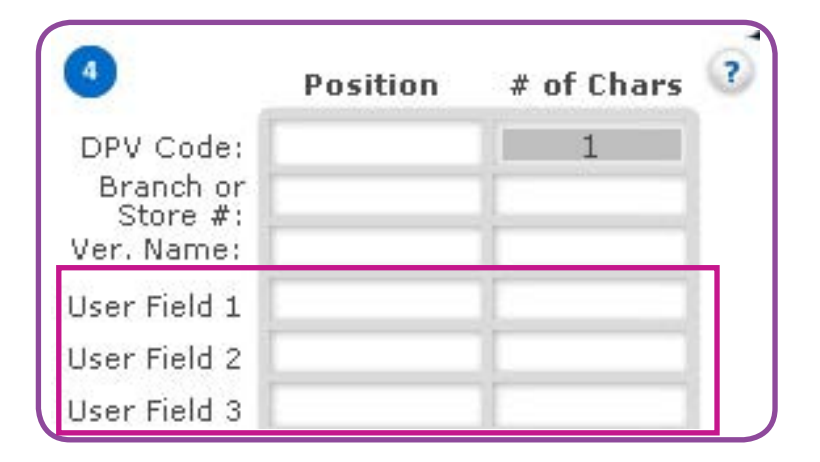

User Field 1 cannot exceed 80 characters.

User Field 2 cannot exceed 80 characters.

User Field 3 cannot exceed 80 characters.

# **File Format**

- • Select an existing **File Format** form from the drop-down list.
- • To create a new format, select **New**  from the drop down list and enter your new **File Format** name in the text box, then click **Save.**
- • To delete an existing **File Format**, select the file format from the drop-down list and click **Delete**

# **Section 5 - File Format**

The File Format section of PrecisionTrack provides the ability for you to name and save the file information entered for future use. A repetitive file format can be set up and saved then simply recalled when needed using the drop-down list. Standard in-house formats can be set up one time and saved for each recall and use.

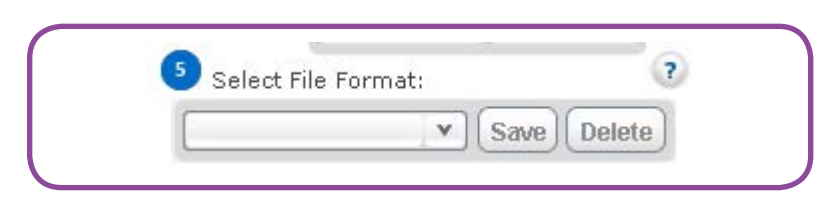

*Please note that no confirmation message is presented prior to deleting a File Format. Once delete is clicked, a message appears confirming the format has been delete.*

### A File Format is only available to the user who created it.

From the **File Format** drop-down list, you have the option to choose one of six standard formats. These formats can be changed and saved using a new name if needed; the standard format cannot be changed using the existing name. The standard formats are:

- PrecisionTrack (CSV)
- PrecisionTrack (Tab)
- TIB Inbound Only (CSV)
- TIB Inbound Only (Tab)
- TIB Round Trip (CSV)
- TIB Round Trip (Tab)

The six standard file formats available cannot be changed and saved as the same names. These formats can be edited and saved under new names.

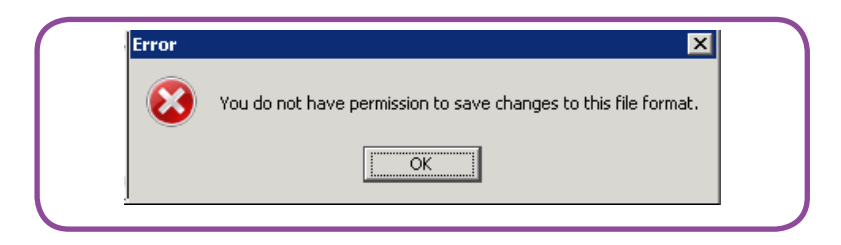

# **Process Files**

- Click the Browse button and select the appropriate files to be processed.
- When you have finished selecting files, highlight the file(s) to add to the File Queue and click Add to Batch.
- Click the Delete button to remove a file from the File(s) to be processed list.
- After a file has been added to the File Queue, it can be removed by highlighting the file name and clicking Remove File from Batch.
- Use the Browse button in the Save Processed File(s) Into section to indicate where you want your results to be stored.
- You must click Finish and Process Files for your job to be submitted for processing.
- Click Start Over to clear all information from the screen and start setting up a new job.
- Click Exit to exit the application.

# **Section 6 - Process Files**

In the Process Files section of PrecisionTrack, specify the file(s) to add to the queue. Files chosen will be shown in the File(s) to be processed box. PrecisionTrack can run multiple files in different formats. File lengths and locations do not have to be the same for files to run simultaneously.

Mames of the File(s) to be processed may not contain special characters. Only alpha and numeric values are accepted. If a file name contains special characters, the user receive s an error when attempting to add the file to batch.

File name cannot exe ed 80 characters.

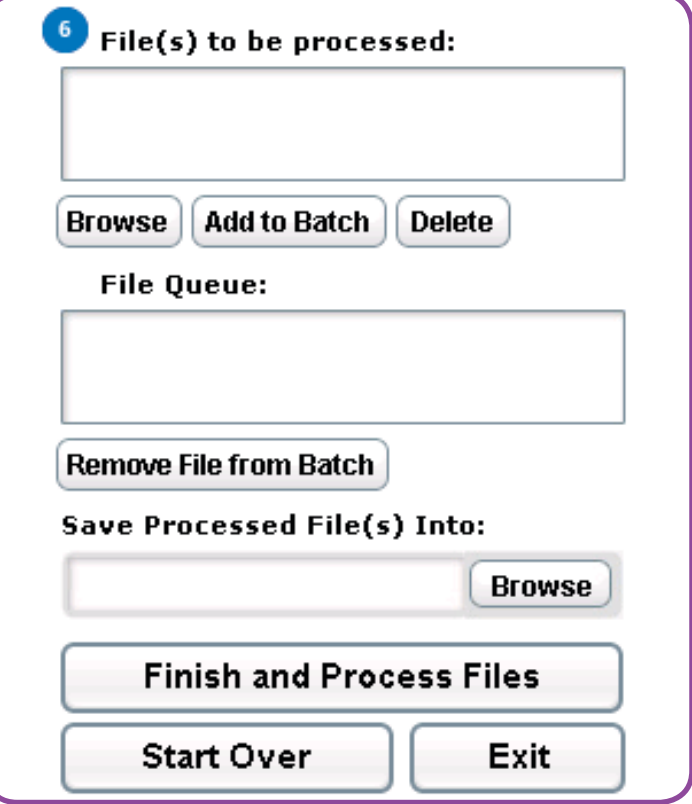

Your job set up has been completed and the job sent for processing. Here is a sample of the email confirmation you receive when the job you submitted has completed processing. A copy of the email is also included in a log file with the output file.

When using the Origin IMb, the ZIP Code is included in the Numeric String in the output file.

The numeric string provided in the report is based on the input information. The entire IMb including delivery information is provided whether that is five, nine or eleven digits. So the numeric value of the outbound IMbs returned could be 24, 29 or 31 digits. The alpha string is always 65 characters.

#### **Sample Confirmation Email**

From: tmm@pb.com Sent: Tuesday, August 25, 2015 12:04 PM To: PrecisionTrak; TMM Subject: Notification: ExceltestfileNH MoreData 17450 120341683

TMM, MHReseller

TrackMyMail 3.8.0, Job Title: MHInboundOnlyJob; First Class Letters, MailerId: 000874, Service Type ID: 050, Origin IMb: 13 (numeric) & 14 (alpha), CSR, Full Service.

1 Version(s) Processed on 08/25/2015, 10 total records. File Name: ExceltestfileNH\_MoreData\_17450\_120341683.coded.xls.

Service Type: Unique Encoding.

2; TMM Tracked Origin Qty: 10; Mail Qty: 10.

Origin IMb range: 000059348-000059357

Warning - Invalid postnet found at input record(s): 1,2,3,4,5,6,7,8,9,10.

Listed below, please find all versions that were associated to this job prior to this processing. If you have just processed a version # that is also listed below, then you will have overwritten the original one. Only the new version will be active in our system. (NOTE: After you have processed a file, it will take our system a few minutes to import that file and include in the list of existing versions, so all previous versions may not show up right away).

Version # 1; TMM Tracked Qty = 10; Mail qty = 10. Version # 2; TMM Tracked Qty = 10; Mail qty = 10.

**Sample Output File** Below is a sample of the IMb information in the output file: **Numeric Alpha String String** .<br>100040000486137412099DFDFAFATTDTTTFTFDTDFDDDDFFTTTATATAFFFADFATATADFFDFFFTFFFFTTDDAAFF<br>100040000486137412100ADFDAAFDDFTATTAAATTATDDADDDTFATFDDAFTDDDTDTDDTFAAADADFDFDFATAFFAF 00040000486137412101pDTFDAAATTTADTAAAFATDFFDAFDFTATFDFFDDTTDAFAFDFDFFTAFDDAADFDTAFDFD 00700000486137412102<mark>ADFTDAFATDTADFDAFTFATDFDFDDAFAAATFTAADTDTAFFDATATFDATFFFDDFADFDFD</mark> 00040000486137412103<mark>TDAADTFDFFTAFTFTATFTFTDTDFTDATDADDTAAADTADTFFTDDFATTFFTTDFFFDFDDT</mark> .<br>100300000486137412104TTFTFTDFFDTADDFADFFADATFTFTFDDFDFDAADAFADDATTDDADFTATTFFDTDFTFADA<br>100300000486137412105TTDATDFFFDTAFFDAFDFDAFADFAAFFFAATFFDDDFFATDDAADFFDAFTFDFAATFATDTDF iOO7OOOOO4861374121O6FAAATFDTFFAFTTDDAFAADAAFFAATFAFDFATTTAADDFAFATTADTDAFDTFTDTFFTDAF<br>iOO3OOOOO4861374121O7<mark>TAAATDAAADDFFTFDFDADFFATDATTAADTTTFDFTADTDDFDFDDTFDTFTATAAFTTTFAF</mark> When a job has processed successfully, you will receive two files:

- One .coded file this is the  $\bullet$ encoded file that contains the IMbs.
- $\bullet$ One .log file this is the process log file that contains identical information to the email notification that is sent when a job is processed. Naming convention is identical to the .tmm file but the file extension is different.

If an error occurs during processing and the file processing is not completed, you receive only the last .log file, which will contain the process progress information and the error that occurred within the process.

The CustomerID in the name of the files is internal to PrecisionTrack and is not reflective of any data you entered into PrecisionTrack.

#### Definition and example of the two files received when a job successfully processes:

• (1) .tmm file - this is the encoded file that contains the IMbs.

Example: TMMTESTFILE\_1499\_105806965.coded; content breakdown by color is FileName\_CustomerID\_Time.coded (Note: time format is hour, minute, second, millisecond)

• (1) log file - this is the processing log file containing identical information to the email notification sent when a job is processed. Naming convention is identical to the .coded file but the file extension is different:

Example: TMMTESTFILE 1499 105806965.log; content breakdown by color is FileName CustomerID\_Time.log (Note: time format is hour, minute, second, millisecond)

# *Reports*

**5**

# **In this Chapter**

**Standard Reports**

**Your Company's Reports/Your Reports**

**Create Ad Hoc Reports**

**Running and Scheduling Reports**

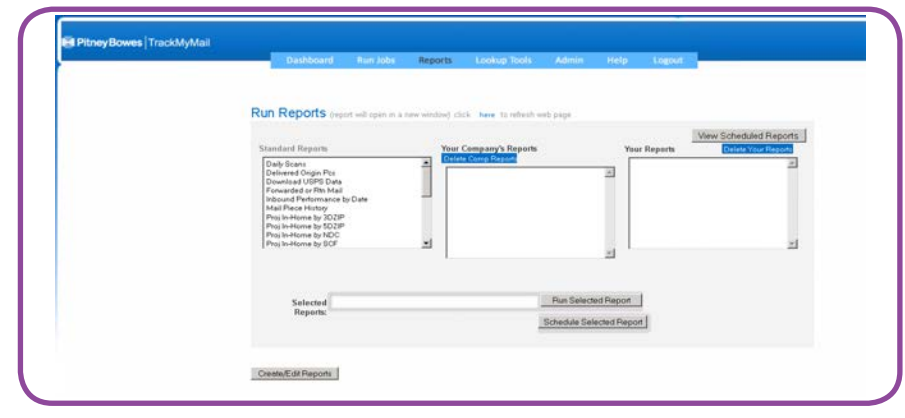

*From the Reports tab, access your data in statistical or graphical formats. Use TrackMyMail's standard reports or create your own custom report using Create/Edit Reports. Save reports in Your Company's Reports to allow access by others in the company or save to Your Reports where only the user associated with this login can access the reports.*

*Reports can also be run immediately or scheduled to run at a later date or on a recurring basis*.

From the Reports tab, use standard reports or create your own ad hoc reports. The Run Reports section of TrackMyMail provides four options:

- **Standard Reports TrackMyMail** already created reports
- Your Company's Reports reports shared within your company
- $\bullet$ Your Reports - customized reports for your viewing only
- Create/Edit Reports new/ad hoc reports created by you and saved in Your Company's Report or Your **Reports**

All reports open in a new window. To avoid timing out, click the "here" link, located next to Run Reports, and refresh the Web page.

# **Standard Reports**

Use the scroll bar to view all available **Standard Reports. Standard Reports** contain predefined report parameters.

From the list, select the Standard Report to be run. The report chosen will appear in the Selected Reports text box. Click Run Selected Report to run the report immediately or Schedule Selected Report to run the report at a later date/time.

Running reports and scheduling reports are covered in the Running and Scheduling Reports section of this guide.

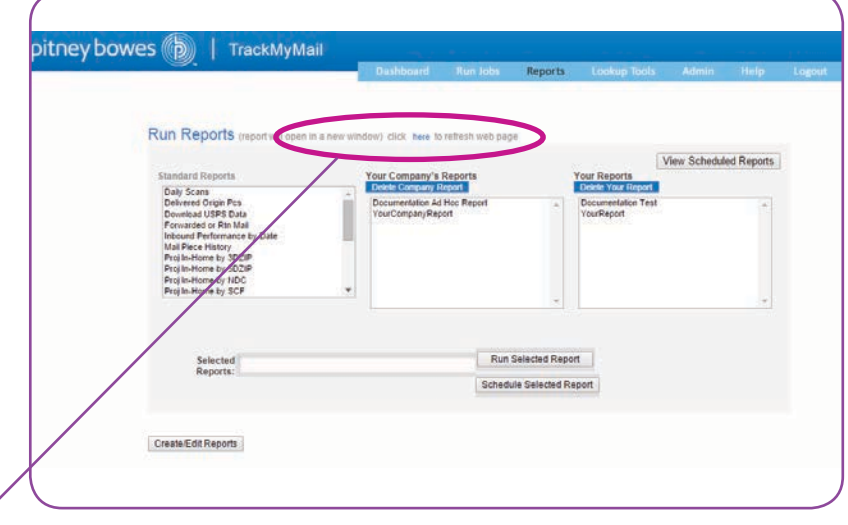

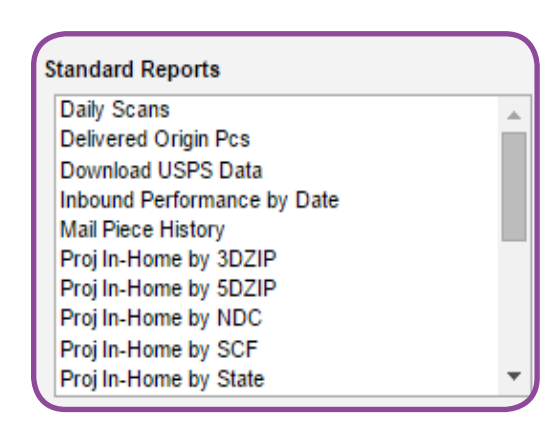

#### The available Standard Reports include:

- Daily Scans  $\bullet$
- Delivered Origin Pcs
- Download USPS Data  $\bullet$
- Inbound Performance by Date
- $\bullet$ **Mailpiece History**
- Proj In-Home by 3DZIP  $\bullet$
- $\bullet$ Proj InHome by 5DZIP
- $\bullet$ Proj InHome by NDC
- $\bullet$ Proj InHome by SCF
- $\bullet$ Proj InHome by State
- Proi InHome by User1
- $\bullet$ **Redirected Mail**
- Results by USPS Area
- Update Pro  $\bullet$
- View Results by Date
- $\bullet$ View Results by NDC
- View Results by SCR  $\bullet$
- View Results by State
- View Results by User 1
- View Results by User 2
- View Results by ZIP

# **Your Company's Reports and Your Reports**

**Your Company's Reports** are custom reports created and used by your company's users. Reports saved in this category are available to anyone in your company provided access at this level for viewing and editing. Reports available through Y**our Company's Reports** are created using **Create/Edit Reports**.

**Your Reports** are custom reports created by and available to only the individual running the report. Reports saved in this category are unavailable to anyone else in the company. Reports available through Y**our Reports** are created using Create/Edit Reports.

From the list of **Your Company's Reports**  or **Your Reports**, select a report. The report chosen will appear in the **Selected Reports** text box.

- Three action options are available for the selected report
	- **Run Selected Report**
	- **Schedule Selected Report**
	- **Delete Company Report**
- **Click Run Selected Report** to run the report immediately or **Schedule Selected Report** to run the report at a later date/ time.
- **Using Schedule Selected Report,** reports can also be scheduled to run on a recurring basis.
- Running reports and scheduling reports are covered in the **Running and Scheduling Reports** section of this guide.

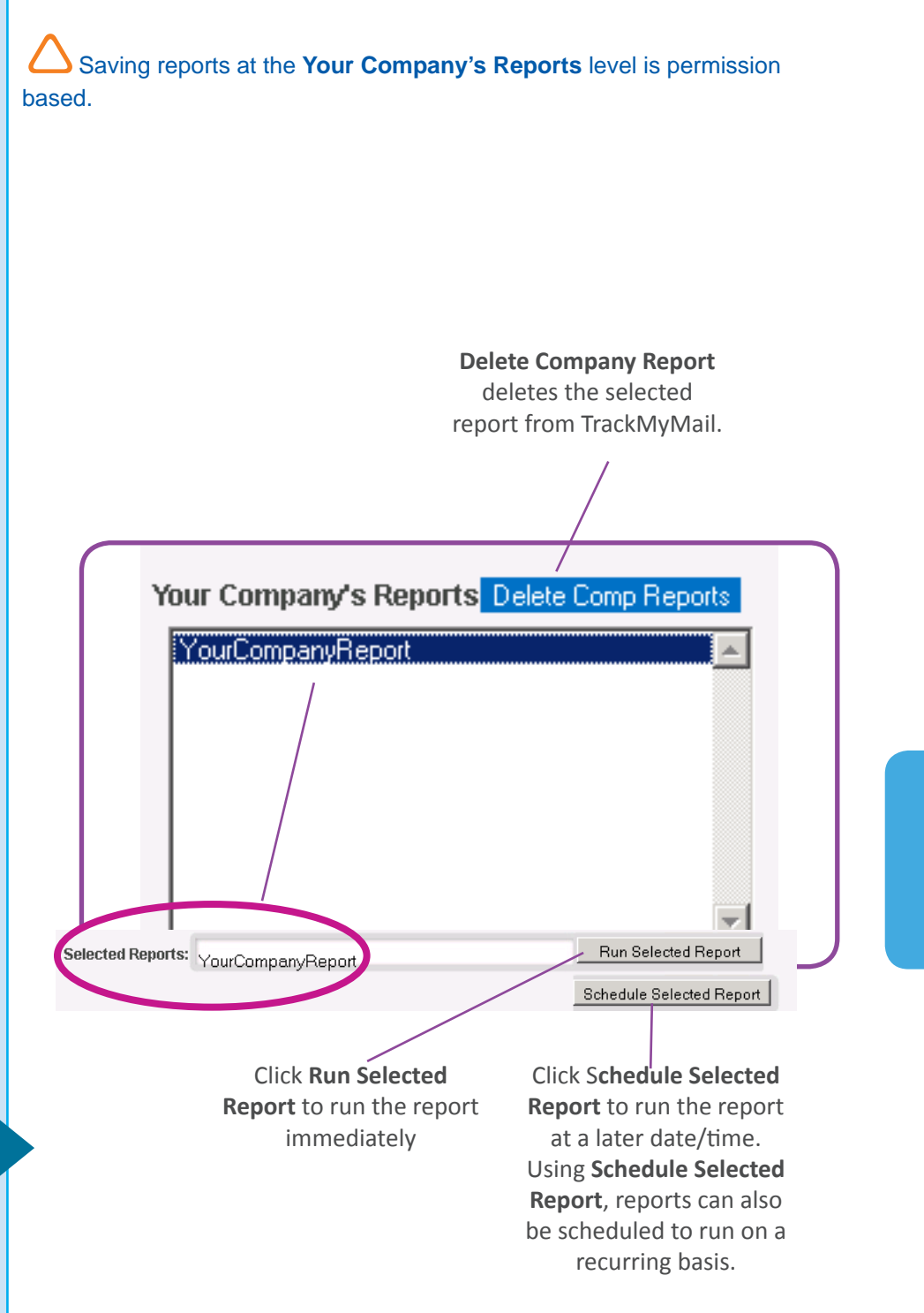

- • You can delete any report from **Your Company's Reports** by selecting the report to be deleted and clicking **Delete Company Report**.
- • You can delete any report from **Your Reports** by selecting the report to be deleted and clicking **Delete Your Report**.
- • A confirmation window appears asking "Are you sure you want to delete Report: 'Your Company's Report or Your Report Name'?" Click **OK** to delete the report or **Cancel** to keep the report.

Add new reports to **Your Company's Reports** or **Your Reports** using **Create/Edit Reports**. Details for creating and saving a new report are covered in the **Create/Edit Reports** section of this guide.

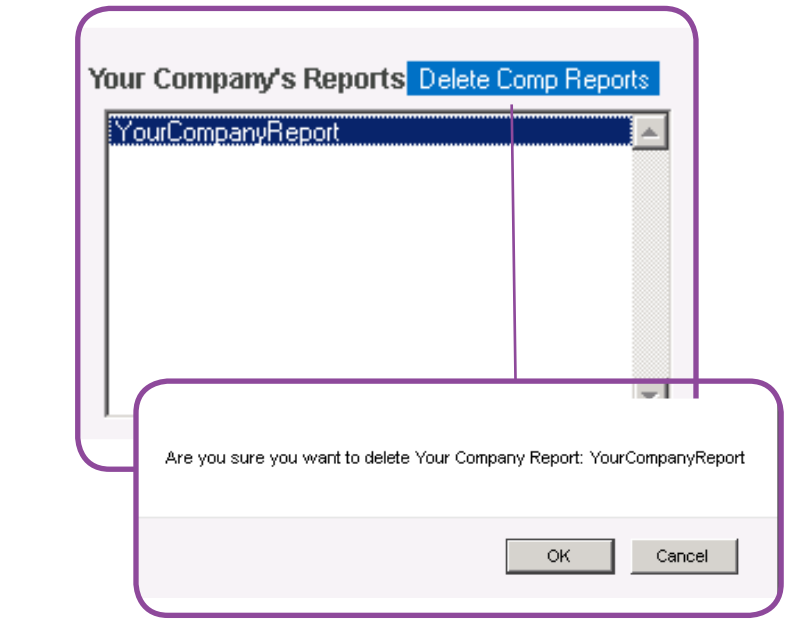

*Using the Delete Comp Report, click OK to delete the selected report or Cancel to keep the selected report.* 

# **Create/Edit Reports** (Ad Hoc Reports)

All reports created in Create/Edit Reports are saved to either Your Company's Reports (public) or Your Reports (private).

- **Click Create/Edit Reports** to begin creating your report. Using the template provided, create new reports to be used and saved.
- The Select Display Fields section is required. The remaining optional sections can be completed to further define your report.

To get started, here's a breakdown of each of the eight sections available to create a report. Each section is reviewed in detail in the following pages.

- **Select Display Fields (Data** Source) - select query fields to be used for the report
- Select Filter Criteria set up fields to have only selected records on your report
- $\bullet$ Select Grouping - arrange report information in a logical group order
- Select Totals add totals for specific fields as a line to the report
- Sort Order organizes your report by a means other than grouping
- Highlighting provides a visual  $\bullet$ indicator when a set condition is met
- Create Matrix presents a summary of data
- Create Chart provides a graphical representation of summary data

TIP: As with all projects, use "Save" frequently to ensure all updates and changes to your report layout are saved to your system.

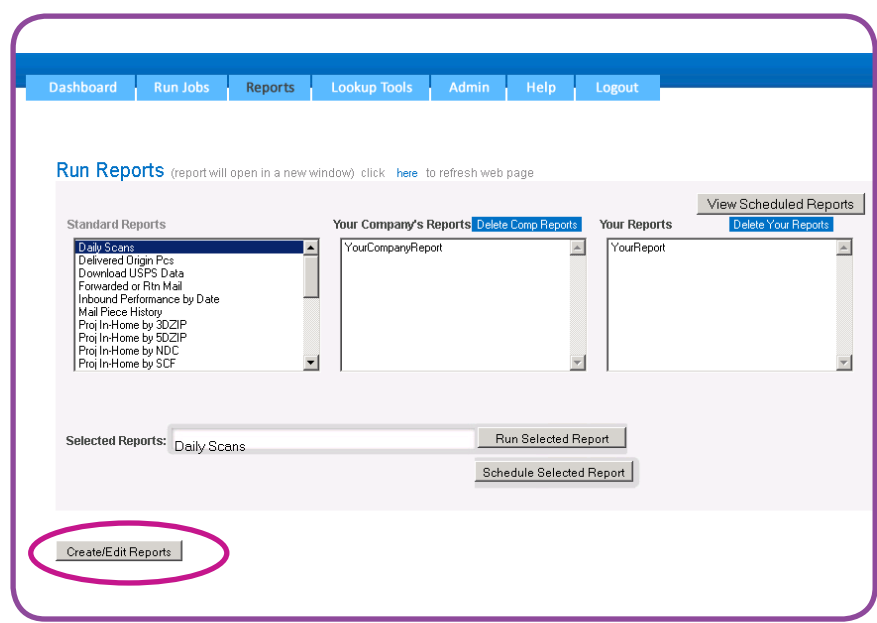

Your Company's Reports are available to anyone in your company provided access at this level for viewing/editing. Your Reports are available to only the person creating the report.

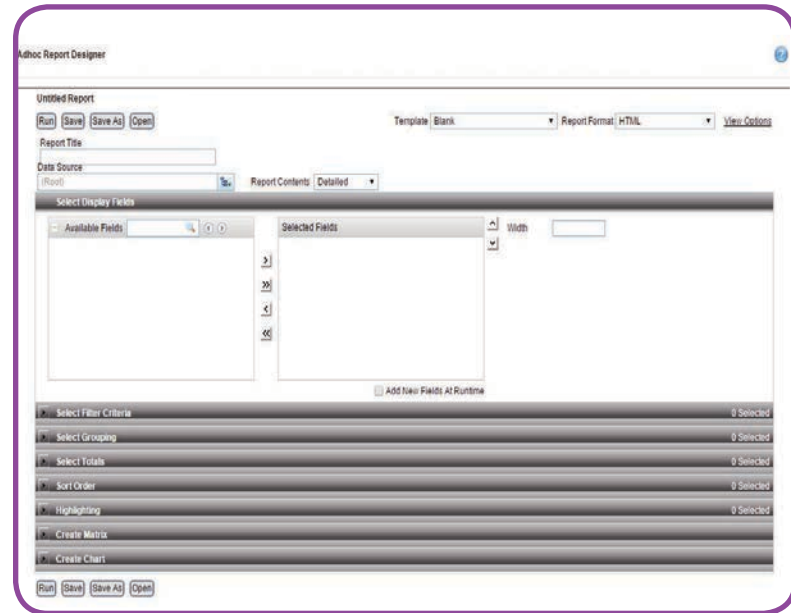

Using the various components available within the drop-down sections, create a simple report or a more complex report with an embedded chart or matrix.

# **Report Information**

Before beginning with the drop-down sections, complete some basic information about your report.

### **Report Run/Save/Save As/ Open Options**

- Click Run after choosing  $\bullet$ options in the drop-down sections to be included in your report.
- Click Save or Save As to save your report in the appropriate location: Your Company's Reports (public) or Your Reports (private). From the Category List drop-down list, select Company Folder (Your **Company Reports) or Personal** Folder (Your Reports).

### **Template**

Select a template to be used for the report. Some formats included are Ocean, Nature and WideReport. The templates generally apply to coloring, fonts and page size of the report.

### **Report Format**

Select the format to be used for the report. Options included are:

- **HTML**
- **Acrobat PDF**
- **MS Excel**
- Comma Separated
- Text
- MS Word

Click View Options to see options such as multipage delivery for various formats; a designated separator for delimited files and more. Available options vary based on the Report Format selected.

TIP: Since the Select Display Fields drop-down section is required in order to run your report, complete this section first.

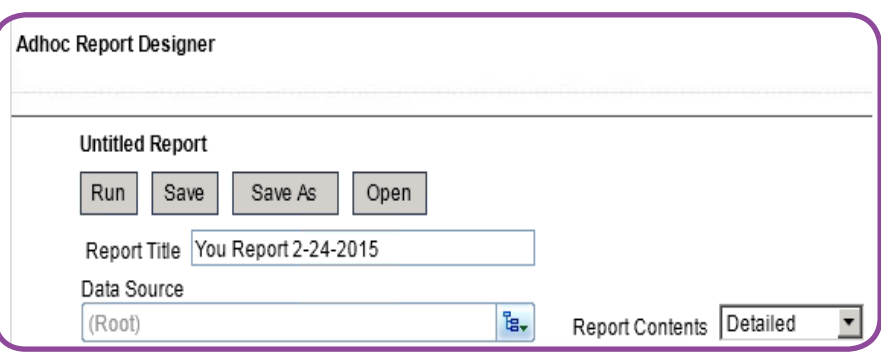

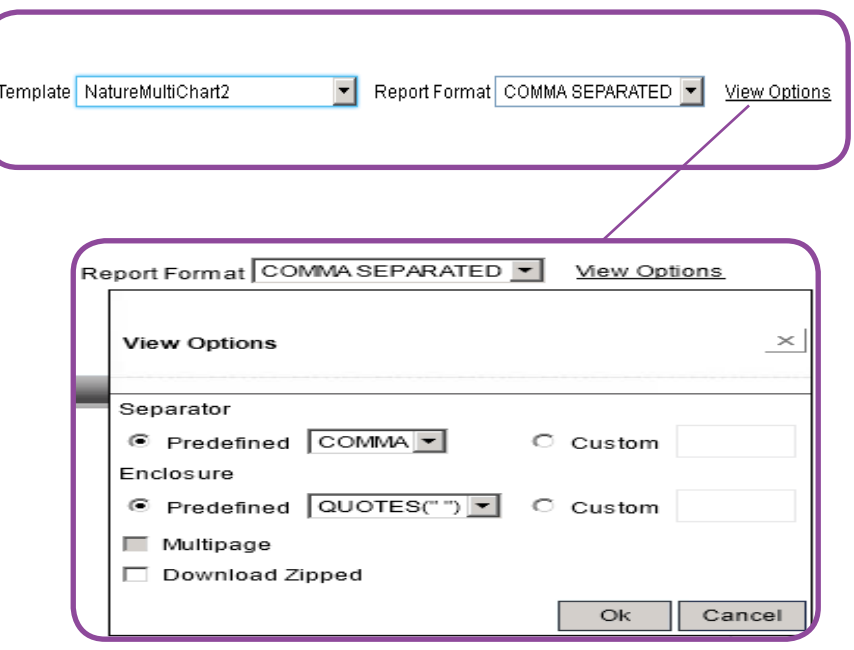

#### **Report Title**

Enter the title of your new report in the Report Title box. Duplicate titles will overwrite existing report layouts saved in the same area. Report names must be unique within the Your Company's Reports and Your Reports categories.

If you use a duplicate name for a report, a confirmation box appears prompting you to confirm before saving

#### **Data Source**

Use the Data Source drop-down list to choose your data source. There are three Data Source options:

- ACS Data Ad Hoc  $\bullet$
- Job Package Summary Ad Hoc  $\bullet$
- View All Single Pieces Ad Hoc  $\bullet$

Available Fields options vary based on the data source selected.

### **Report Contents**

From the Report Contents dropdown box, indicates if detailed or summarized reporting is to be used:

- **Detailed** one line for each record; shows the lowest level detail of the report.
- Summarized a summary report generally containing a report, page and group level summary only; hides the detail section and shows the lowest group level summary

Summarized reports provide useful data only when groups and summaries are applied.

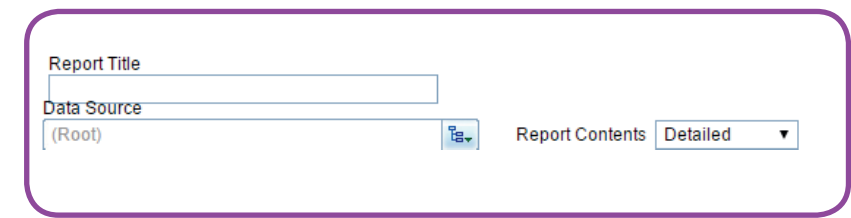

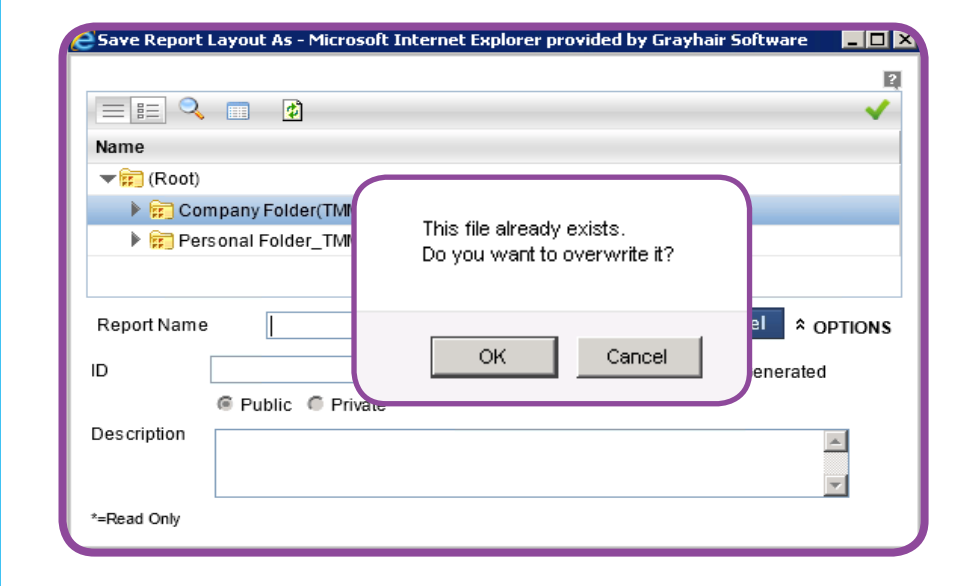

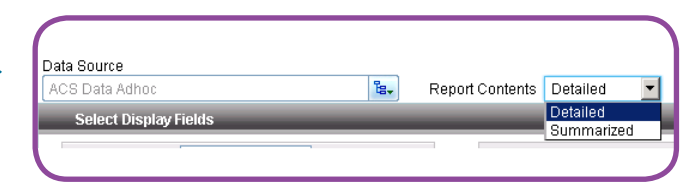

**TIP: Throughout the Create/Edit Reports** template, click the "+" box to add additional rows and the "x" to remove rows.

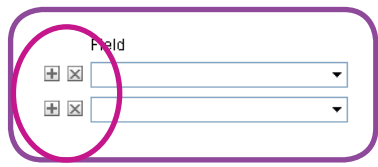

# **Select Display Fields**

In the Select Display Fields drop-down section, select query fields to be used for the report.

### **Available Fields/Selected Fields**

The selections listed in **Available Fields**  change based on the **Data Source** chosen.

- Move the items to be used in your report from the **Available Fields** list to the **Selected Fields**  list by checking the boxes next to the fields to be used and using the ">" arrow to move all the selected fields at once.
- Dragging and dropping individual fields to the **Selected Fields** table is also an option.
- The double arrows, ">>", can be used to move all **Available Fields** to **Selected Fields** or use these arrows, "<<", to remove all S**elected Fields** and place them back into **Available Fields** status.
- Use the search box next to **Available Fields** to search for a specific field to be used and use the arrows to move through the fields containing the search value.
- As you select each field, indicate the width of that field in the **Width** box provided or use the default value provided. Click on the selected field to view the default width value. Control the sequence of the fields in your report by highlighting a field then using the up and down arrow to the right of the **Selected Field**s box to move the selected field higher or lower on the list..

**TIP: Click the "x" inside any drop-down box labeled Field to delete the contents of that box and contents of all other populated fields in that row. In the example below, click the "x" to delete "Accountname" and "Is".**

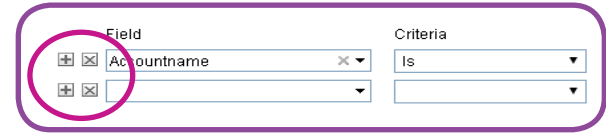

The Select Display Fields section is the only section required to create a report.

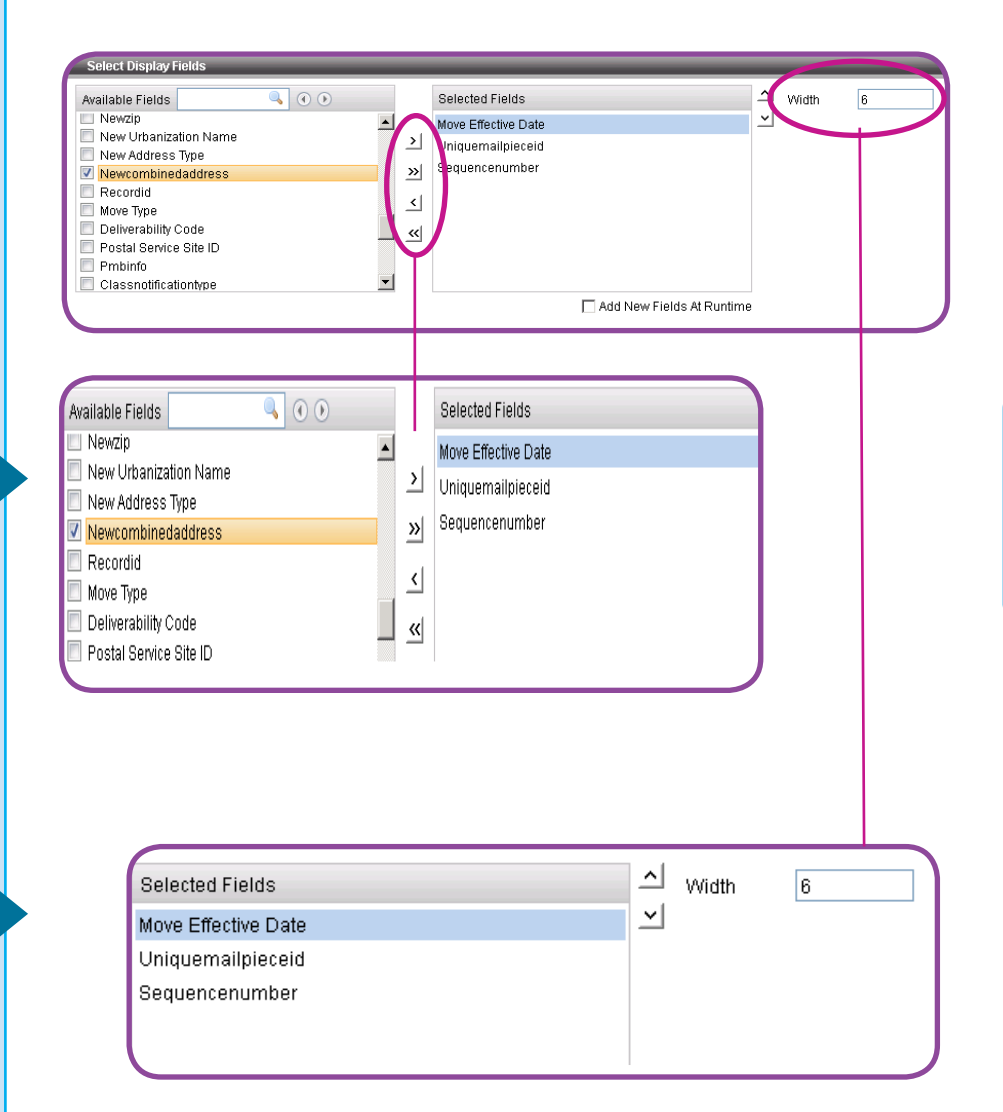

Field sequence in this window shows the fields' placement sequence on the report.

#### **Add New Fields At Runtime**

Available fields are based on the data source chosen. There may be times when new fields are added to the data source.

> Check this box to have any new fields, which have been added to your data source, show in the Selected Fields list in that saved report. These fields will be added the next time the report is run.

After saving a report, click Run to begin the report process. Use the drop-down list to select your job and click Run Now to continue processing.

To use an existing report, click Open and select the report you want to modify or run.

# **Detailed reporting** options

Further define your report, once it has run, by using the drop-down sections or by using the icons at the top of the report screen. The icons correspond to the drop-down sections and appear after your report has been run. Dropdown sections may be completed in any order.

Click the Expand All/Collapse All button to alternate between views:

- **Expand All** when the button shows Expand All, only your report results show and you must click on an icon tor the section name o view an individual dropdown section.
- **Collapse All when the button** shows Collapse All, all drop-down sections are viewable and open for information input

t Display Fields  $\overline{Q}$   $\overline{Q}$ <u>시</u> width wailable Fields Selected Fields Newzip<br>New Urbanization Name  $\vee$  $\blacktriangle$ Move Effective Date  $\geq$ Uniquemailpieceid New Address Type Sequencenumber  $\frac{1}{2}$ V Newcombinedaddress Recordid  $\leq$ F Move Type Deliverability Code ┚  $\leq$ Postal Service Site ID Pmbinfo  $\overline{\phantom{0}}$ Classnotificationtype n Add New Fields At Runtime

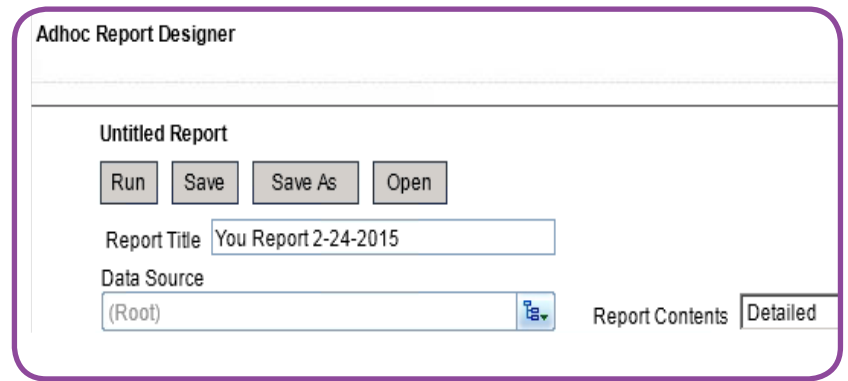

Click on an icon to iv ew or assign a lues in that section of the report; click the icon again to collapse that same section.

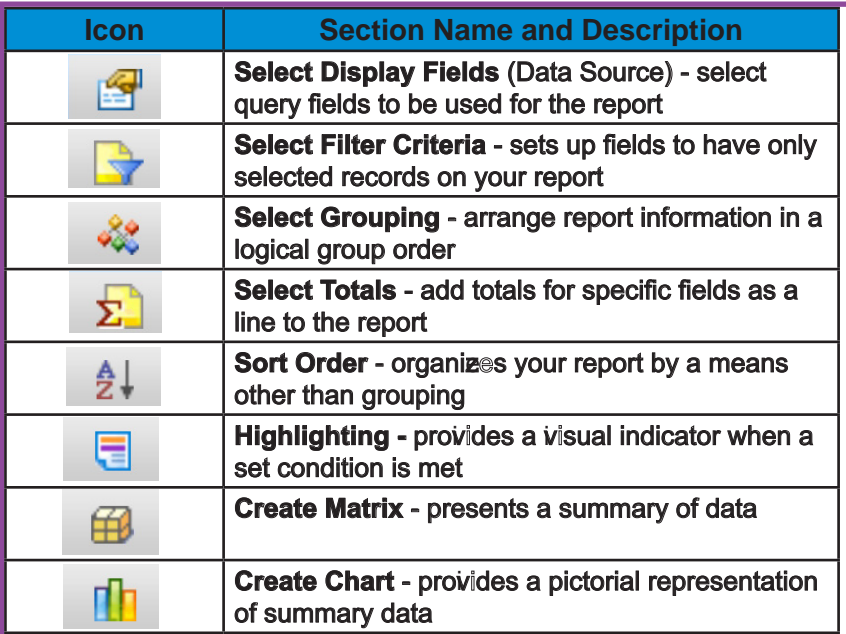

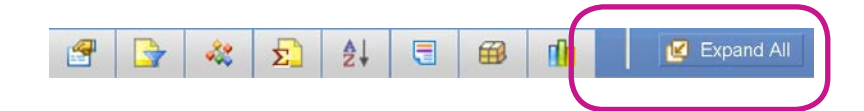

# **Select Filter Criteria**

In the **Select Filter Criteria** drop-down section, select fields and criteria to show only selected information on your report.

### **Max. Rows/Suppress Duplicates**

- Choose the maximum number of rows to display in your report using **Max. Rows**, and
- • Check **Suppress Duplicates** to suppress rows containing duplicate information.

Field/Criteria/Use Field/Value

- • **Field**  use the drop-down list to choose the fields to be included in your report. Options in this field are the same as those in **Available Fields** in the **Select Display Fields**  drop-down section.
- **Criteria** for each field, select the criteria condition to be met using the **Criteria** drop-down list. Options vary based on the **Field** selected.
- **Value** the options in this field vary based on the selection made for **Criteria**. For some **Criteria** choices such as dates, you must specify starting and ending values. For **Criteria** choices such as "contains", enter a specific value to be used.
- **Use Field when Use Field is** checked, choose the **Value**  from the drop-down list. This option is not available for all **Fields**.
- **Value** specify the value to be met for each field. The value entered example: Del. Days (field) between (criteria) 1 and 10 (value).

Click **Run** to update your report results or **Save/Save As** to save your updated report layout.

**TIP: If you are setting up a report for the first time, consider limiting the number of rows and do test runs until you are satisfied with your report layout.**

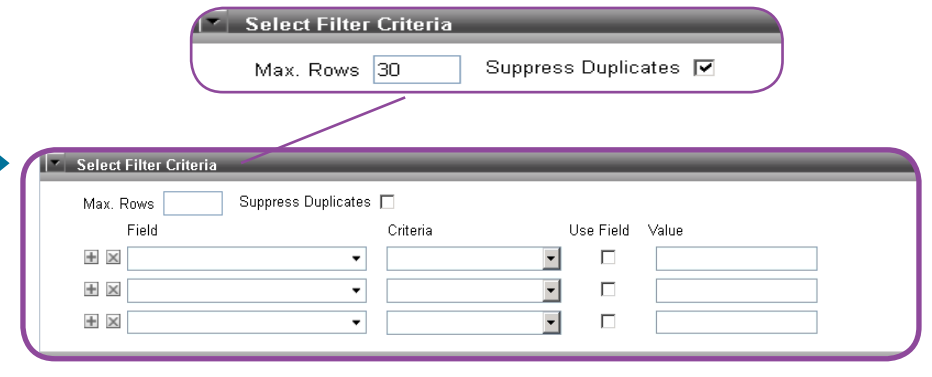

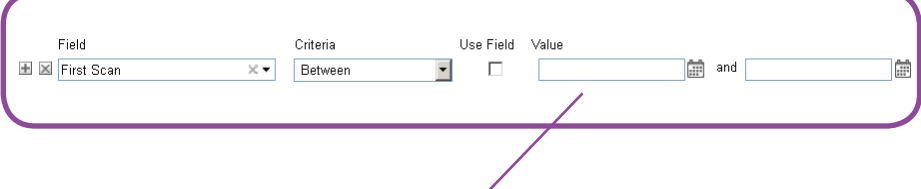

An example of a field requiring start and end dates is First Scan. Drop-down list of available fields in **Select Filter Criteria** are the same as the choices in the **Available Fields** option. Fields vary based on **Data Source** selected.

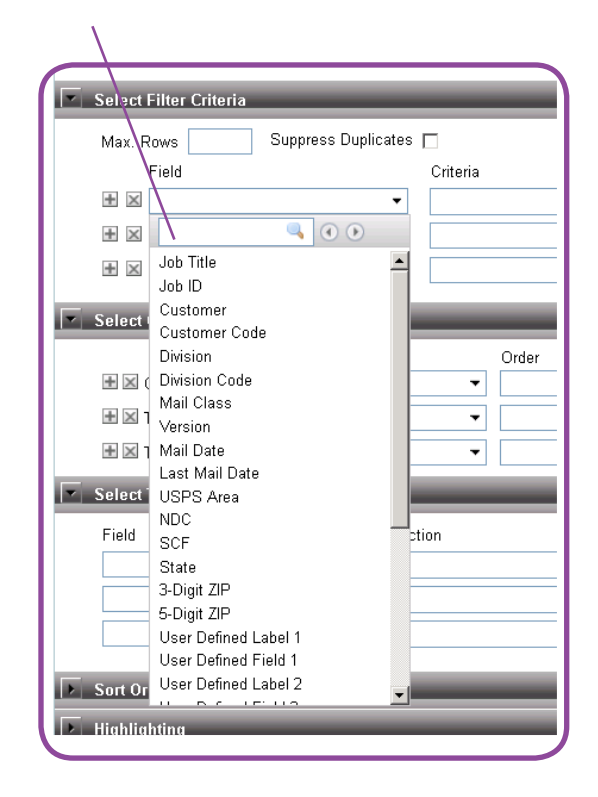

#### **Select Grouping**

#### I

In the **Select Grouping** drop-down section, determine the logical group order of the data in your report.

- • **Field**  select the field to use to create the group
- • **Order -**select the order of arrangement of that group
- • **Group By** select the method of arrangement of records within the group; for example, if **Last Mail Date** is used, you must also state the **Group By**  value:

Year **Quarter** Month Week Day Hour Minute

#### **Select Totals**

In the **Select Totals** drop-down section, add a summary line for those fields selected to your report.

#### **Field/Function/Level**

- Field using the drop-down lists, choose the field to be processed to calculate summary information. If the field chosen is not in the **Selected Fields** list (**Select Display Fields** dropdown section), it is added automatically to the end of that list when chosen in **Select Totals**.
- • **Function** select the value of the summary function; for example, Count, Min, Max.
- • **Level** select the level at which you want the summary: Report, Page or Group.

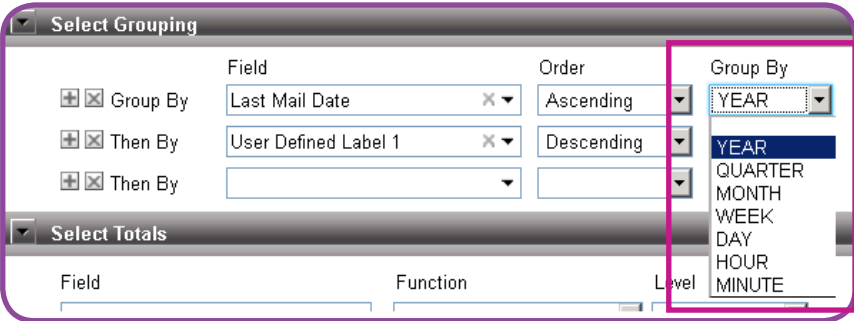

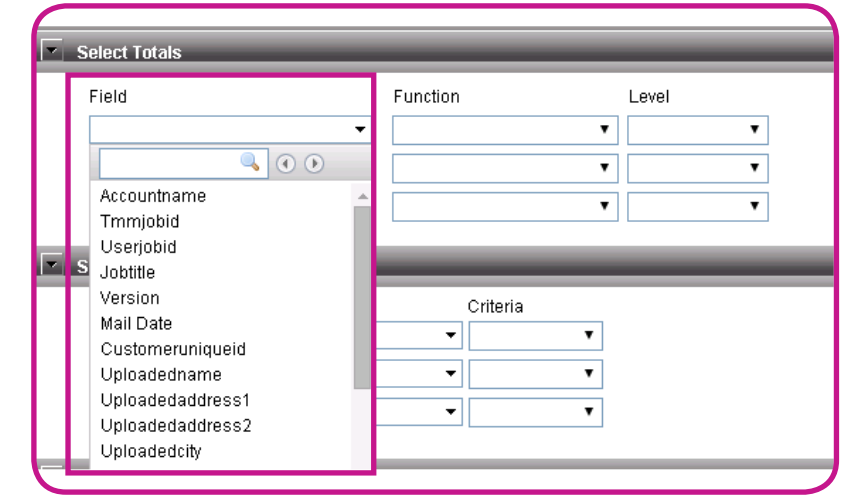

#### **Sort Order**

In the Sort Order drop-down section, organize your report by a means other than grouping.

#### Field/Criteria

- Sort By Field set the sort order if you want your report to be sorted but not grouped. You can have up to three levels of sorting. Use the drop-down list to choose the field on which you want the report sorted.
- Criteria identify Ascending or Descending order.

### **Highlighting**

In the Highlighting drop-down section, identify results to be brought to your attention in your report using visual highlights or alerts.

- Highlight provides a visual indication by row that a set condition is satisfied. Your report can have multiple alerts/ highlighting.
- Using Style/Alert -select the style of highlight to be applied from the Using Style drop-down. Options include a choice of colors, italic or hold
- Alert to receive a visual alert on report viewer, check the Alert box.
- When Field use this dropdown list to select the field to be evaluated for highlighting/ alerting.
- Level select from the drop-down list the level at which the selected field should be evaluated; Level options vary based on the When Field value chosen:
	- Detail evaluate each row  $\bullet$ (record).
	- Report evaluate at the end of the report.
	- Page evaluate at the end of the page.
	- Group evaluate at the end of each group identified in **Select Grouping.**

If you are using Grouping, Sort Order cannot be used. Only one of these two options can be used in a report.

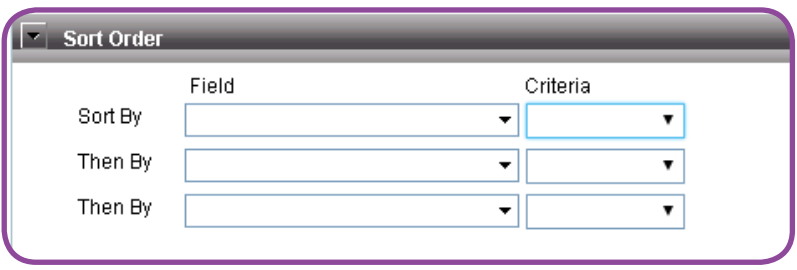

Reminder: Choices available from the Field drop-down box are based on the Data Source selected.

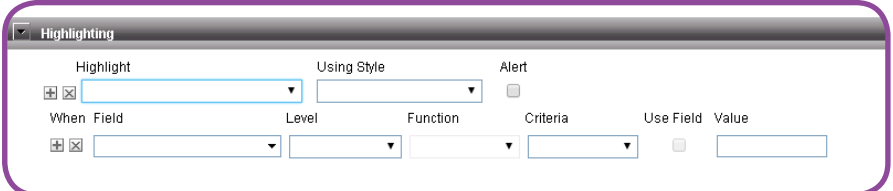

#### Sample of **Highlighting** when Delivery Days is greater than four.

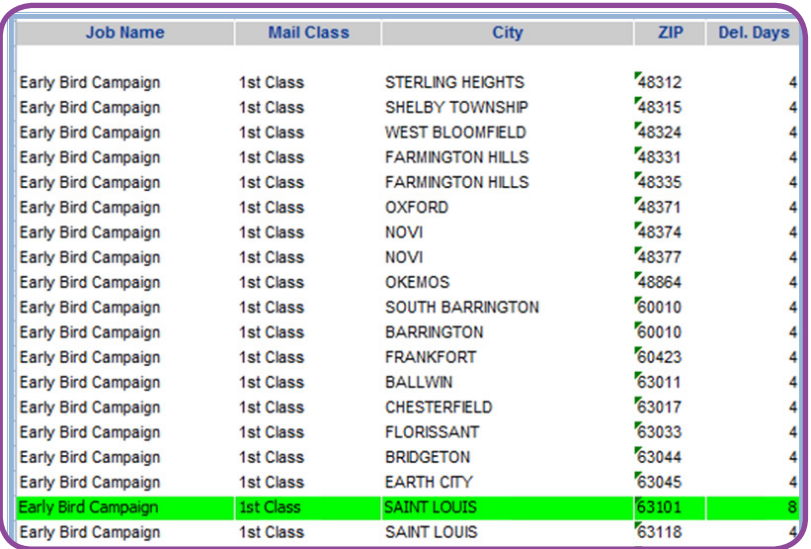

- **Function specify the Function** to be applied if Report or Page is selected in **Level; Function**  options change based on the **When Field** you choose and, for some choices, may not be available.
- **Criteria/Value** select the criteria from the drop-down list and specify a value to be met.
- **Use Field** when Use Field is checked, **Value** options pulled from the **Available Fields** options are displayed as a dropdown list.

### **Create Matrix**

In the **Create Matrix** drop-down section, assign **Available Fields** to columns, rows and summary fields to produce a report in matrix form.

A matrix represents a summary of data. Use **Link Chart** to connect the matrix being created to a chart.

- Use the arrows provided or drag and drop items from the **Available Fields** box to the **Column Fields**, **Row Fields** and **Summary Fields** boxes.
- **Specify the Group By function** from the respective drop-down lists.
- Use the **Totals** checkbox to get total row/column.
- Use the up and down arrows next to each field box to arrange the order of the **Fields** within each field box.
- **Click Run** to view the report.
- **Click Save or Save As** to save your report layout or any changes made to the layout.
- **Click Clear Matrix** at any time to remove all entries in the matrix fields.

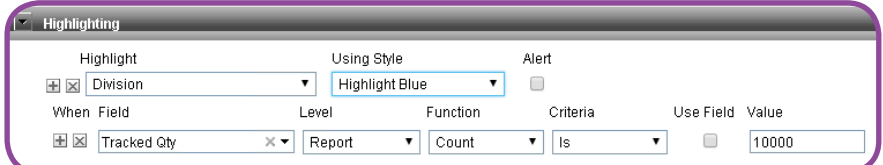

Make sure the right query object is selected from the Select Display Fields before beginning **Create Matrix**.

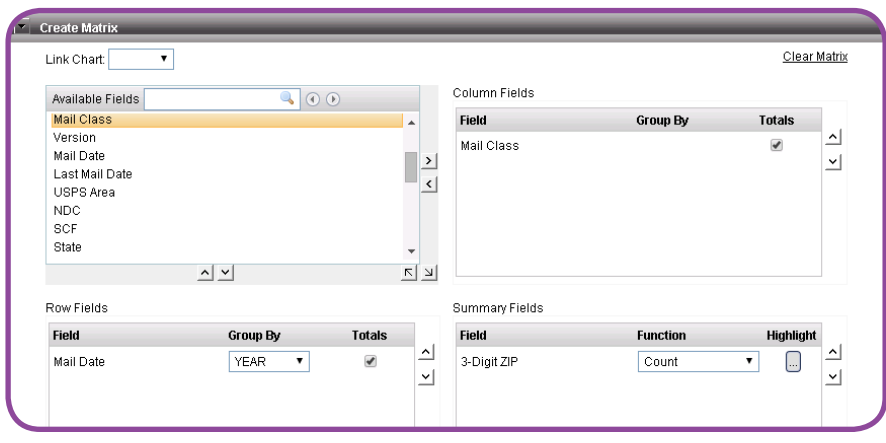

You must have one field entered in each of the **Column Fields**, **Row Fields** and **Summary Fields** areas in order to run the report using **Create Matrix**.

#### **Create Chart**

Create Chart provides a graphic view of your data. Include any available field and select from multiple display formats to present the data for quick, visual interpretation.

- • Using the **Title** box, add a title to your chart. .
- • Use the **Chart Type** to indicate the type of chart you want displayed.
- • Use the **Link** option to connect your chart with report fields or with the matrix.
- Use **Available Fields** for the **Value Fields** (Y-axis), drag and drop to move fields from **Available Fields** to V**alue Fields** .

Specify the **Function** for the selected field. If you want a chart type different from the selected **Chart Type**, use the **Series Type** drop-down list to indicate new chart type.

Use **Trend** to show the general increase/decrease for a value over time.

For the **Group Fields** (X-axis), drag and drop to move fields from **Available Fields** to **Group Fields**.

> Use **Group By** to select a method on which to group (numeric or data basis). An example of numeric grouping is groups of 10, where "10" would be entered in the **Group By** box.

To **Group By** a data basis, use the drop-down list and select day, week, month, quarter or year. Not all fields present a **Group By** option.

**Display Field** allows a different field title than the data field being used to be displayed on the report.

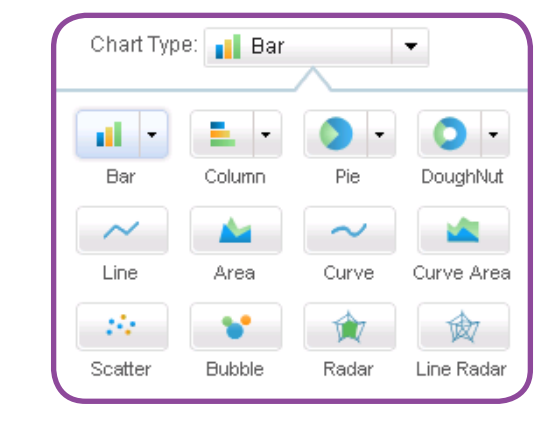

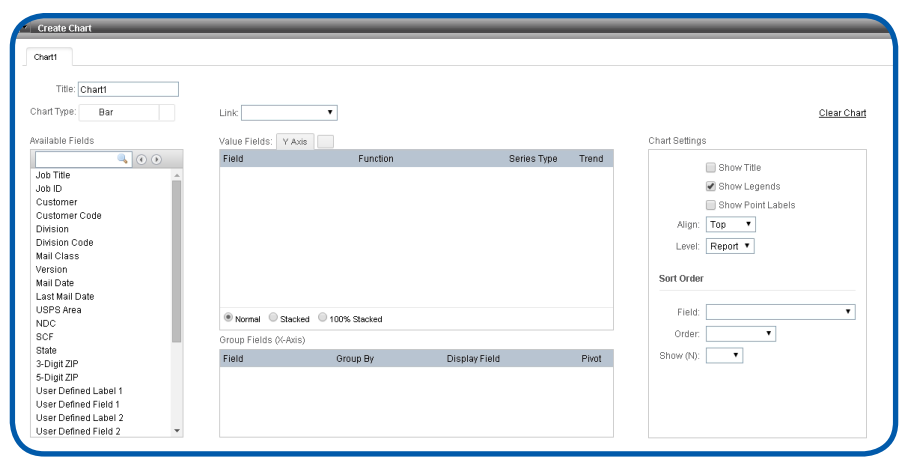

Pivot, if checked, summary information for all x-axis field at the top of the report.

#### **Chart Settings**

• Use the three available check boxes to add detail to your chart:

> **Show Title** - display your assigned chart title on the final report.

**Show Legends** - display the table of identifying various labels, icons and measurements on the final report. **Show Point Labels - are points** on the chart that show the actual value indicated by the chart. For example, on a bar graph, each bar has a number above it representing the actual value reflected by that bar.

Align - chart alignment is an important component of your report.

> Use **Align** to specify placement of the chart:

**Top** – places chart in the Header **Bottom** – places the chart in the Footer.

From the Level drop-down list, select the level for the chart placement:

> Choose **Page** to have the chart on the page header/footer

Choose **Report** to have the chart on the report header/ footer.

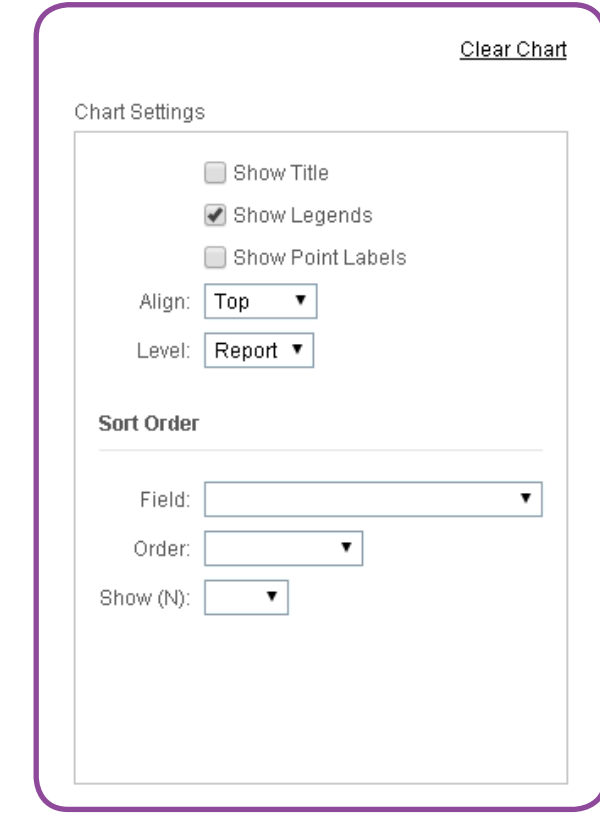

Use the **Clear Chart** button to remove all chart settings.

#### **Sort Order**

- • **F ield -**
- **Order i**dentify ascending or descending order**.**
- **Show (N)** allows you to choose only a few top values for the chart; for example, if doing a chart using the Sales Summary Field, specify 15 to include records having the top 15 sales summaries.

**Example of Trend** *Example of Pivot* **Sample Report** Del. Scan Qty Del. % Del. %-Linear 250% 4,000 200% 3,500 3,000 150% to 2,500<br>Seg 2,000<br>B 2,000  $100%$   $\frac{8}{8}$ 1,500 50% 1,000  $006$ 500 ÷  $\blacksquare$  $-50%$  $\ddot{c}$ 09/10/15 09/15/15 08/31/15 09/05/15 09/23/15  $\overline{\mathbb{Q}}$ Last Scan Date (Day) Group By: Job Name: Ascending, DAY(Last Scan Date): Ascending

This report illustrates Trend and Pivot.

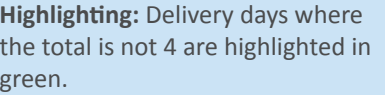

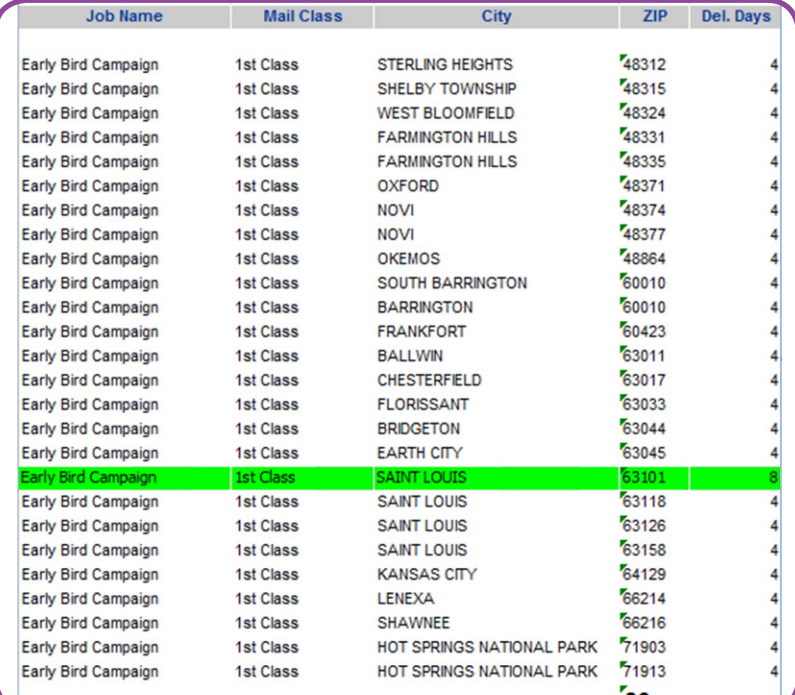

**Create Matrix:** Shows how many 1st Class pieces were in each ZIP Code.

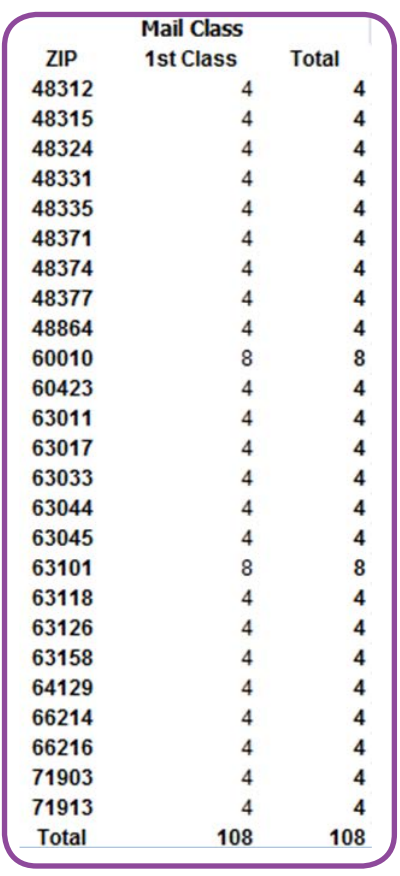

### **Report Options**

In Create/Edit Reports, use the icons in the report toolbar to export or distribute your report.

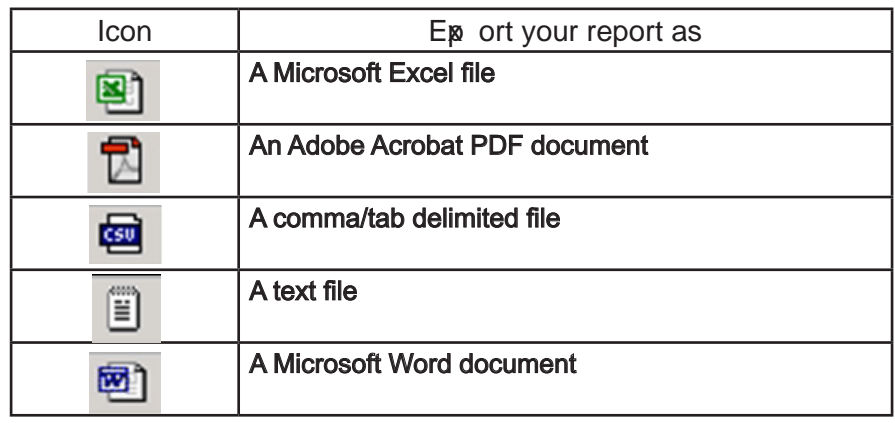

Use the yellow envelope icon to send an automated email to your list of recipients

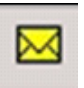

 $\Box$  Use the yellow envelope icon to email your reports to a recipient list of your choosing.

While email content is provided, you can delete this and compose your own message prior to sending.

Use this icon to refresh the view of your report:

Click **Run** to update your report results or **Save/Save As** to save your updated report layout. To print a report, export the report in the desired format and print from that application.

#### *This is the content of the email sent from the yellow-envelope icon:*

Hello,

You have received this automated email to let you know that report SampleReport2 has been generated. Please find the report attached.

This is a system generated email so please do not reply to this address.

Regards, System Administrator

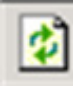

# **Run or Schedule a Selected Report**

After choosing the report to run from **Standard Reports, Your Company's Reports** or **Your Reports**, choose **Run Selected Report** to run the selected report immediately, or choose Schedule Selected **Report** to schedule the selected report to run once on a scheduled date or on a recurring basis.

 $\triangle$  Report times are based on Eastern Time (ET).

#### **Run Selected Report** screen:

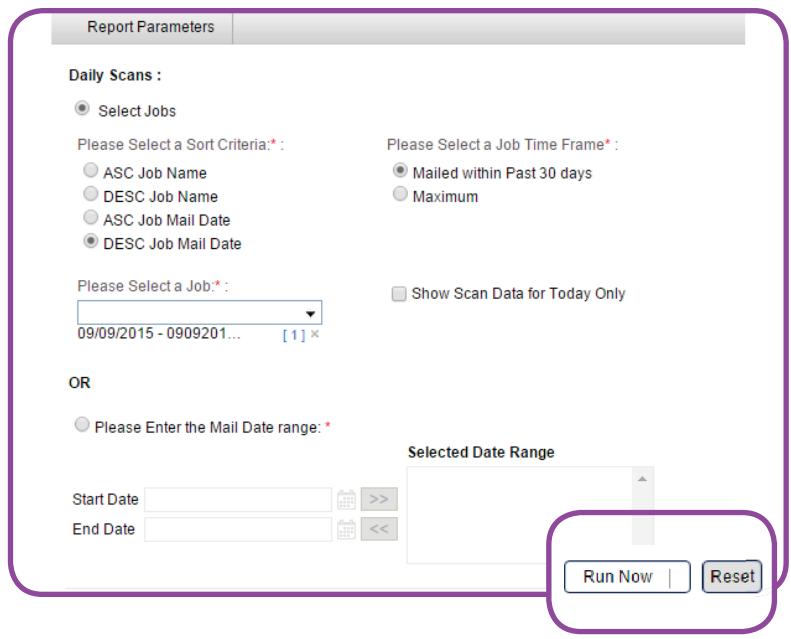

**Schedule Selected Report** screen:

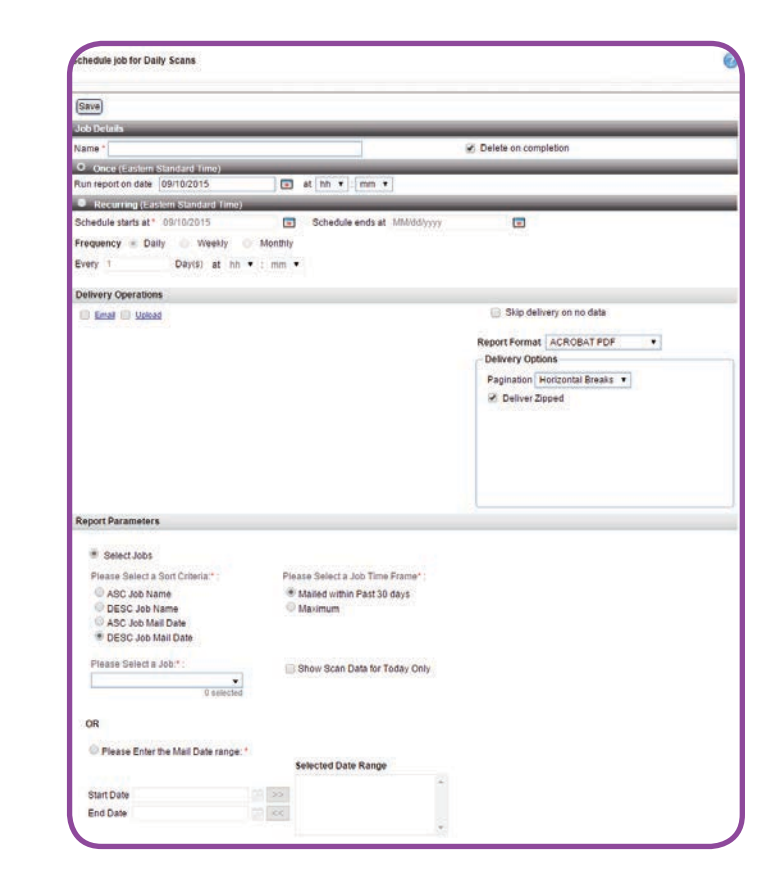

#### **Job Details**

- Under Job Details, enter the Name by which the report is to be saved. This is a required field.
- If a report is scheduled to run  $\bullet$ once, you have the option to delete this report name from the job list upon completion of the scheduled run. To do this, check the Delete on completion checkbox.

#### **Once**

• Choose the date (mm/dd/yyyy), hour (hh) and minutes (mm) at which you want the report to run.

#### **Recurring**

- $\bullet$ Choose the start and end dates for scheduled report recurrence.
- Schedule a report to run on a regular basis by identifying the frequency of the run - daily, weekly, monthly.
- Specify the number days (every xx days) and the hour (hh) and minutes (mm) of the start time.

Use Job Details to name the report and indicate if the report should be deleted when completed.

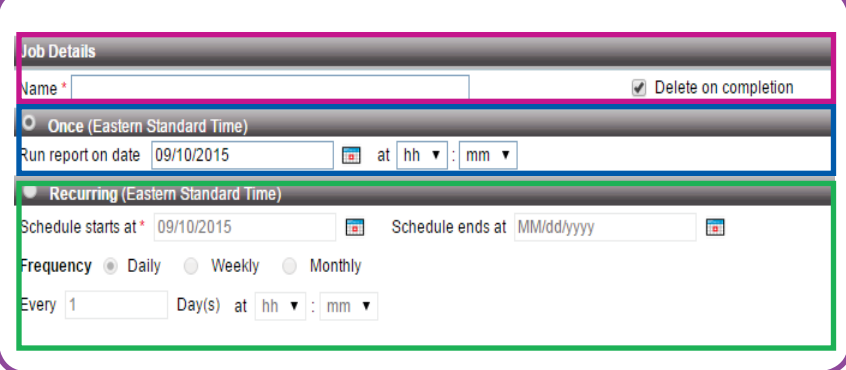

In the Once section, indicate the date, hour and minute when the report is to run on a one-time basis.

In the Recurring section, select the start and end dates, frequency (daily, weekly or monthly) along with the day(s), hour and minute when the report is to run on a recurring basis.

Under Job Details, Name is a required field.

### **Delivery Operations**

Select the delivery method by checking either:

- • **Email** to have the report emailed to you; or
- **Upload** to upload the report to a secure FTP server.
- • Check the **Skip delivery on no data** checkbox to skip delivery of the report if no data is available for that run.

### **Delivery Operations - Email**

When **Email** is selected, these fields are presented.

Use the drop-down menu to indicate the **Report Format**. **Delivery Options** changed based on the **Report Format** chosen. Supply the information needed based on the format chosen.

- **HTML** no additional information needed.
- • **Acrobat PDF**  Indicate pagination preference: single page, multiple page or horizontal breaks. Using the checkbox, indicate if a zipped delivery is needed.
- **Comma Separated** Indicate the type of Separator being used; default is "Predefined" and "COMMA". "Tab" is available as an option from the "Predefined" down-down list. Check the "Custom" radio button to enter a separator other than tab or comma. Indicate the Enclosure being used; default is "Predefined" and "QUOTES ("")". Check the "Custom" radio button to enter an enclosure other than quotes. Pagination defaults to single page. Using the checkbox, indicate if a zipped delivery is needed.
- **Text** Pagination defaults to single page. Using the checkbox, indicate if a zipped delivery is needed.

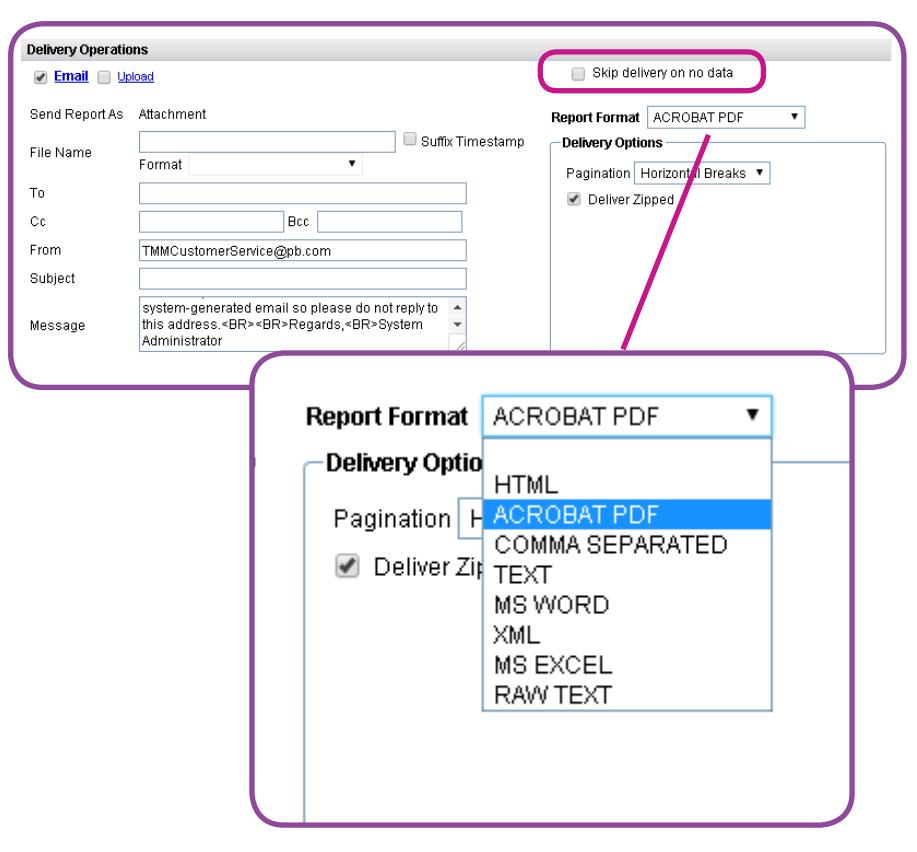

TrackMyMail does not support delivery to secure FTP sites.

- $\bullet$ MS Word - Pagination defaults to multiple page. Using the checkbox, indicate if a zipped delivery is needed.
- XML Pagination defaults to single page. Using the checkbox, indicate if a zipped delivery is needed.
- **MS Excel Indicate** pagination preference: single sheet, multi-sheet or horizontal breaks. Additional checkboxes are available to indicate: Remove Blank Rows, **Columns and Repeat Page** Header and Footer. Using the checkbox, indicate if a zipped delivery is needed.

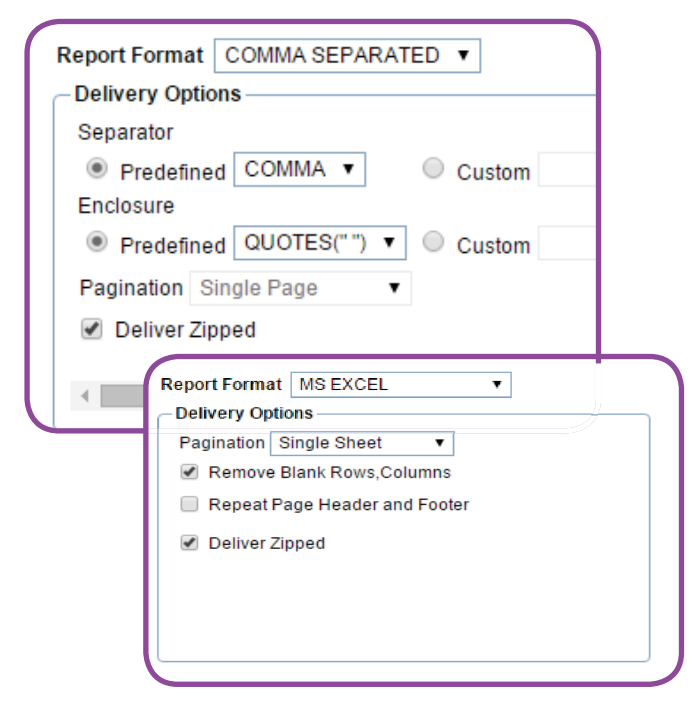

The report will be sent as an attachment to a pre-assigned distribution list entered by you. An automated email is distributed to the list assigned and/or names in the cc and bcc fields on the email. At least one user must be entered in the To field.

Check the Suffix Timestamp Format box to have a timestamp included on your email. The timestamp provides data regarding when the report was scheduled to run. There are multiple formats available for the timestamp such as:

- MM-dd-yyyy  $\bullet$
- MM dd yyyy HH mm ss
- MM dd yyyy hh mm a
- dddd MMM yy

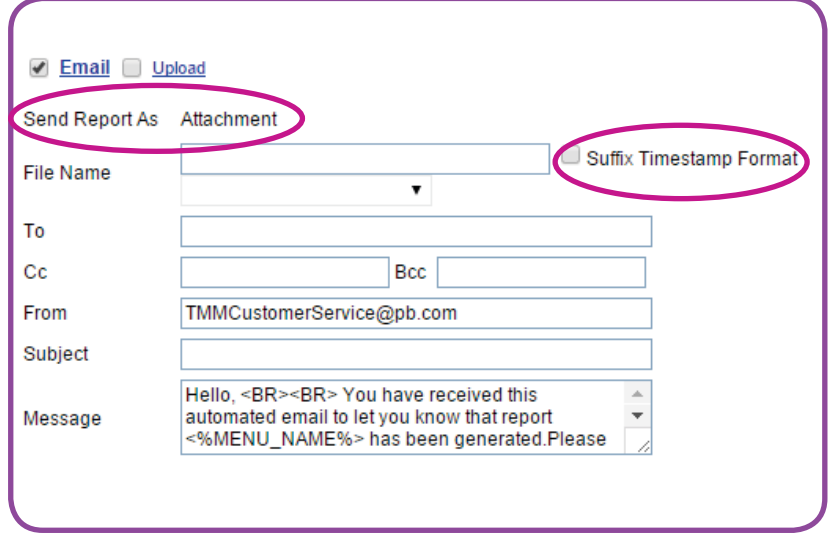

#### Delivery Options for Comma Separated Report Format differs from the Delivery Options for MS Excel.

Definitions of some formats included are:

- MM month presented in numeric format: 04
- MMM month presented in  $\bullet$ abbreviated format: Apr
- MMMM month written out:  $\bullet$ April
- dd day presented in numeric format showing only the date: 10
- ddd day presented in abbreviated format showing the day of the week and date: Tues 10
- dddd day presented showing day of the week written out and date: Tuesday 10
- YY year presented in  $\bullet$ abbreviated format: 09
- YYYY year presented in full format: 2009
- hh, mm, ss indicates the hour,  $\bullet$ minute and second the report was run
- a indicates either AM or **PM**

Enter a subject of your choosing in the Subject text box. While email content is provided, you can delete this and compose your own message prior to sending. This is the default content of the email:

### **Delivery Operations - Upload**

When Upload is selected, these fields are presented.

Use the drop-down menu to indicate the Report Format. Options include:

- **Acrobat PDF**
- Comma Separated  $\bullet$
- $\bullet$ Text
- MS Word  $\bullet$
- XML
- **MS Excel**

#### Sample of Suffix Timestamp Format:

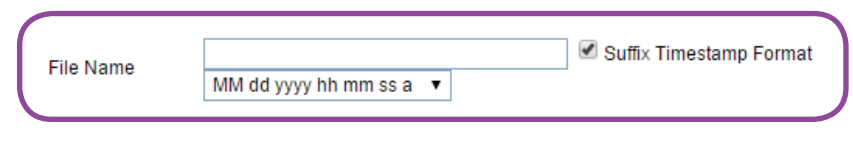

#### Content of auto-generated email sent with report. Content can be modified.

Hello,

You have received this automated email to let you know that report <%MENU NAME%> has been generated. Please find the report attached.

This is a system-generated email so please do not reply to this address.

Regards, System Administrator

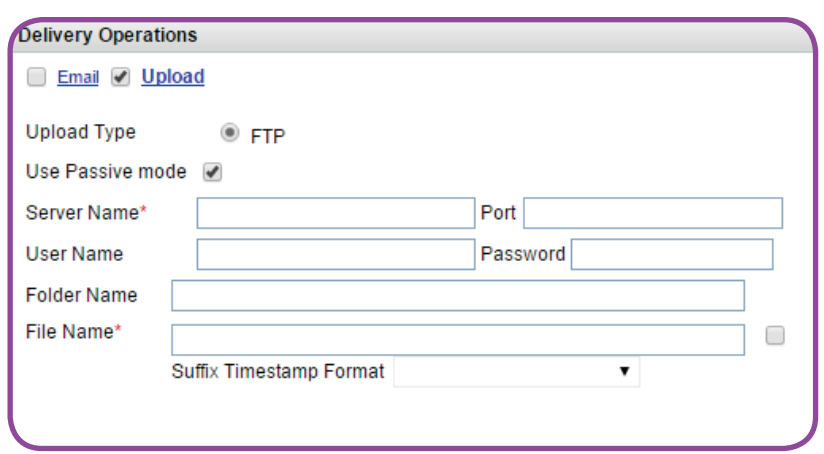

As with Delivery Operations Email, the **Delivery Options** change based on the **Report Format** chosen. Provide the requested information based on your choice.

Provide the following information requested when **Upload** is selected.

- **Upload Type** is set to FTP. This cannot be changed.
- **Use Passive mode** is checked by default. Uncheck to use active mode.
- **Server Name indicates the** name of your server to which TrackMyMail connects to FTP the files. This is a required field.
- Port indicates the connection to be used to FTP the reports.
- **User Name and Password are the** user name and password used to access your FTP account.
- **Folder Name** indicates the name of the folder in which the report is to be placed.
- **File Name** indicates the name under which you want the report to be saved. This is a required **field**.

The report uploaded to the location designated by you with the information provided above.

Check the "Suffix Timestamp Format" box to have a timestamp included on your email. The timestamp provides data regarding when the report was scheduled to run. There are multiple formats available for the timestamp such as:

- MM-dd-yyyy
- MM dd yyyy HH mm ss
- MM dd yyyy hh mm a
- dddd MMM yy

**Delivery Options** vary based on **Report Format** chosen. Below, Comma Separated *vs MS Excel :* 

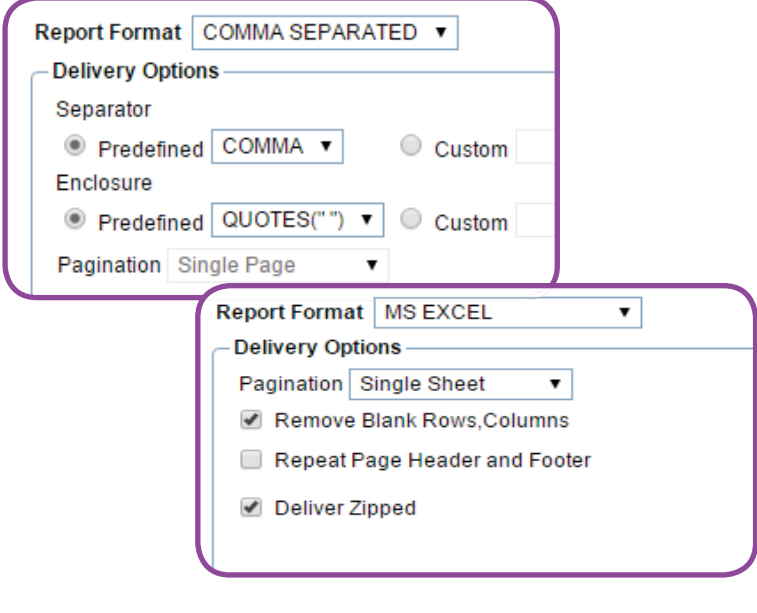

Server Name is a required field.

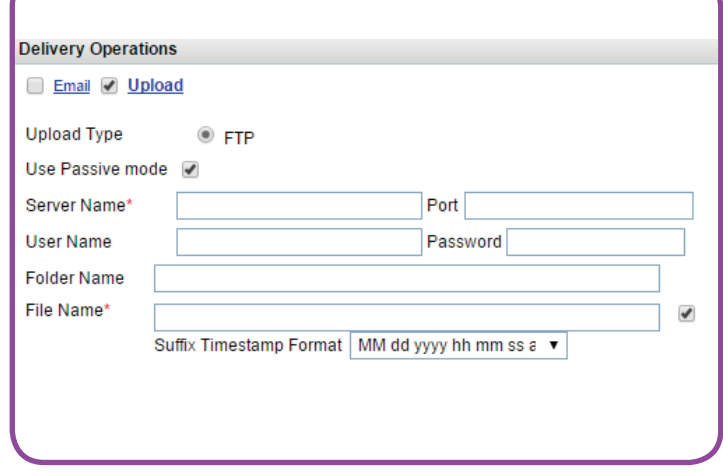

 $\Box$  File Name is a required field.

Definitions of some formats included are:

- $\bullet$  MM month presented in numeric format: 04
- $MMM$  month presented in abbreviated format: Apr
- MMMM month written out: April
- $\bullet$  dd  $-$  day presented in numeric format showing only the date: 10
- $\bullet$  ddd day presented in abbreviated format showing the day of the week and date  $:$  Tues  $10$
- dddd day presented showing day of the week written out and date: Tuesday 10
- $\bullet$   $\gamma Y \gamma$ ear presented in abbreviated format: 09
- $\bullet$  YYYY year presented in full format: 2009
- hh, mm, ss  $-$  indicates the hour, minute and second the report was run
- a indicates either AM or PM
- **Report Parameters**

#### **Report Parameters**

**Select Jobs** is checked by default.

**Select a Sort Criteria** from the list provided. Options are:

- **ASC Job Name** this is the default; sort in ascending order based on job name.
- **DESC Job Name** sort in descending order based on job name.
- **ASC Job Mail Date** sort in ascending order based on job mail date.
- **DESC Job Mail Date** sort in descending order based on job mail date.

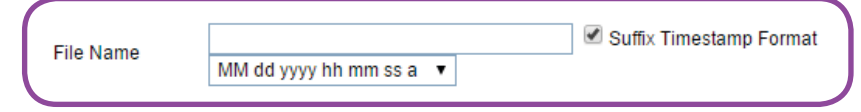

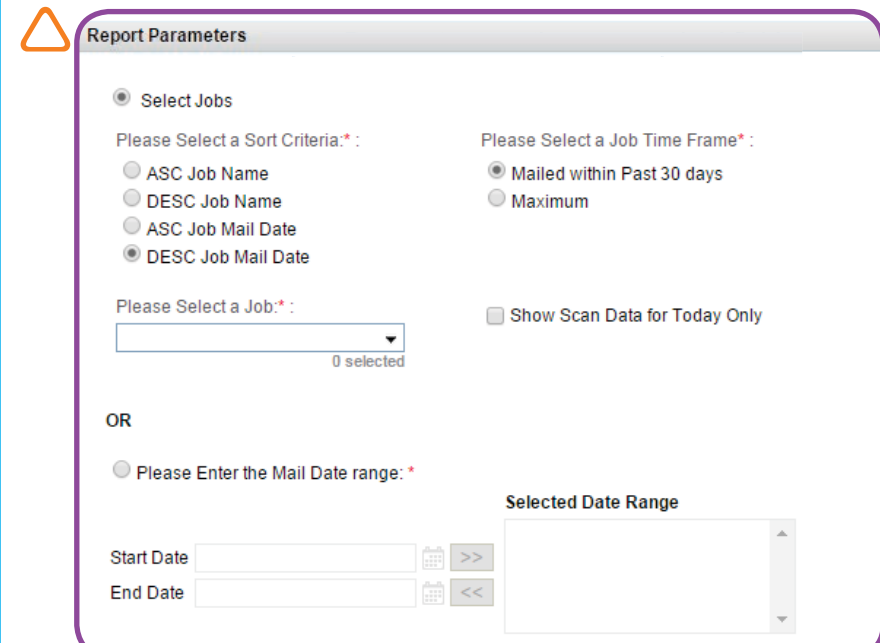

**Select a Job Time Frame** by clicking on the appropriate radio button. Options are:

- Mailed within Past 30 Days this shows only those jobs that mailed in the past thirty days
- Maximum this shows all jobs mailed and currently saved in the database for this client.
- **Select a Job from the drop**down list presented. The list of jobs available changes depending on the report chosen.
- **Show Scan Data for Today Only** - check this box if you want scan data from today to be the only scan data included in your report.

#### **O R**

**Enter the Mail Date range** - if not selecting a job, select a **Start Date** and **End Date** to be used for the report. Both the start and end dates must be selected before moving to **Selected Date Range**.

**Start Date** and End Date must both be selected before moi ng to **Selected Date Range.** 

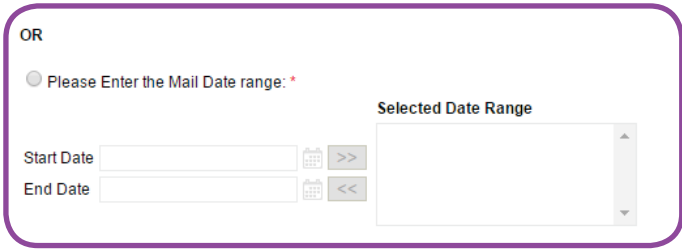

 $\Delta$  Enter the Mail Date range is required if not using Select Jobs.

# **In this Chapter**

**Lookup Tools** 

**Look up by Piece Number** 

**Search by Address/Date** 

**Search Results** 

# **6 Lookup Tools**

From this tab, search for mailpieces using either Lookup by Piece Number or the Search by Address/Date option. Narrow your search by choosing a Customer, Division and Job before entering your search criteria.

Use Mailing Details to view information about the mailpieces based on scan data received.

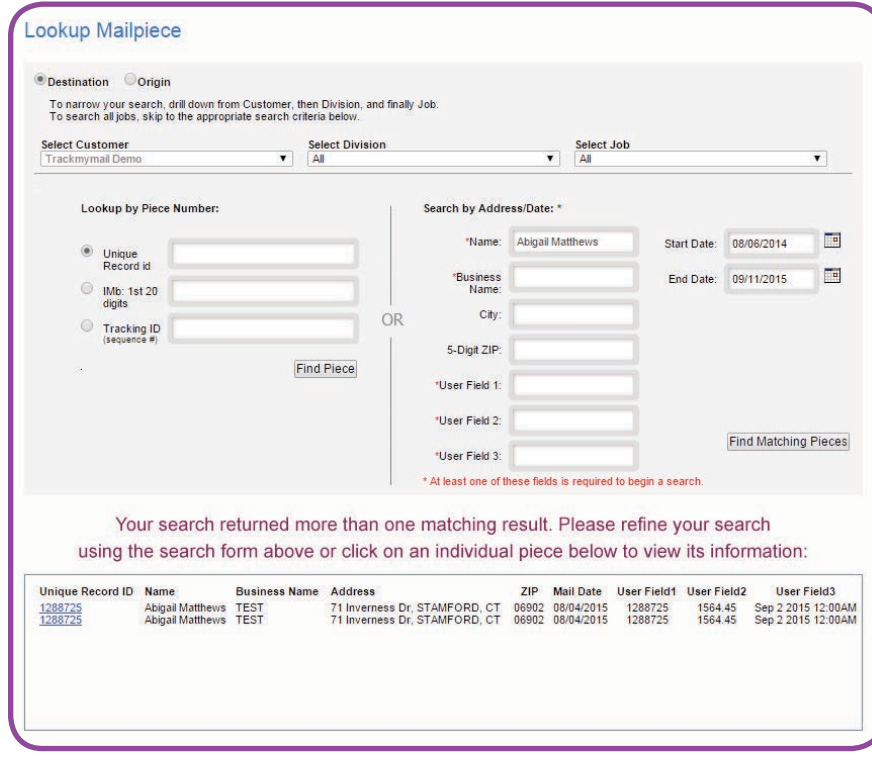

## **Lookup Tools**

The following features are available through Lookup Tools, Single Piece. Information available through Single Piece is based on the information included when you job was processed in PrecisionTrack.

### **Lookup Mailpiece**

TrackMyMail offers the option to look up individual mailpieces by two methods:

Lookup by Piece Number

Search by Address/Date

Before choosing your search method, use the radio buttons to indicate which type of tracking information you are entering:

**Destination** - outbound tracking

**Origin** - inbound tracking

Narrow your search time and results to a more defined selection by using the progressive drop-down options provided:

**Select Customer - lists all customers** allowed based on your login permissions; then choose:

**Select Division - lists all divisions** associated with the selected customer; then choose:.

Select Job - lists all jobs associated with the selected division.

#### **Look up by Piece Number**

Enter one of the following search criteria to search by Piece Number:

- 1. The Unique Record ID;
- 2. The first 20 digits of the Intelligent Mail barcode (IMb); or
- 3. The Tracking ID (sequence #), typically the last six or nine digits of the Intelligent Mail sequence number.
	- Must be all numeric; six or nine digits; and
	- Leading zeros are allowed; such a 000001.

Then click Find Piece.

Lookup by Piece Number and Lookup by Address/Date proi de two methods to access the same output.

The "Select" fields are progressive. You must select a Customer first, then, if you wish, a Division and finally a Job.

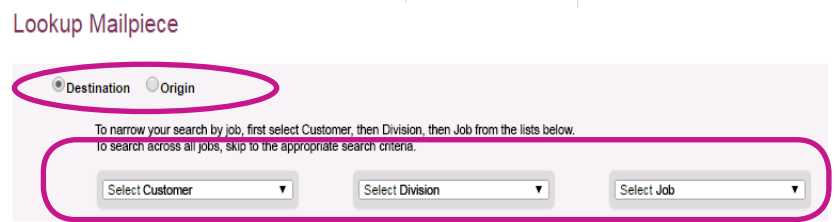

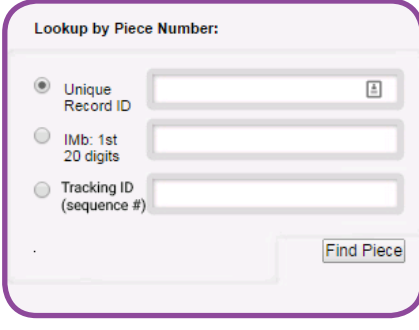

OR

### **Search by Address/Date**

- 1. Simply enter a name or business name.
- 2. Enter a city or 5-digit ZIP to refine your search.
- 3. If populated when your job was submitted for processing, enter search criteria in User Fields 1, 2 or  $3.$
- 4. Select a start and end date that includes possible mail dates for that piece.
- 5. Click Find Matching Pieces.

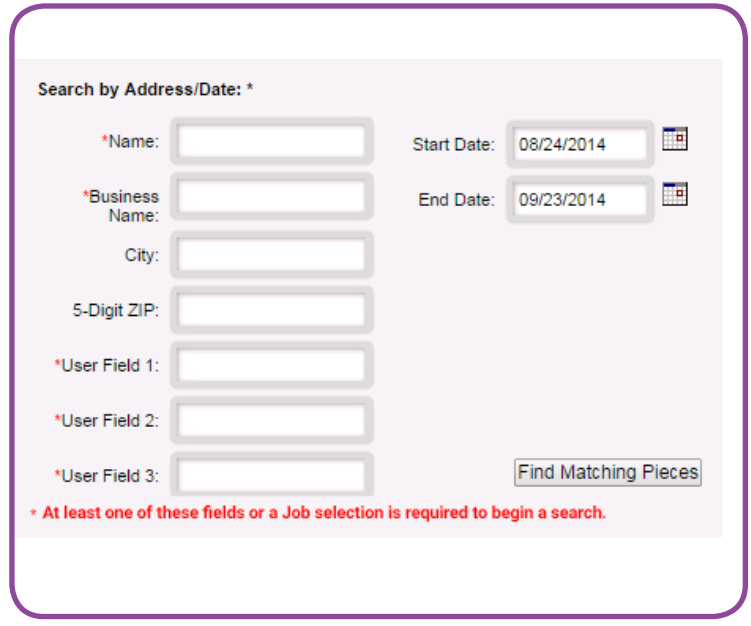

When using Look p by Name, you must use at least one of the required criteria fields listed in the image above.

lv TIP: The more complete your selection criteria, the more finite your search results will be.

User Fields 1, 2 and 3 are available as search fields only if the fields were defined and populated in PrecisionTrack jobs when processed.
This table provides a breakdown of the fields available for searching by Piece Number or by Address/Date.

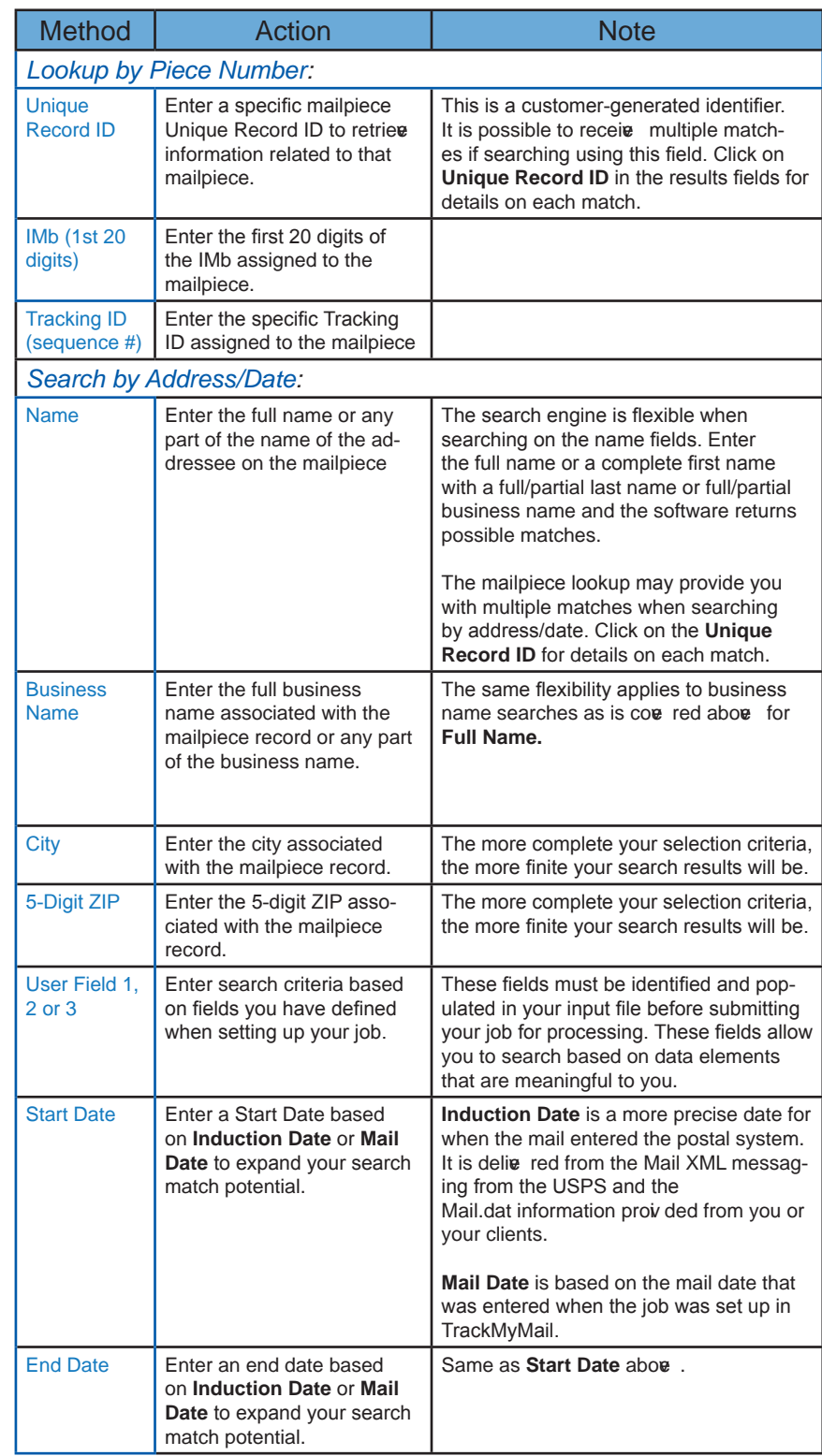

# **Search Results**

The data fields listed below are returned for both retrieval methods:

- Unique Record ID  $\bullet$
- Name  $\bullet$
- $\bullet$ **Business Name**
- Address  $\bullet$
- $ZIP$  $\bullet$
- **Mail Date**  $\bullet$
- User Field 1  $\bullet$
- User Field 2  $\bullet$
- $\bullet$ User Field 3

To access additional details about a mailpiece, click on the Unique Record ID to drill down to the next level.

Your search returned more than one matching result. Please refine your search using the search form above or click on an individual piece below to view its information:

rd ID **Name** Brian Capasso Valerie Capasso<br>Valerie Capasso **Business Name** 

**Unique Re** 

 $\frac{1235}{2314}$ 

**Address** 359 W Broad St, Gibbstown, NJ 359 W Broad St, Gibbstown, NJ<br>2314 E Albret St, Philadelphia, PA

**ZIP** 08027 02/16/2015 08027 02/16/2015<br>19125 02/16/2015

Mail Date User Field1 User Field2 User Field3

From this drill-down screen, access all available information about the mailpiece associated with the Unique **Record ID including** 

- **Customer Information**  $\bullet$
- Mailing Information  $\bullet$
- $\bullet$ **ACS Delivery Information**
- **Mailing Details**  $\bullet$

**Customer Information Mailing Information** LUZ E CORDOBA **Mail Date:** 02/19/2015 Name: **Business Name: Induction Date:** 865302670 **Unique Record Id: Job Name:** 103 Package #:  $\overline{2}$ 西 Branch: Address: 7813 NW 75TH AVE Customer/Division: Fusion Client w CC City, State ZIP: TAMARAC, FL 33321 No ACS data received **Mailing Details:** No Tracking Scans received yet. Please check again later.

# **Customer Information**

Customer Information includes the fields listed in the table on the right.

#### **Customer Information** Name: Adam Fowler **Business Name: Unique Record Id:** 1291086 Address: 12 Greenwich Rd City, State ZIP: EL PASO, TX 79902

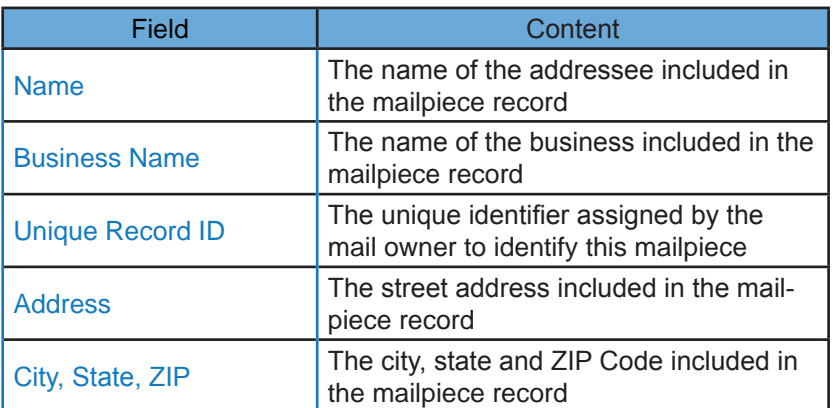

The mail truck icon, when clicked, allows you to view the location of the address on the map displayed at the bottom of that screen.

While on the map, use Street View: **click here** to see the actual street on which the address is located.

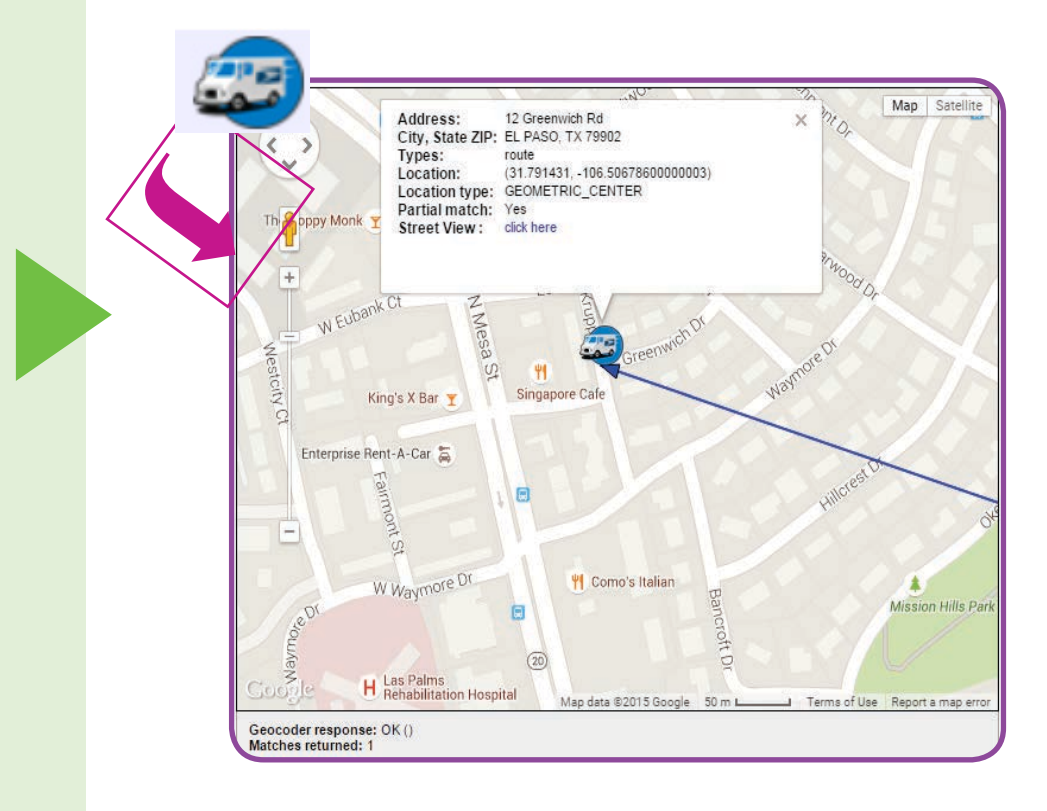

# **Mailing Information**

**Mailing Information** includes the fields listed in the table on the right.

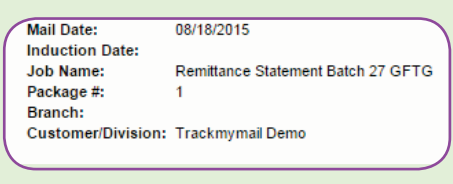

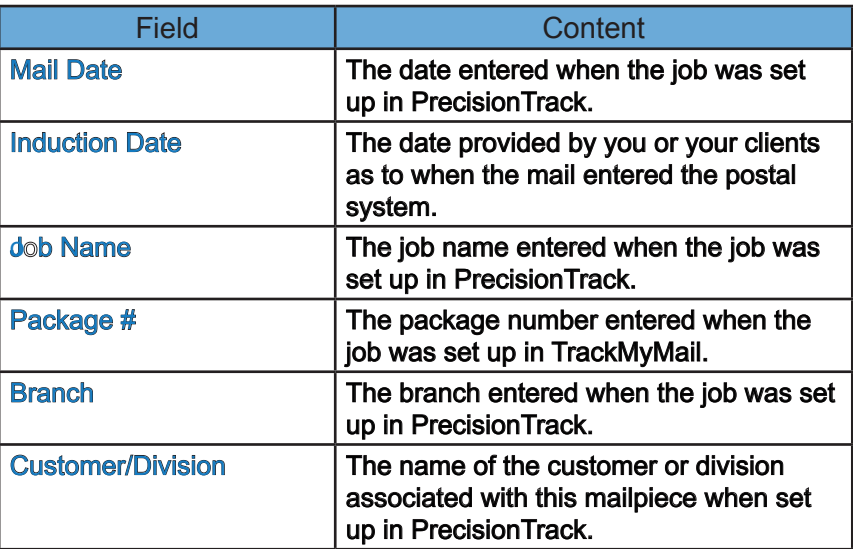

# **ACS Delivery Information**

If new information was available, the ACS delivery information is presented below **Customer Information**. Click on the truck icon to view a map displaying the location of the new address. From this map, click **Street View** to see the image of the actual house at the new street address.

The next section of information contains detailed information about the mailpiece. A breakdown of each area of information presented is detailed in the table to the right.

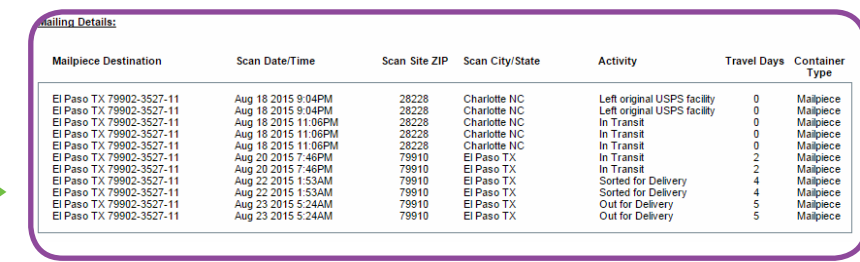

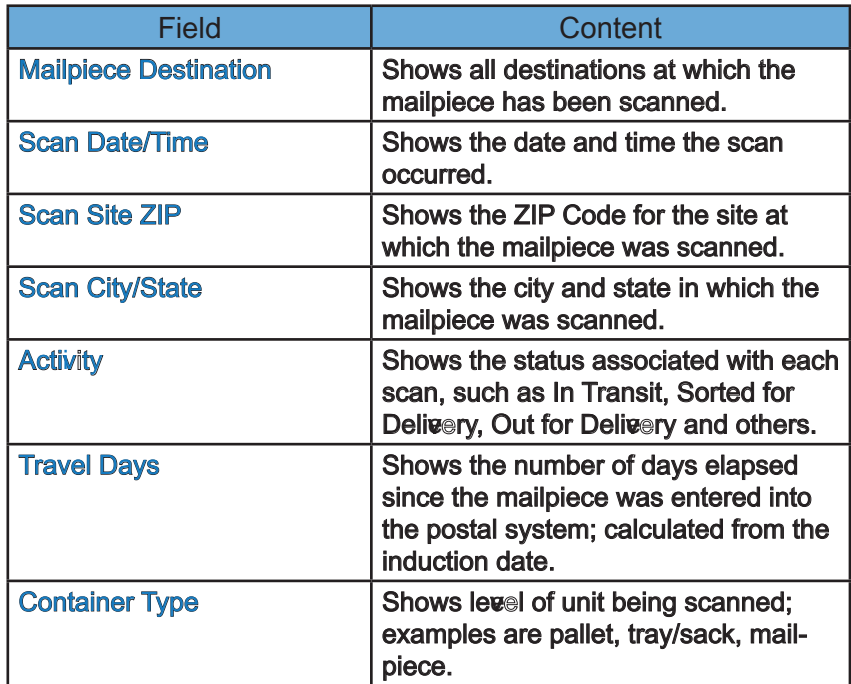

### **M ap**

Using Google Maps, a map is provided showing the location and status of the mailpiece as it is scanned in the system. Click on the mail truck icon to see detailed information about the mailpiece. The following options for map viewing are available by clicking on the buttons labeled:

- Map displays a view showing street-level map
- **• Terrain** a drop-down option available by clicking **Map**, displays a view of the map showing terrain features
- **•** Satellite displays a view showing satellite imagery
- **•** Labels a drop-down option available by clicking Satellite, displays the satellite view without highways, cities, counties or states identified

Using Google Maps, a map is provided showing the location and status of each mailpiece. Click on an icon (depicting a pallet, mailpiece, etc.) on the map to view the following information:

- **Scan Date/Time** the date and time the scan occurred.
- **Scan Site ZIP** the ZIP Code for the site at which the mailpiece was scanned.
- **Scan City/State** the city and state in which the mailpiece was scanned.
- • **Activity** the status associated with each scan, such as In Transit, Sorted for Delivery, Out for Delivery and others; and
- **Travel Days** the number of days elapsed since the mailpiece was entered into the postal system.

The following options for map viewing are available by clicking on the buttons labeled:

- Map displays a view showing street-level map
- Satellite displays a view showing satellite imagery

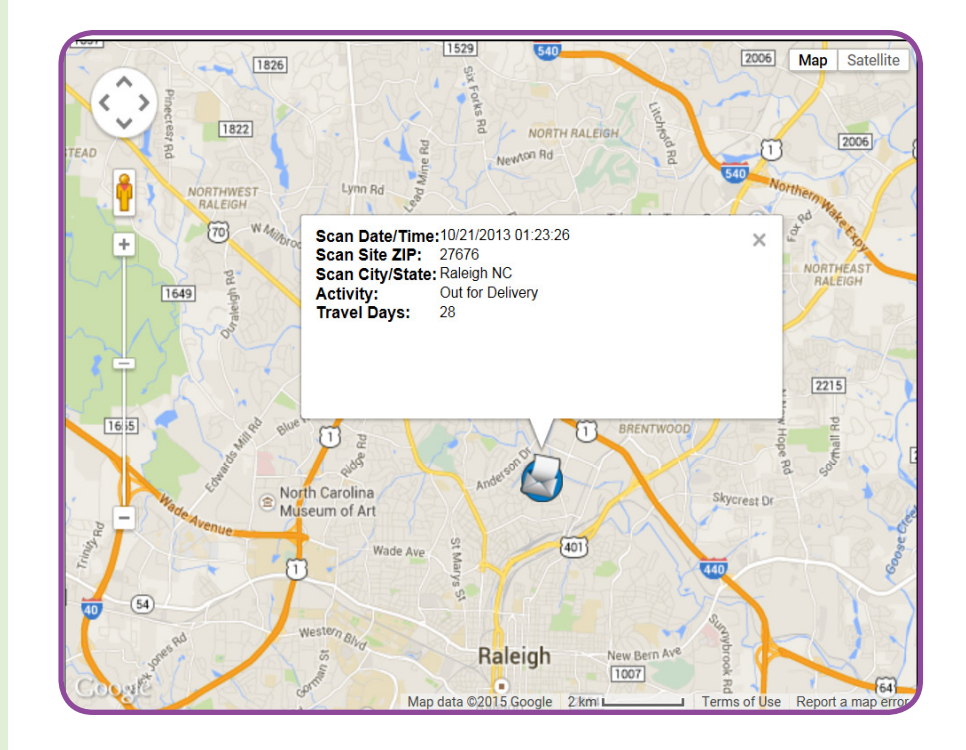

# **In this Chapter**

**Edit Profile**

**Manage Accounts** 

**Client List**

# **7** Admin Tab

From the drop-down menu, you may have access to the following functions. Access to the functions is permission based by User ID.

- Edit Profile
- Manage Accounts
- Client List

If you log in as an Administrator, you will be directed to the User Search function. A separate guide that defines and outlines the Admin screens is available.

All other users may select Edit Profile or Manage Accounts, based on availability. The ability to edit various fields is permission based and not all users have the ability to edit all fields.

### *Edit Profile Screen*

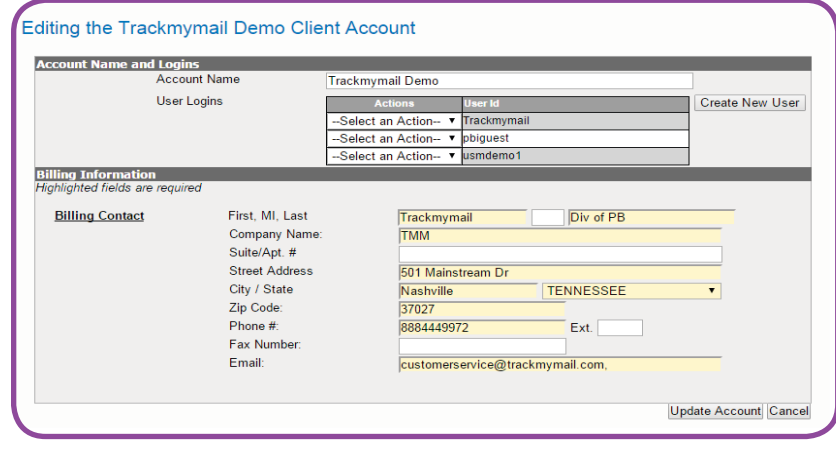

### *Manage Accounts Screen*

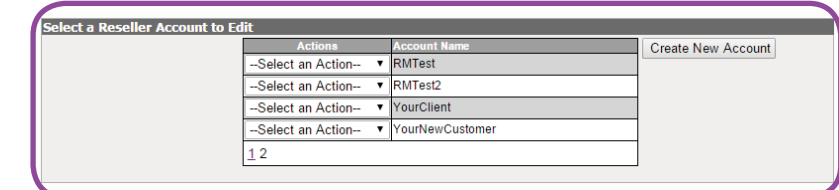

*Client List Screen*

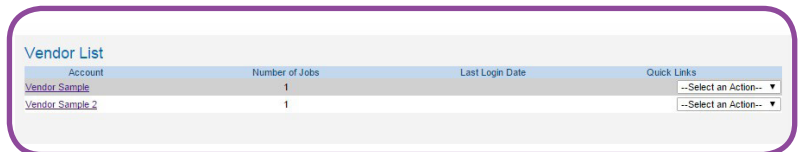

# **Edit Profile**

The **Edit Profile** link from the Admin tab provides several updating options for user information. The **Editing the Account Name** screen contains two section:

- **Account Name and Logins** allows editing, deleting or adding a user.
- **•** Billing Information allows editing the billing contact information for the billing contact associated with the account.

## **Account Name and Logins**

**Account Name** - the name of the Account associated with the login used.

**User Logins** - all User Logins which you have permission to edit or delete.

> **•** From the **Select an Action** dropdown list on the same line as the User Id being changed, choose:

> > **Edit User** -to modify existing information about a user.

**Delete User** - to delete an existing user.

**Create New User - to add a user to** the account.

The **Edit Profile** screen is used to make changes to the account associated with the logged in user. The logged in user can create a new user and edit or delete an existing user's information if permissions allow.

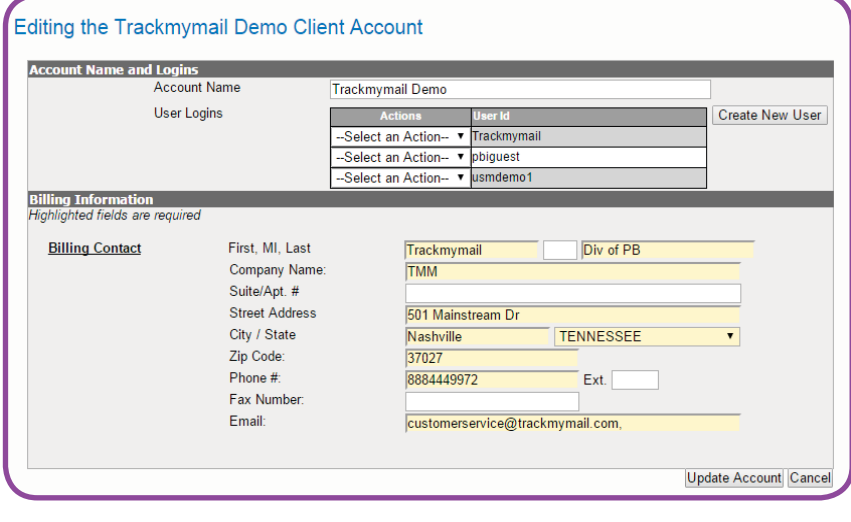

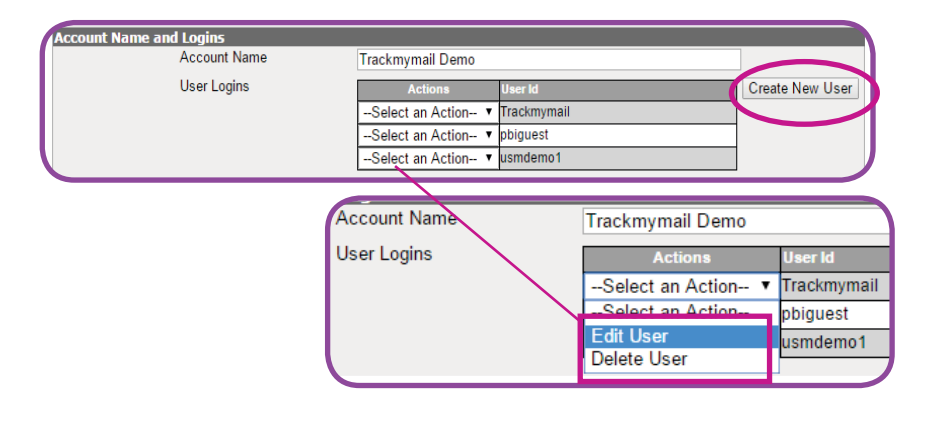

### **Edit User**

The Edit User screen has four areas of information that can be edited:

- Login and Password Userld  $\bullet$ cannot be edited or changed once it is created.
- Create Password enter the users current password. Create a new password and reenter the new password to confirm. View password validation rules displays the password rules on this screen.
- **Contact Information -updates** the information associated with the Billing Contact for this user. Information available for updating includes:
	- First name, middle initial and ×. last name
	- ×. **Company Name**
	- ä Suite/Apartment number
	- a. **Street Address**
	- a. City/State
	- ZIP Code ×.
	- Phone number/extension ×.
	- Fax number
	- Emails multiple emails are ×. allowed but must be separated by a comma
- **User Permissions adjust the** permission by unchecking or checking the items this user can access/edit. Options include:
	- **Create Jobs** ×.
	- **Edit Jobs**
	- ×. Delete Jobs
	- ä **View Reports Tab**
	- ä **Edit User Profile**

At the bottom of the screen, select Update User to save your edits or Cancel to return to the previous screen.

### Login and Password and Create Password on Edit User Screen

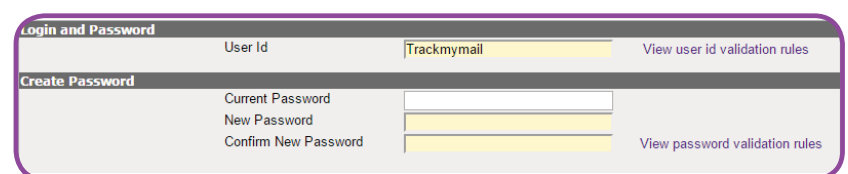

### Passwords must:

- Be between 8 and 25 characters in length;  $\bullet$
- Contain at least one number  $\bullet$
- Contain no more than two repeating sequential characters
- Contain only digits, characters and underscores; special characters  $\bullet$ are not allowed.

### **Contact Information on Edit User Screen**

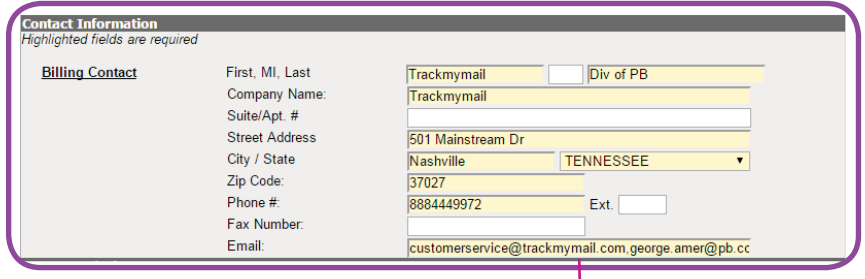

# Highlighted fields are required.

Add additional email addresses by separating addresses with a comma.

### **User Permissions on Edit User Screen**

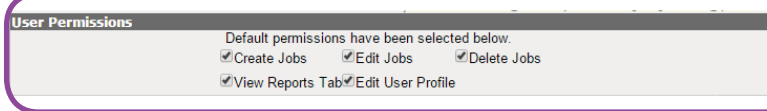

### **Delete User**

Select **Delete User** from the **Select an Action** drop-down list. A confirmation pop up box appears. Select OK to delete the selected user and **Cancel** to keep the user and return to the **Action** boxes.

### **Delete User** on **Edit User** Screen

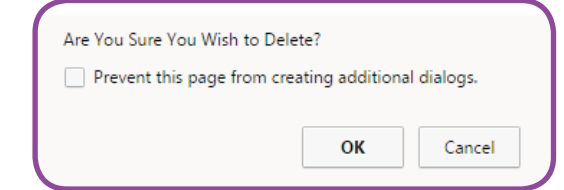

#### *Create New User*

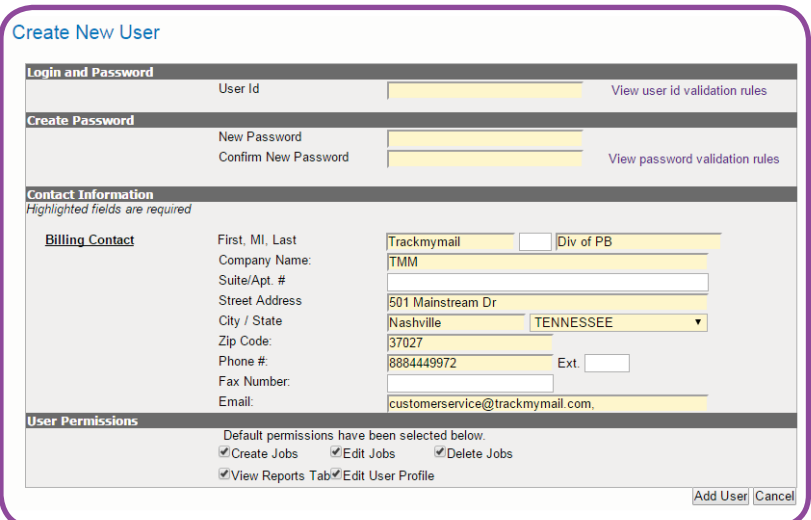

## **Create New User**

When creating a new user, you need to complete the same screens that are presented in the **Edit User** section above. Sections to be completed include:

- **Login and Password**
- **•** Create Password

**Note:** When creating a new user, there is no **Current**  Password to be entered.

- **Contact Information**
- **User Permissions**

At the bottom of the screen, select Add **User** to keep the information and generate a new user or **Cancel** to return to the previous screen.

**The same user id validation rules and password validation rules used in Edit User apply to Create New User**

# **Manage Accounts**

From the **Select an Action** drop-down list, choose which action to performed:

- **Add New User**
- **Edit Account**

**Add New User** 

This action adds a new user under the account associated with your login. When adding a new user, the following

sections must be completed.

**Delete Account** 

The Manage Accounts screen is used to add and change information at the account level. Add a new user to an existing account, edit an existing account's information and delete an existing account. From this screen, a new account can also be created. Access to these options is permission based and may not be available to all users.

#### **Manage Accounts**

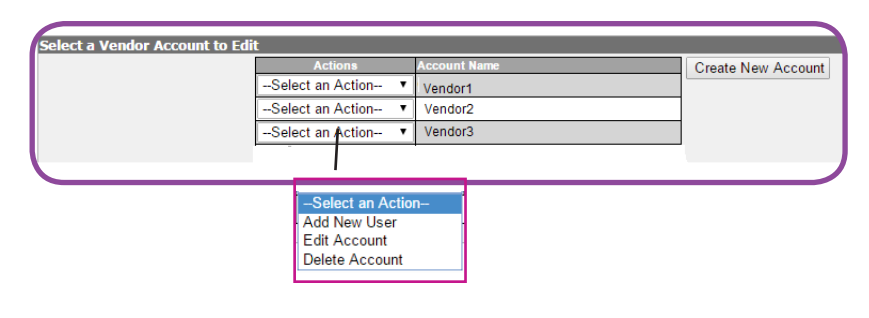

### *Create New User*

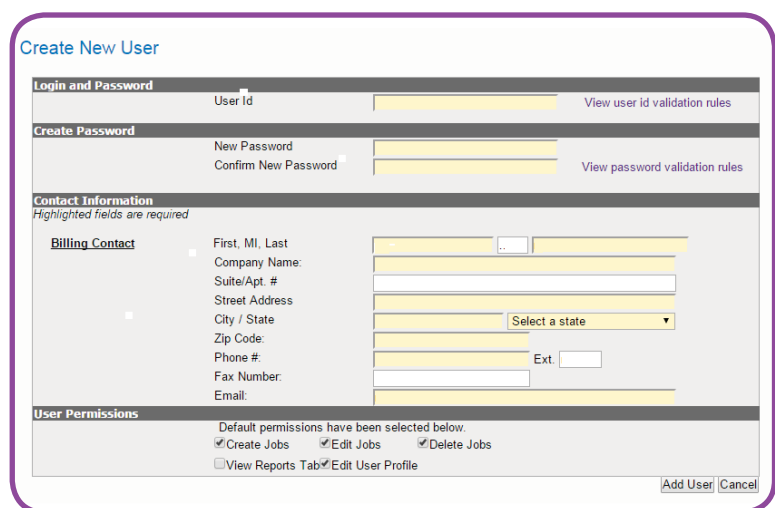

**Login and Password - must** follow the rules stated in **View user id validation rules.**

**Create Password - enter a** new password and reenter the new password to confirm. **View password validation rules** displays the rules for creating a password.

### **User Id must:**

- Be between 8 and 25 characters in length;
- Contain no more than three repeating sequential characters
- Contain only digits, characters, the @ symbol and periods; special characters are not allowed.

### **Passwords must:**

- Be between 8 and 25 characters in length;
- Contain at least one number
- Contain no more than two repeating sequential characters
- Contain only digits, characters and underscores; special characters are not allowed.
- **Contact Information -complete the**  $\bullet$ following fields with information for the Billing Contact for this new user:
	- ٠ First name, middle initial and last name
	- Company Name
	- **Suite/Apartment number**
	- **Street Address** ×,
	- City/State  $\mathbf{u}$  .
	- ZIP Code a.
	- Phone number/extension
	- Fax number ٠
	- $\mathbf{u}$  . Emails - multiple emails are allowed but must be separated by a comma
- **User Permissions default user** permissions are determined by the company and set up through TrackMyMail. For the addition of a new a user, default permissions are selected. Alter these permission by unchecking or checking the items this user can access/edit: Options include:
	- ×. Create Jobs
	- ×, Fdit Jobs
	- a. Delete Jobs
	- " View Reports Tab
	- **Edit User Profile**
	- **Edit Client Profile** ٠
	- **View Client List** ٠

At the bottom of the screen, select Add User to keep the information and generate a new user or Cancel to return to the previous screen.

### **Contact Information on Manage Accounts Create New User**

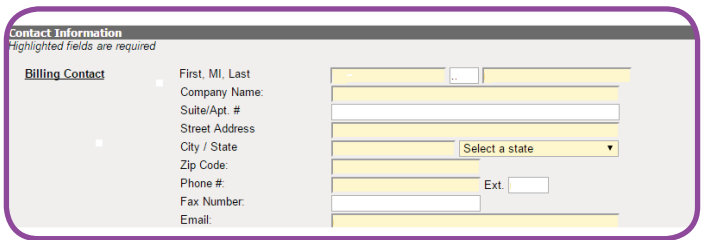

### **User Permissions on Manage Accounts Create New User**

**User Permissions** Default permissions have been selected below Create Jobs CEdit Jobs Delete Jobs □View Reports Tab<sup>2</sup> Edit User Profile ■ Edit Client Profile View Client List

### **Edit Account**

- **Account Name and Logins** 
	- **Account Name** edit the account name associated at the account level.
	- **User Logins** from the **Select an Action** dropdown list, choose to Edit **U ser** or **Delete User**.

If editing a user under this account, the information needed matches the **Manage Accounts Add New User screens** shown above.

If deleting a user under this account, select **Delete User** and when prompted, select OK to delete the user or **Cancel** to return to the **Editing Account** screen.

- **Create New User to create a** new user under this account, the information needed matches the **Manage Accounts Add New User screens shown** above.
- **Billing Information** updates the information associated with the **Billing Contact** for this account. The information needed matches the **Billing Information** for the **Add New User** screen shown above.
- **User Defined Labels** enter labels that provide alternate names for the three User Fields populated in PrecisionTrack.

User Fields and Labels are linked for TrackMyMail Standard Reporting purposes.

The **Edit Account** screen provides access to reseller clients and vendor clients for editing. The **Edit Account** screen has five areas of information that can be edited:

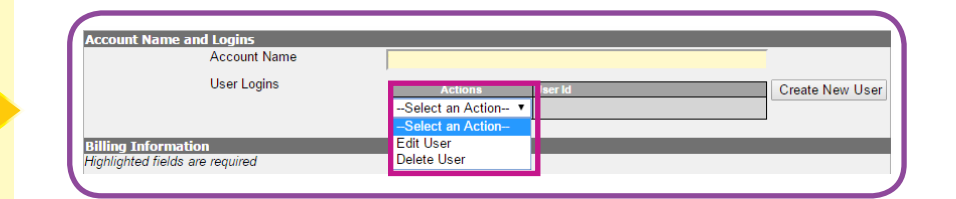

**User Defined Labels are linked to User Fields 1 - 3 for TrackMyMail Standard Reports only.** 

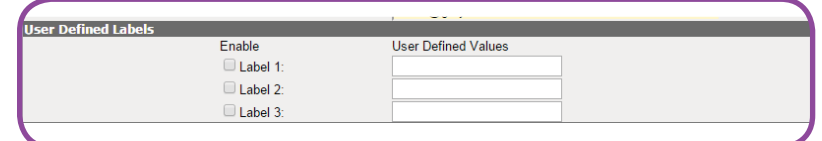

- **Elapsed Days/Mail Date choose** the method to be used for time calculations:
	- **Elapsed Days the number** of days elapsed since the mailpiece was entered into the postal system.
	- Actual Days The date entered when the job was set up in PrecisionTrack.

#### **Report Settings**

Late Pct. Threshold - enter a number between 0 and 100; this number will serve as the percentage value to be used to trigger an email when the InHome window delivery percentage is less than the value entered here; this will be the late percentage threshold default for all new jobs created. It can be adjusted from the Dashboard Job Summary by clicking a specific Job number to drill down.

#### Return Address - ZIP +4 -

- This must be a minimum  $\bullet$ of five digits (a five-digit ZIP Code);
- It must match the Origin ZIP Code entered in the PrecisionTrack job setup (the return address on the mailpieces);
- If populated, this field reports mailpieces that are being returned by the USPS to this ZIP Code; if blank, all mail, forwarded and returned, will be reported as forwarded mail.

At the bottom of the screen, select Update Account to save the changes to this new user or Cancel to retain the existing information.

d Days / Mail Date Elapsed Days:

Actual Days:

Late Pct. Threshold can be establish on the Edit Account screen or by selecting a job from the Dashboard Job Summary screen.

Late Pct. Threshold generates email reports with the first targeted InHome window where the percentage is less than the threshold indicated.

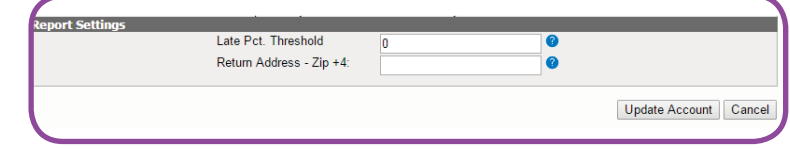

If Return Address - ZIP+4 is left blank, all mail (forwarded and returned) will be reported as forwarded mail in reports.

### **Delete Account**

Select Delete Account from the Select an Action drop-down list. A confirmation box appears. Select OK to delete the selected user and Cancel to keep the user and return to the previous page.

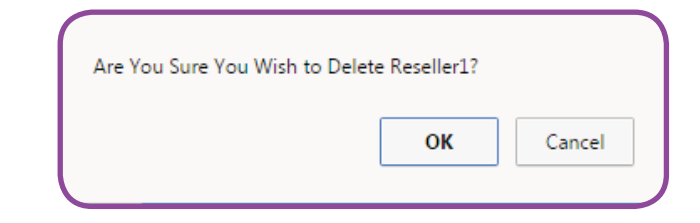

## **Create New Account**

To create a new account, follow the steps above for Edit Account. With the exception of the first step, Account Name and Logins, all steps are the same. Since you are creating a new account, there are no logins to associated with the account until it's created.

At the bottom of the screen, select Update Account to save the changes to this new user or Cancel to retain the existing information.

### **Edit Account contains User Logins:**

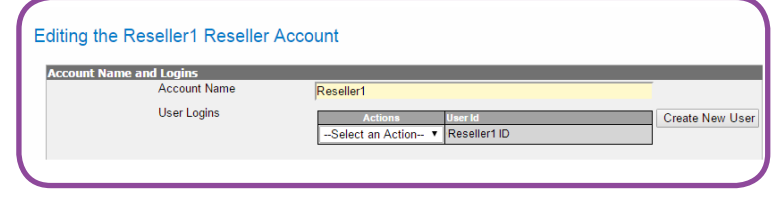

### Create New Account requires only an Account Name:

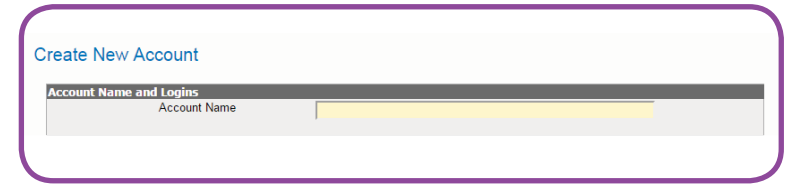

# **Client List**

When logged in as a Vendormaster, the **Client List** link from the **Admin** tab provides access to a **Vendor List**. From this screen, you can see all vendors associated with the logged in account and have access to all jobs processed for that account.

he following information is available on the **Vendor List screen:** 

- **Account** displays the names of vendors processing jobs for the account
- **Number of Jobs** displays the numbers of jobs processed by that specific vendor
- **Last Login Date** displays the most recent date on which any user associated with that vendor's account logged in to TrackMyMail
- **Quick Links** provides permissionbased access based on the vendor (not all vendors see all links) to the following links:
	- **View Vendor Jobs**  links to the **Job Summary** screen on the **Dashboard**
	- **Edit Profile links to Create New** Account from the Admin, Manage Accounts screen.
	- **Add New User links to Create New User from the Edit Account** screen.
	- **Configure Reports links to Run Reports** from the **Run Jobs** tab.

The **Client List** screen accesses a list of all vendors associated with the logged in user. The user can view all jobs processed by all vendors associated with the logged in account. Quick links provide access to job summary information, allow the logged in user to edit account profiles including creating new accounts, add new users and configure reports. Access to these options is permission based and may not be available to all users.

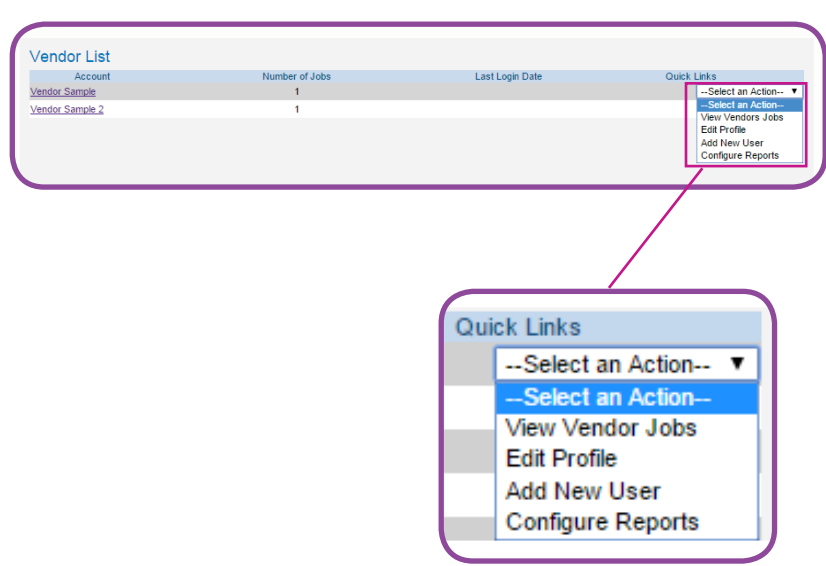

# **In this Chapter**

**Help**

**Logout**

# *Help*

# **Help**

**8**

The **Help** tab provides access to the TrackMyMail User Guide and Quick Start. The guide provides detailed information on the contents of each TrackMyMail tab.

A link is also provided to TrackMyMail Customer Service.

## **Logout**

Click the **Logout** tab to leave the application.